**CAISSE ENREGISTREUSE ÉLECTRONIQUE**

# VOTRE REÇU REVENEZ! **PCR-T2100**

# ÉPICERIE H.B.A CRÉMERIE PRODUIT CONGELÉS ÉPICERIE FINE

**MODE D'EMPLOI**

**CASIO** 

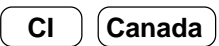

#### **Important!**

Votre nouvelle caisse enregistreuse a été testée avec soin avant l'expédition afin d'assurer un fonctionnement correct. Des dispositifs de sécurité éliminent tous soucis de panne résultant d'erreurs de l'opérateur ou de mauvaises manipulations. Cependant, afin d'assurer de nombreuses années d'utilisation sans problème, respectez les points suivants lors de la manipulation de la caisse enregistreuse.

Ne placez pas la caisse enregistreuse dans un endroit soumis à la lumière directe du soleil, très humide, risquant de subir des éclaboussures d'eau ou d'autres liquides, ou à une température très élevée (par exemple, près d'un chauffage).

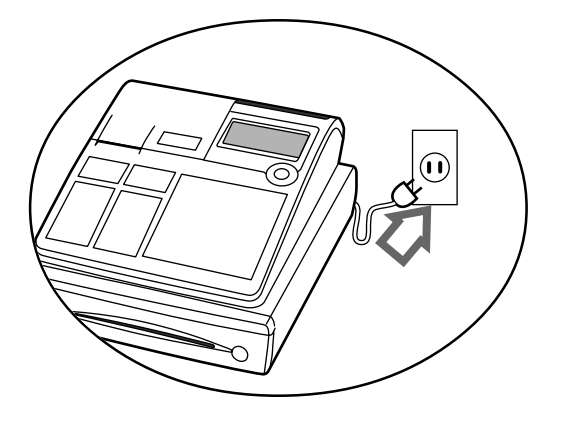

Ne manipulez jamais la caisse enregistreuse avec les mains mouillées.

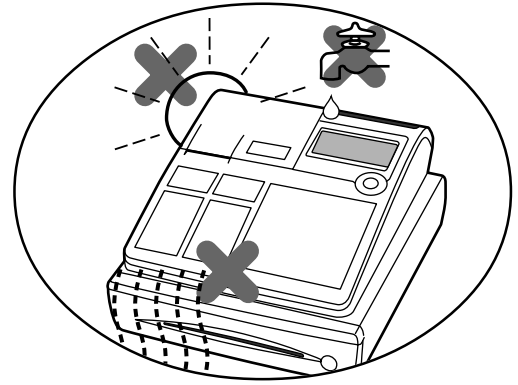

Assurez-vous de consulter l'étiquette sur le côté de la caisse enregistreuse pour vous assurer que sa tension correspond à l'alimentation secteur fournie localement.

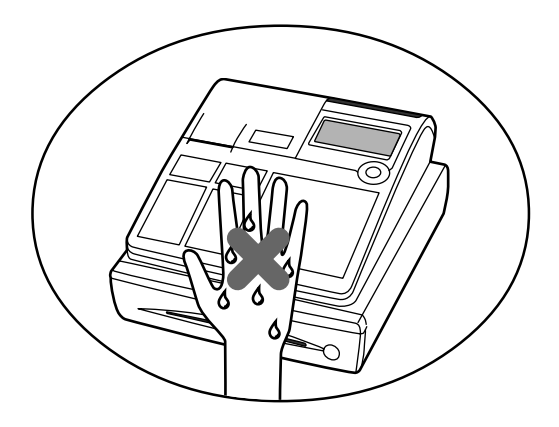

Utilisez un chiffon doux et sec pour nettoyer l'extérieur de la caisse enregistreuse. N'utilisez jamais de benzène, de diluant ou d'autre agent volatil.

N'essayez jamais d'ouvrir la caisse enregistreuse ni de la réparer vous-même. Apportez votre caisse enregistreuse chez votre revendeur autorisé CASIO pour les réparations.

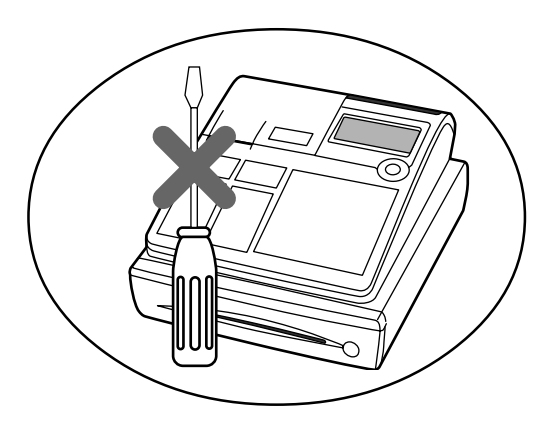

#### **Bienvenue sur la caisse enregistreuse CASIO !**

Félicitations pour avoir choisi une caisse enregistreuse électronique CASIO qui a été conçue pour offrir de nombreuses années de fonctionnement fiable.

L'utilisation d'une caisse enregistreuse CASIO est suffisamment simple pour ne nécessiter aucun entraînement particulier. Tout ce que vous avez besoin de savoir se trouve dans ce mode d'emploi, alors gardez-le à portée de la main pour vous y référer en cas de besoin.

Consultez votre revendeur CASIO si vous avez des questions qui ne sont pas traitées dans ce mode d'emploi.

#### **GUIDELINES LAID DOWN BY FCC RULES FOR USE OF THE UNIT IN THE U.S.A. (Not applicable to other areas)**

**WARNING:** This equipment has been tested and found to comply with the limits for a Class A digital device, pursuant to Part 15 of the FCC Rules. These limits are designed to provide reasonable protection against harmful interference when the equipment is operated in a commercial environment. This equipment generates, uses, and can radiate radio frequency energy and, if not installed and used in accordance with the instruction manual, may cause harmful interference to radio communications. Operation of this equipment in a residential area is likely to cause harmful interference in which case the user will be required to correct the interference at his own expense.

**Avertissement:** Ce produit fait partie de la Classe A. Dans un environnement domestique, il peut causer des interférences radio dans lequel cas l'utilisateur devra prendre les mesures qui s'imposent.

Conservez ces informations pour toute référence future.

La fiche secteur de cet équipement s'utilise pour couper l'alimentation secteur. Assurez-vous qu'une prise murale se trouve près de l'équipement et qu'elle est facilement accessible.

#### **Précaution de sécurité**

• Veuillez lire ce manuel attentivement et suivre les instructions pour utiliser ce produit correctement et en toute sécurité.

Après l'avoir lu, gardez-le à portée de main pour toute référence future.

Conservez bien ce manuel, il peut vous être utile dans le futur.

• Tenez toujours compte des avertissements et précautions mentionnés sur ce produit.

#### **Symboles**

Divers symboles sont utilisés dans ce manuel pour souligner les points importants et protéger l'opérateur et d'autres personnes des risques de blessures et de dommages. Ces symboles ont la signification suivante.

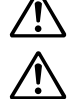

Indique un risque de blessure grave ou de mort si le produit n'est pas utilisé correctement.

Indique un risque de blessure ou de dommage si le produit n'est pas utilisé correctement.

#### **Exemples de symboles**

Pour attirer l'attention sur les risques et les dommages possibles, les symboles suivants sont utilisés.

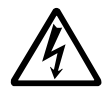

Le symbole  $\wedge$  vise à attirer l'attention sur le symbole qu'il renferme et à avertir d'un danger. Le type de danger, ici les chocs électriques, est indiqué à l'intérieur du symbole.

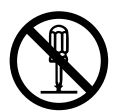

Le symbole  $\odot$  indique une interdiction. Le type d'interdiction, ici le démontage, est indiqué à l'intérieur du symbole.

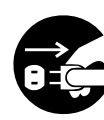

Le symbole  $\bullet$  indique une restriction. Le type de restriction, ici le débranchement d'une prise, est indiqué à l'intérieur du symbole.

### **AVERTISSEMENT!**

#### **Manipulation de la caisse enregistreuse**

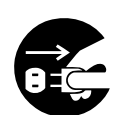

**Si la caisse enregistreuse devait mal fonctionner, dégager de la fumée ou une odeur étrange, ou fonctionner anormalement, l'éteindre immédiatement et la débrancher de la prise électrique. L'emploi de la caisse enregistreuse dans de telles conditions crée un risque d'incendie et de choc électrique.** • Contacter le service après-vente CASIO.

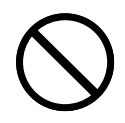

**Ne pas poser de récipients contenant du liquide près de la caisse enregistreuse ni ne laisser pénétrer des matières étrangères à l'intérieur. Si de l'eau ou une matière pénétrait à l'intérieur de la caisse, éteindre celle-ci immédiatement et la débrancher de la prise électrique. L'emploi de la caisse enregistreuse dans de telles conditions crée un risque de court-circuit, d'incendie et de choc électrique.** • Contacter le service après-vente CASIO.

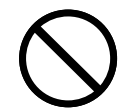

**Si la caisse enregistreuse devait tomber ou être endommagée, l'éteindre immédiatement et la débrancher de la prise électrique. L'emploi de la caisse enregistreuse dans de telles conditions crée un risque de court-circuit, d'incendie et de choc électrique.**

• Il est extrêmet nt dangereux de réparer soi-même la caisse enregistreuse. Contacter le service après vente CASIO.

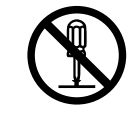

**Ne jamais essayer de démonter la caisse enregistreuse ni entreprendre de modifications. Celle-ci contient des composants sous haute tension qui créent un risque d'incendie et de choc électrique.** • Contacter le service après-vente CASIO pour l'entretien et les réparations.

### **Avertissement!**

#### **Fiche et prise électrique**

**Ne pas utiliser la caisse enregistreuse sur le courant secteur de 100 V à 240 V. L'emploi de cette caisse sur un courant d'une autre tension peut entraîner une panne ou créer un risque d'incendie et de choc électrique. Une surcharge au niveau de la prise électrique crée aussi un risque de surchauffe et d'incendie.**

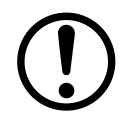

**S'assurer que la fiche est bien insérée dans la prise électrique. Une fiche mal insérée crée un risque de choc électrique, de surchauffe et d'incendie.** • Ne pas utiliser la caisse enregistreuse si la fiche est endommagée. Ne jamais brancher la fiche sur une prise électrique instable.

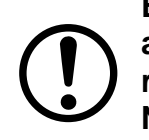

**Essuyer de temps en temps la fiche pour enlever la poussière qui s'accumule autour des broches. Si de la poussière s'accumule sur la fiche, l'humidité peut réduire l'isolation et créer un risque de choc électrique et d'incendie. Ne jamais utiliser de détergent pour nettoyer le cordon d'alimentation, surtout la fiche et la prise.**

**Le cordon d'alimentation et la fiche ne doivent pas être endommagés ni modifiés. L'emploi d'un cordon endommagé peut détériorer l'isolation, mettre les fils à nu et provoquer un court-circuit, créant ainsi un risque de choc électrique et d'incendie.**

• Contacter le service après-vente CASIO pour faire contrôler ou réparer un cordon d'alimentation ou une fiche endommagée.

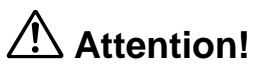

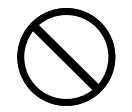

**Ne pas poser la caisse enregistreuse sur une surface instable et inclinée. Celleci peut tomber — surtout si le tiroir est ouvert — et être endommagée, ce qui crée un risque d'incendie et de choc électrique.**

**Ne pas poser la caisse enregistreuse aux endroits suivants.**

- Endroits exposés à une grande quantité d'humidité ou de poussière, à de l'air chaud ou froid.
- Endroits exposés à la lumière directe du soleil, près d'un véhicule à moteur ou endroits exposés à de très hautes températures.

**Toutes ces situations peuvent entraîner une panne et créent un risque d'incendie.**

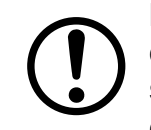

**Ne pas plier le cordon d'alimentation, ne pas le coincer entre des bureaux ou des meubles et ne jamais poser d'objets lourds dessus. Un court-circuit peut se produire ou le cordon peut être coupé, créant ainsi un risque d'incendie et d'électrocution.**

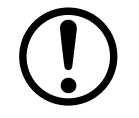

**Saisir la fiche pour débrancher le cordon d'alimentation de la prise électrique. Ne pas tirer sur le cordon proprement dit car il peut être endommagé (fils coupés, court-circuit, etc.), créant ainsi un risque d'incendie et d'électrocution.**

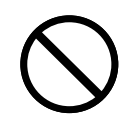

**Ne jamais toucher la fiche avec les mains mouillées. Ceci crée un risque de choc électrique. Ne pas tirer sur le cordon proprement dit car il peut être endommagé (fils coupés, court-circuit, etc.), créant ainsi un risque d'incendie et d'électrocution. Ne pas toucher la tête d'imprimante, le cylindre ni la lame.**

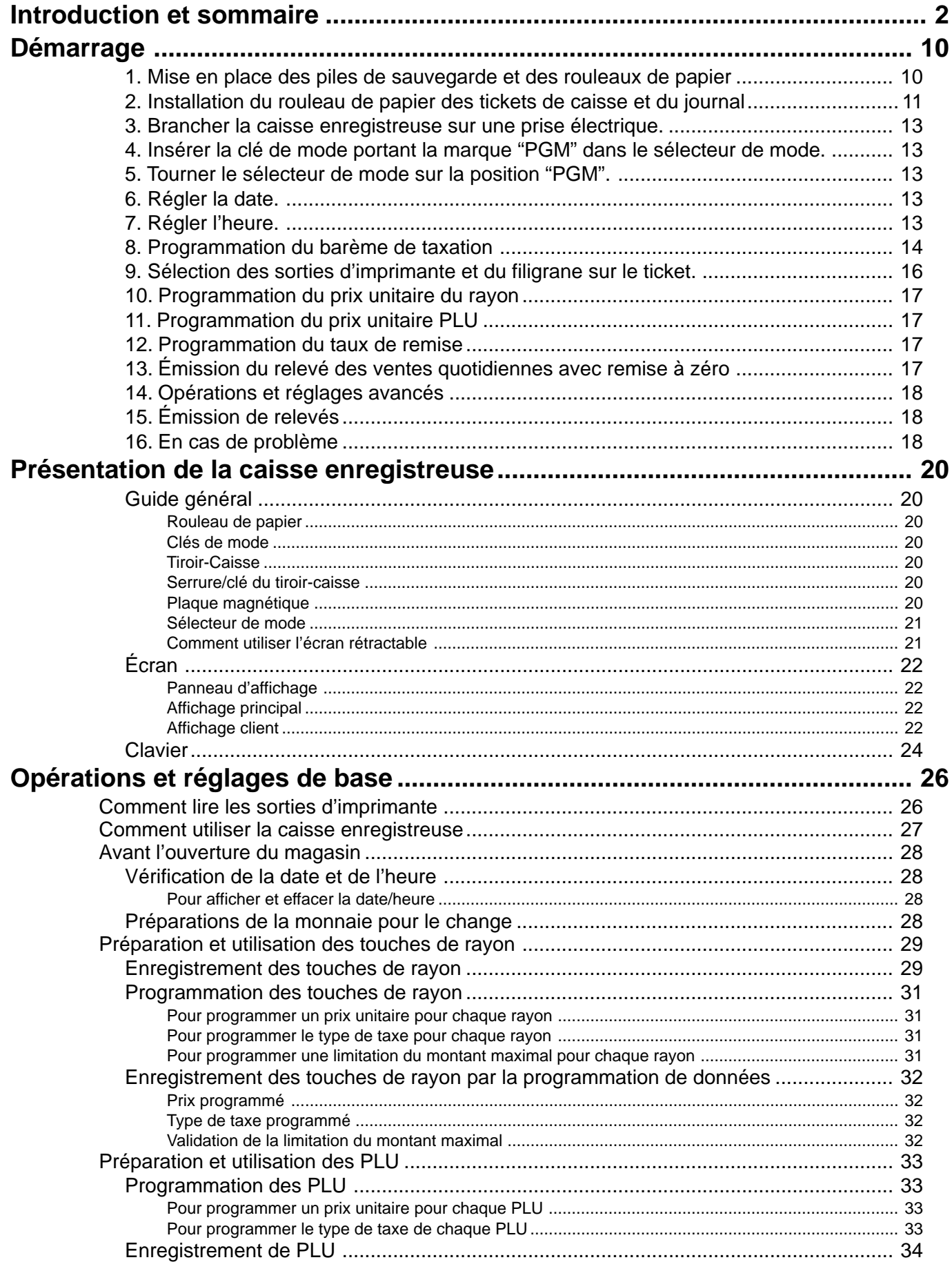

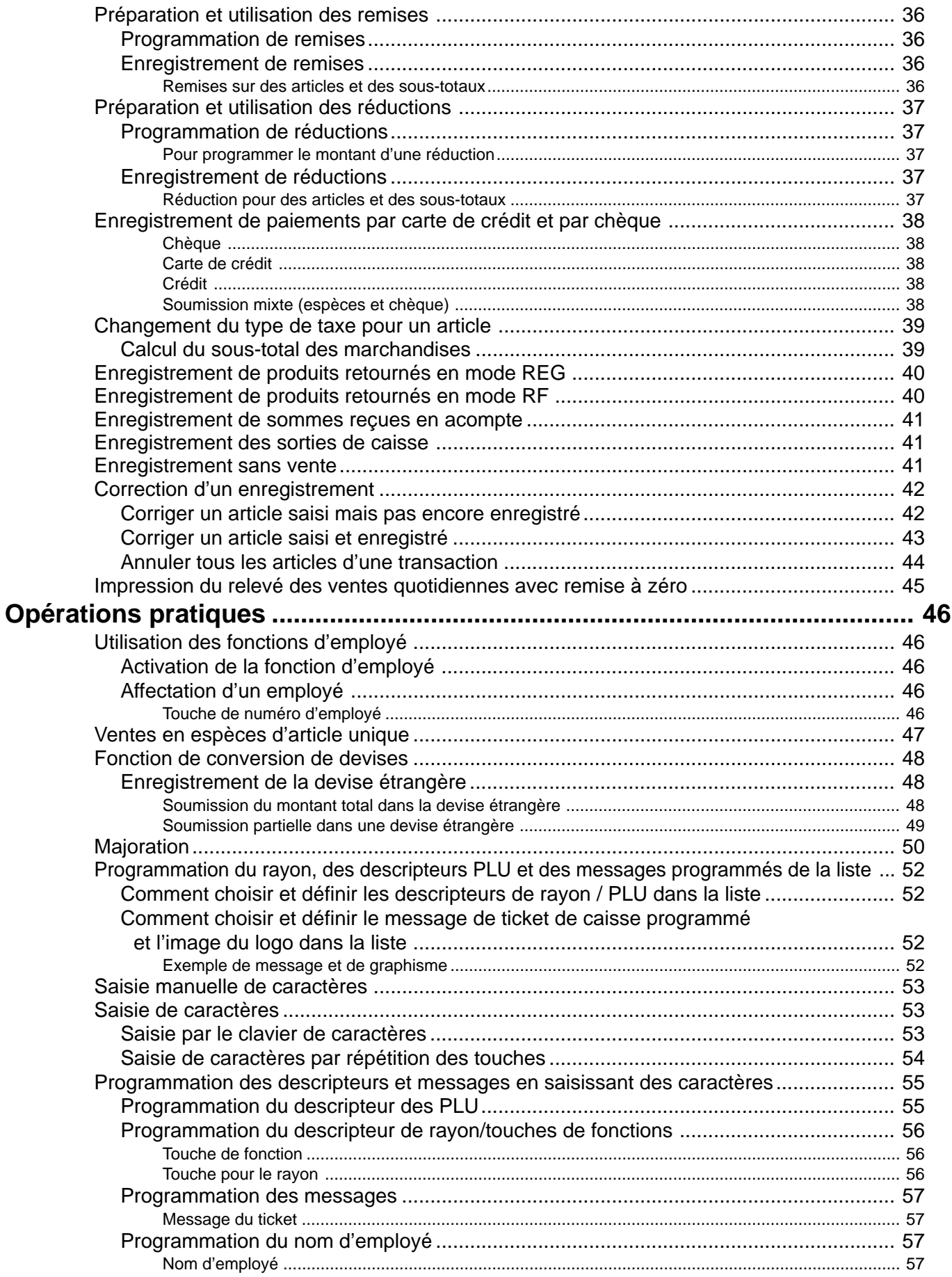

![](_page_7_Picture_188.jpeg)

![](_page_8_Picture_7.jpeg)

Ce chapitre explique comme installer la caisse enregistreuse et la préparer pour pouvoir l'utiliser. Veuillez lire ce chapitre même si vous avez déjà utilisé une caisse enregistreuse avant.

### **1. Mise en place des piles de sauvegarde et des rouleaux de papier**

# **Mettre en place les deux piles de sauvegarde**

![](_page_9_Picture_4.jpeg)

Couvercle de l'imprimante

1. Retirer le couvercle de l'imprimante et ouvrir le bras du cylindre (côté tickets de caisse).

![](_page_9_Picture_7.jpeg)

Bras du cylindre

![](_page_9_Picture_9.jpeg)

- 2. Retirer le couvercle du logement des piles.
- Couvercle du logement des piles

![](_page_9_Picture_13.jpeg)

3. Noter les repères (+) et (–) dans le logement des piles. Insérer un jeu de deux piles alcaline neuves de sorte que les pôles positifs (+) et négatifs (–) soient dirigés dans le sens indiqué par les repères.

![](_page_9_Picture_15.jpeg)

![](_page_9_Picture_17.jpeg)

Aucune batterie n'est incluse dans les accessoires.

4. Remettre en place le couvercle du logement des piles. 5. Fermer le bras du cylindre et remettre le couvercle de l'imprimante en place.

#### **Important!**

Ces piles protègent les informations enregistrées dans la mémoire de la caisse enregistreuse en cas de coupure de courant ou de débranchement de la caisse. Il est nécessaire de les insérer.

#### **AVERTISSEMENT!**

- Ne jamais essayer de recharger les piles fournies avec la caisse.
- Ne pas exposer les piles à la chaleur, les court-circuiter ni essayer de les ouvrir.

Ranger les piles hors de portée des enfants de bas âge. En cas d'ingestion, consulter immédiatement un médecin.

### **2. Installation du rouleau de papier des tickets de caisse et du journal**

![](_page_10_Picture_1.jpeg)

Bras du cylindre

Cylindre

Imprimante

#### **Important!**

Retirer la feuille de protection de la tête d'imprimante et fermer le bras du cylindre.

#### **Attention ! (maniement du papier thermique)**

- Ne pas toucher la tête d'imprimante ni le cylindre.
- Déballer le papier thermique juste avant de l'utiliser.
- Éviter l'exposition à la chaleur ou au soleil.
- Éviter l'exposition à la poussière et à l'humidité.
- Ne pas rayer le papier.
- Ne pas exposer le papier imprimé aux situations suivantes: Humidité et température élevées/lumière directe du soleil/contact de colle/diluant, gomme.

# **Pour installer le rouleau de papier des tickets de caisse**

![](_page_10_Picture_15.jpeg)

# *Point 1*

Retirer le couvercle de l'imprimante.

![](_page_10_Picture_18.jpeg)

*Point 2*

Ouvrir le bras du cylindre.

![](_page_10_Picture_22.jpeg)

## *Point 3*

Tout en s'assurant que l'extrémitée du papier est au bas du rouleau, mettre le rouleau dans l'espace qui lui est réservé à l'arrière de l'imprimante.

![](_page_10_Picture_25.jpeg)

![](_page_10_Picture_26.jpeg)

![](_page_10_Picture_27.jpeg)

### *Point 4*

Faire passer l'extrémité du papier sur l'imprimante.

# *Point 5*

Fermer le bras du cylindre de sorte qu'il se bloque.

# *Finalement*

Remettre le couvercle de l'imprimante en place en faisant passer l'extrémité du papier par la fente du coupe-papier. Déchirer le surplus de papier.

# **Pour installer le rouleau de papier du journal**

![](_page_11_Picture_2.jpeg)

![](_page_11_Picture_3.jpeg)

Retirer le couvercle de l'imprimante.

![](_page_11_Picture_5.jpeg)

![](_page_11_Picture_6.jpeg)

# *Point 3*

*Point 2*

Ouvrir le bras du cylindre.

Tout en s'assurant que l'extrémité du papier est au bas du rouleau, mettre le rouleau dans l'espace qui lui est réservé à l'arrière de l'imprimante.

*Point 4*

Faire passer l'extrémité du papier sur l'imprimante.

![](_page_11_Picture_11.jpeg)

![](_page_11_Picture_12.jpeg)

# *Point 5*

Fermer le bras du cylindre de sorte qu'il se bloque.

# *Point 6*

Retirer le guide de papier de la bobine réceptrice.

![](_page_11_Picture_17.jpeg)

![](_page_11_Picture_18.jpeg)

![](_page_11_Picture_19.jpeg)

![](_page_11_Picture_20.jpeg)

![](_page_11_Picture_21.jpeg)

# *Point 7*

Faire passer l'extrémité du papier dans la fente de l'axe de la bobine réceptrice et le bobiner deux ou trois fois.

# *Point 8*

Remettre le guide de papier de la bobine réceptrice.

# *Point 9*

Insérer la bobine réceptrice à l'arrière de l'imprimante, en passant au-dessus du rouleau de papier.

# *Point 10*

Appuyer sur la touche  $\left|\frac{\text{JQURNM}}{\text{FEED}}\right|$ pour tendre le papier.

Appuyer sur la touche  $\begin{bmatrix} 100 \text{RNAL} \\ \text{FEFD} \end{bmatrix}$ après avoir mis la caisse enregistreuse sous tension.

# *Finalement*

Remettre en place le couvercle de l'imprimante.

![](_page_11_Picture_33.jpeg)

### **3. Brancher la caisse enregistreuse sur une prise électrique.**

![](_page_12_Picture_1.jpeg)

Ne pas oublier de vérifier l'autocollant (plaque signalétique) sur le côté de la caisse enregistreuse pour s'assurer que la tension correspond à celle du courant secteur local.

### **4. Insérer la clé de mode portant la marque "PGM" dans le sélecteur de mode.**

![](_page_12_Figure_4.jpeg)

### **5. Tourner le sélecteur de mode sur la position "PGM".**

![](_page_12_Picture_6.jpeg)

![](_page_12_Picture_7.jpeg)

![](_page_12_Picture_168.jpeg)

Si l'écran indique "Low battery", mettre en place les piles de sauvegarde (voir page 10).

### **6. Régler la date.**

- 1. Entrer la date actuelle dans l'ordre: année mois jour, et appuyer sur la touche <X/FOR> Exemple: 15 juin 2008  $\Rightarrow$  0 6 6 6 1 5  $\frac{X_{\text{real}}}{X_{\text{real}}}$
- 2. Appuyer sur la touche <C>. Exemple:  $\vert c \vert$

### **7. Régler l'heure.**

- 1. Entrer l'heure actuelle dans le système à 24 heures et appuyer sur la touche <X/FOR> Exemple: 8h30 du matin  $\Rightarrow$  0 8 3 0  $\frac{\mathsf{X}^{\text{reas}}}{\mathsf{X}^{\text{inter}}}$  (9h45 de l'après-midi  $\Rightarrow$  2 1 4
- 2. Appuyer sur la touche <C>. Exemple:  $\boxed{\mathbf{c}}$

### **8. Programmation du barème de taxation**

# **Programmation du calcul automatique des taxes**

#### **Important!**

Après avoir programmé le calcul des taxes, il faut spécifier les rayons (page 32) et les PLU (page 33) qui seront taxés.

Pour que cette caisse enregistreuse puisse enregistrer automatiquement les taxes de votre pays, il faut programmer son barème de taxation avec les données de calcul des taxes à partir du barème de taxation de l'État. Il y a trois barèmes de taxation (États-Unis) et quatre barèmes de taxation (Canada) que l'on peut programmer pour le calcul automatique de trois/quatre taxes séparées.

#### **Marche à suivre pour le barème de taxation aux États-Unis**

Il existe deux façons de définir les barèmes de taxation américains : A) Saisie du taux de taxation souhaité / Modification du taux de taxation

![](_page_13_Figure_8.jpeg)

B) Choisir le taux de taxation dans un barème de taxation programmé.

La procédure pour définir le barème de taxation est imprimée sur le ticket d'aide. Tout d'abord, sortir le ticket d'aide en appuyant sur la touche  $F^{\text{ELP}}$  puis suivre les indications pour définir le barème de taxation.

![](_page_13_Figure_11.jpeg)

### **8. Programmation du barème de taxation (suite)**

#### **Programmation du barème de taxation canadien**

![](_page_14_Figure_2.jpeg)

**• 4 barèmes de taxation sont utilisés dans les conditions suivantes**

Barème 1 : pour les articles à taxe fédérale.

Barème 2 : pour les articles à taxe provinciale.

Barème 3/4 : pour les articles à taxe provinciale pour un barème de taxation différent.

#### **Important!**

S'assurer d'utiliser les données de taxation fédérale avec vos données de taxation provinciale. Même si votre province utilise le même taux de taxation qu'une autre province, entrer des données incorrectes entraînera un mauvais calcul des taxes.

### **9. Sélection des sorties d'imprimante et du filigrane sur le ticket.**

Mettre le sélecteur de mode sur la position PGM, entrer <0> ou <1> et appuyer sur <CH>, <ST>

Example: pas de filigrane avec filigrane

![](_page_15_Picture_67.jpeg)

#### **REMARQUE:**

Après avoir terminé la programmation de la caisse enregistreuse, entrer 6 200 et  $\frac{\text{SUB}}{\text{Total}}$  en mode PGM 7 (mode PGM  $\Rightarrow$  7  $\frac{\text{SUB}}{\text{Total}}$ ) pour sauvegarder les données du programme dans la mémoire interne non volatile.

(Cette opération prend environ 30 secondes).

## **10. Programmation du prix unitaire du rayon**

Un prix d'un maximum de 6 chiffres peut être spécifié pour le rayon. Voir la page 32.

Le type de taxe pour chaque rayon peut être spécifié. Voir la page 32.

### **11. Programmation du prix unitaire PLU**

Un prix d'un maximum de 6 chiffres peut être spécifié pour le PLU. Voir la page 33.

Le type de taxe pour chaque PLU peut être spécifié. Voir la page 33.

### **12. Programmation du taux de remise**

Un taux compris entre 0,01 et 99,99% peut être spécifié pour la touche de remise. Voir la page 36.

Le type de taxe pour chaque taux de remise peut être spécifié. Voir la page 36.

### **13. Émission du relevé des ventes quotidiennes avec remise à zéro**

Après la fermeture, un relevé des ventes quotidiennes avec remise à zéro est émis. Voir la page 45.

# **14. Opérations et réglages avancés**

![](_page_17_Picture_103.jpeg)

### **15. Émission de relevés**

![](_page_17_Picture_104.jpeg)

Relevé de programme sans remise à zéro ...... 82

## **16. En cas de problème**

![](_page_17_Picture_105.jpeg)

Démarrage **Démarrage**

#### **Guide général**

La préparation de la caisse enregistreuse et ses différents éléments sont décrits ci-dessous.

![](_page_19_Picture_3.jpeg)

#### **Rouleau de papier**

Le rouleau de papier sert à imprimer les tickets de caisse et un journal (pages 11-12).

#### **Clés de mode**

Il y a deux types de clés de mode : la clé de programmation (marque "PGM") et la clé de l'opérateur (marque "OP"). La clé de programmation sert à régler le sélecteur de mode sur n'importe quelle position tandis que la clé de l'opérateur sert à sélectionner les positions **REG** et **OFF**.

![](_page_19_Figure_8.jpeg)

![](_page_19_Picture_9.jpeg)

Clé de l'opérateur Clé de programmation

#### **Tiroir-Caisse**

Le tiroir-caisse s'ouvre automatiquement lorsqu'un enregistrement est finalisé et lorsque qu'un relevé est imprimé. Il ne s'ouvre pas s'il a été verrouillé avec la clé.

#### **Serrure/clé du tiroir-caisse**

Utiliser la clé du tiroir-caisse pour verrouiller et déverrouiller le tiroir-caisse.

![](_page_19_Figure_15.jpeg)

**Drawer key**

#### **Plaque magnétique**

Utiliser cette plaque pour recevoir les billets du client.

![](_page_19_Figure_19.jpeg)

#### **Sélecteur de mode**

Utiliser les clés de mode pour changer la position du sélecteur de mode et sélectionner un mode.

![](_page_20_Figure_2.jpeg)

![](_page_20_Picture_147.jpeg)

#### **Comment utiliser l'écran rétractable**

1. Soulever l'écran jusqu'à ce qu'il s'arrête. 2. Faire tourner l'écran.

![](_page_20_Picture_6.jpeg)

![](_page_20_Picture_8.jpeg)

#### **Écran**

#### **Panneau d'affichage**

#### **Affichage principal**

![](_page_21_Figure_4.jpeg)

#### **Affichage client**

![](_page_21_Figure_6.jpeg)

### **Écrans**

(affichage alphanumérique + numérique) (affichage numérique)

**Enregistrement d'articles (par rayon/PLU)**

![](_page_22_Picture_4.jpeg)

#### **Enregistrement répété**

![](_page_22_Figure_6.jpeg)

#### **Totalisation**

![](_page_22_Figure_8.jpeg)

#### 1 **Nombre d'articles et sous-total**

Cette partie de l'écran indique le nombre d'articles vendus et le sous-total.

2 **Descripteur d'article/touche/monnaie** Lorsqu'un article ou une touche est enregistrée, le

descripteur d'article / de touche / de monnaie apparaît ici. Le descripteur de mode apparaît également ici.

#### 3 **Montant/Quantité**

Cette partie de l'écran indique les montants monétaires. Il peut indiquer l'heure actuelle. (La date actuelle est indiquée sur l'affichage alphanumérique.)

#### 4 **Indicateur d'état de ventes taxables** Quand un article taxable est enregistré, l'indicateur correspondant s'allume.

#### **Affichage principal Affichage rétractable (client)**

![](_page_22_Picture_18.jpeg)

![](_page_22_Figure_19.jpeg)

![](_page_22_Picture_20.jpeg)

#### 5 **Nombre de répétitions**

Chaque fois qu'un enregistrement est répété (pages 29, 34), le nombre de répétitions apparaît ici. Noter qu'un seul chiffre est affiché pour le nombre de répétition. Cela signifie que "5" peut signifier aussi bien 5, 15 ou 25 répétitions.

6 **Montant en espèce**

Quand une opération en espèces est faite, la valeur entrée apparaît ici.

#### 7 **Indicateurs de total/monnaie à rendre**

Lorsque l'indicateur TOTAL est allumé, la valeur affichée représente le total monétaire ou le sous-total. Lorsque l'indicateur CHANGE est allumé, la valeur affichée représente la somme à rendre.

#### **Clavier**

![](_page_23_Figure_2.jpeg)

- **1 Touche d'avance de papier**  $\begin{bmatrix}$ **FEEFERENCEIPT]**, *SOURNAL* Cette touche sert à faire avancer le papier de l'imprimante.
- 2 **Clavier numérique** 0**,** 1**, ~** 9**,** -**,** ^ Utiliser le clavier pour saisir des nombres.
- 3 **Touche d'annulation** C Cette touche sert à annuler une transaction qui n'a pas été enregistrée.
- **4 Touche de montant soumis en espèces**  $\frac{c_{A,AB}}{c_{A,AB}}$ Cette touche sert à enregistrer les paiements en espèces.
- **(5) Touche de chèque**  $\left[CHK\right]$ Cette touche sert à enregistrer un paiement par chèque.
- **6 Touche de sous-total**  $\frac{SUB}{PQQ}$ Cette touche sert à afficher et à imprimer le sous-total actuel (taxe ajoutée comprise).
- 7 **Touche d'aide** / Cette touche permet d'afficher la procédure de réglage de la date et de l'heure, des barèmes de taxation, etc.
- $\alpha$  **Touche de programmation de taxe**  $\frac{|\text{TAX}|}{|\text{PGM}|}$ Cette touche sert à régler l'état de la taxe et le barème de taxation.
- **9 Touche de numéro d'employé**  $|c_k|$ Cette touche sert à pointer l'arrivée et le départ de l'employé.
- **10 Touche de départ de l'employé** SHE Cette touche à pointer le départ de l'employé.
- **11) Touche de reçu en acompte | RC** Cette touche permet d'encaisser de l'argent lors d'une transaction sans vente. Il faut d'abord indiquer la valeur.
- **Touche de sortie de caisse PD** Cette touche permet d'enregistrer l'argent sorti du tiroircaisse. Il faut d'abord indiquer la valeur.
- $\left( \mathbb{G} \right)$  Touche de réduction (moins)  $\left| \right|$ Cette touche sert à saisir la valeur de la réduction.
- **(4) Touche de remise**  $\left[\%-\right]$ Cette touche sert à enregistrer des remises.
- **ED Touche d'émission de ticket de caisse** Appuyer deux fois sur cette touche pour basculer sur "émission de ticket" ou "sans ticket".
- **(6) Touche de prix PRICE** Cette touche sert à enregistrer des prix unitaires pour un rayon secondaire.
- (17) **Touche de PLU/rayon secondair**  $\frac{PUV}{S_0EPI}$ Cette touche sert à saisir des numéros de PLU (rayon secondaire).
- **(8) Touche de remboursement** | RF Cette touche sert à indiquer le montant du remboursement et à annuler certaines saisies.
- **ID Touche de multiplication/pour/date/heure**  $\frac{|X|^{100}}{20000}$ Cette touche sert à indiquer la quantité à multiplier et à enregistrer les ventes fractionnées d'articles multiples. Entre deux transactions, elle sert à afficher l'heure et la date.
- **20 Touche de correction d'erreur/annulation**  $\frac{[BIR]COR}{[CANCEL]}$ Cette touche sert à corriger les erreurs d'enregistrement et à annuler une transaction complète.
- **20 Touche de ticket après finalisation RECEPTI** Cette touche sert à émettre un ticket de caisse après la finalisation d'une transaction.
- $\oslash$  Touche de rayon  $|_1$ ,  $|_2$ , ~ Ces touches servent à enregistrer des articles pour des rayons.
- **23 Touche de carte de crédit | CH |** Cette touche sert à enregistrer les ventes par carte de crédit.
- **29 Touche de conversion de devise**  $\boxed{\mathsf{ce}}$ Cette touche sert à calculer les sous-totaux ou le montant dû en devises étrangères.
- **25 Touche de remise | %+** Cette touche sert à enregistrer des remises.
- **26 Touche d'ouverture OPEN**

Cette touche sert à libérer temporairement le nombre maximal de chiffres pouvant être saisis comme prix unitaire.

**(27)** Touches de numéro de rayon/commutation des rayons Numéro de rayon: Utiliser cette touche pour saisir un numéro de rayon.

Commutation des rayons: Utiliser cette touche pour commuter les numéros des touches des rayons de 1 à 30 à 31 à 60.

![](_page_24_Figure_11.jpeg)

#### **28 Touche de taxe 1**  $TST$

Utiliser cette touche sans entrée numérique pour choisir le type de taxe 1 suivant.

**29 Touche de taxe 2 | T/S2|** Utiliser cette touche sans entrée numérique pour choisir le type de taxe 2 suivant.

#### **30 Touche sans addition/sans vente**  $\mathbf{H}_{\text{NS}}$

Touche sans addition : Sert à imprimer un numéro de référence (pour identifier un chèque, une carte de crédit, etc.) pendant une transaction. Utiliser cette touche après avoir saisi un montant numérique.

Touche sans vente : Sert à ouvrir le tiroir-caisse sans rien enregistrer.

#### **31) Touche Crédit | CR |**

Cette touche permet d'enregistrer une vente à crédit.

**<sup>2</sup> Touche Entrée [ENTRY]** (usage futur)

# **Comment lire les sorties d'imprimante**

- Le journal et les tickets de caisse indiquent toutes les transactions et les opérations effectuées.
- Le contenu des tickets de caisse et celui du journal sont presque identiques.
- La fonction de journal incomplet peut être sélectionnée. Si c'est le cas, la caisse enregistreuse imprimera le total de chaque transaction et le détail des majorations, remises et réductions seulement, sans imprimer dans le journal les articles de rayons et PLU enregistrés.
- Les points suivants peuvent être omis sur les tickets de caisse et le journal.
- Type de taxe
	- Montant taxable
	- Nombre d'articles

![](_page_25_Figure_9.jpeg)

\*1 Il est possible d'imprimer un message programmé et un graphisme en haut ou en bas du ticket de caisse.

*Les illustrations de ce manuel présentent les tickets/journaux tels qu'ils sont imprimés sur les rouleaux, mais. elles ne sont pas de grandeur nature. En réalité la largeur des tickets est de 58 mm. En outre, ce sont des reconstitutions, et non pas des photographies de tickets ou de journaux.*

# **Comment utiliser la caisse enregistreuse**

Pour tirer le meilleur parti de la caisse enregistreuse suivre la procédure générale suivante.

#### **AVANT l'ouverture du magasin…**

![](_page_26_Picture_3.jpeg)

- S'assurer que la caisse enregistreuse est branchée correctement. Page 13 • S'assurer qu'il y a assez de papier sur le rouleau. Pages 11, 12 • Lire le relevé flash pour s'assurer que les totaux ont bien été remis à zéro. Page 75
- Vérifier la date et l'heure. Page 28

#### **PENDANT les heures d'ouverture…**

- Enregistrer les transactions. Page 29
- Relever périodiquement les totaux. Page 74

![](_page_26_Picture_10.jpeg)

#### **APRES l'ouverture du magasin…**

![](_page_26_Picture_12.jpeg)

- Remettre les totaux quotidiens à zéro. Page 45, 76
- Enlever le journal. Page 90
- Vider le tiroir-caisse et le laisser ouvert. Page 20
- Remettre l'argent et le journal au bureau.

# **Avant l'ouverture du magasin**

#### **Vérification de la date et de l'heure**

![](_page_27_Figure_3.jpeg)

L'heure et la date peuvent être affichées sur la caisse enregistreuse quand il n'y a pas d'enregistrement en cours.

#### **Pour afficher et effacer la date/heure**

![](_page_27_Figure_6.jpeg)

#### **Préparations de la monnaie pour le change**

![](_page_27_Picture_8.jpeg)

Le tiroir-caisse peut être ouvert de la façon suivante sans enregistrement d'articles. Cette opération doit être effectuée en dehors d'une vente. (La touche  $\lceil \text{RC} \rceil$  peut être utilisée à la place de cette touche. V page 41.)

#### **Ouverture du tiroir-caisse sans vente**

![](_page_27_Picture_181.jpeg)

# **Préparation et utilisation des touches de rayon**

#### **Enregistrement des touches de rayon**

![](_page_28_Picture_2.jpeg)

Les exemples suivants montrent comment utiliser les touches de rayon pour divers types d'enregistrements.

#### **Vente d'articles uniques**

#### **Exemple 1**

![](_page_28_Figure_6.jpeg)

#### **Multiplication**

![](_page_29_Picture_275.jpeg)

#### **Changement de rayon**

![](_page_29_Picture_276.jpeg)

**OPÉRATION TICKET**

1000 CA/ANT

![](_page_29_Picture_277.jpeg)

#### **Numéro de rayon**

![](_page_29_Picture_278.jpeg)

![](_page_29_Figure_10.jpeg)

#### **Programmation des touches de rayon**

#### Autre réglage X Z **Pour programmer un prix unitaire pour chaque rayon**

![](_page_30_Figure_2.jpeg)

\* Pour changer de rayon, d'abord appuyer sur la touche  $\frac{\text{term}}{\text{term}}$ .

#### **Pour programmer le type de taxe pour chaque rayon**

#### **Types de taxe**

Ceci permet de spécifier le barème de taxation à utiliser pour le calcul automatique des taxes.

![](_page_30_Figure_7.jpeg)

\* Presser plusieurs fois la touche  $_{\text{beam}}^{\text{max}}$  jusqu'à ce que le type à programmer s'affiche à l'écran.

![](_page_30_Figure_9.jpeg)

Touche appropriée : Pour changer de rayon, d'abord appuyer sur la touche  $\frac{gen}{1}$ .

#### **Pour programmer une limitation du montant maximal pour chaque rayon**

#### **Procédure de programmation**

![](_page_30_Figure_13.jpeg)

#### \* Pour changer de rayon, d'abord appuyer sur la touche  $\frac{\text{perm}}{\text{RST}}$ .

![](_page_30_Picture_336.jpeg)

#### **Enregistrement des touches de rayon par la programmation de données**

![](_page_31_Figure_2.jpeg)

#### **Prix programmé**

![](_page_31_Picture_329.jpeg)

![](_page_31_Picture_330.jpeg)

#### **Type de taxe programmé**

![](_page_31_Picture_331.jpeg)

![](_page_31_Figure_8.jpeg)

#### **Validation de la limitation du montant maximal**

**OPÉRATION TICKET**  $0$ | 5 | 0 |  $3$ | C 105# SUB<br>TOTAL  $2$  00  $\frac{CA/AMT}{TEND}$ Prix unitaire 1,05\$<br>
Ouantité 1 Quantité Article  $\begin{array}{|c|c|c|}\n\hline\n\text{Ravon} & 3\n\end{array}$ Rayon  $\overline{\phantom{a}}$  , and the set of  $\overline{\phantom{a}}$ Montant max.  $(10,00\text{\$})_{\text{proper}}$ <br>Espèces 2,00\$ Paiement **ALARME D'ERREUR** (Montant maximal dépassé) 1 DEPT003 \$1.05<br>TL \$1.05 TL \$1.05 CASH \$2.00<br>CG \$0.95  $$0.95$ 

# **Préparation et utilisation des PLU**

La préparation et l'utilisation de PLU sont décrits ci-dessous.

#### **ATTENTION :**

Avant d'utiliser les PLU, il faut programmer le prix unitaire et le type de taxe.

#### **Programmation des PLU**

#### **Pour programmer un prix unitaire pour chaque PLU**

![](_page_32_Figure_6.jpeg)

#### **Pour programmer le type de taxe de chaque PLU**

![](_page_32_Figure_8.jpeg)

\* Presser plusieurs fois la touche  $\overline{P_{\text{fam}}^{\text{ax}}}$  jusqu'à ce que le type à programmer s'affiche à l'écran.

![](_page_32_Figure_10.jpeg)

#### **Enregistrement de PLU**

![](_page_33_Figure_2.jpeg)

Les exemples suivants montrent comment utiliser les PLU dans divers types d'enregistrements.

#### **Vente d'articles PLU uniques**

![](_page_33_Figure_5.jpeg)

#### **Répétition d'un PLU**

![](_page_33_Picture_254.jpeg)

#### **Multiplication d'un PLU**

![](_page_33_Picture_255.jpeg)

**OPÉRATION TICKET**

![](_page_33_Figure_11.jpeg)

 $\begin{array}{|c|} \hline \text{SUB} \\ \hline \text{TOTAL} \end{array}$  $2000$   $\frac{C_A/AMT}{TEND}$ 

— Quantité/résultat 10 PLU0007 \$20.00<br>TL \$20.00 TL \$20.00<br>CASH \$20.00 CASH \$20.00<br>CG \$0.00

 $$0.00$ 

#### **Vente fractionnée d'articles par lot**

![](_page_34_Figure_1.jpeg)

#### **PLU ouvert**

![](_page_34_Picture_183.jpeg)

• Avant d'enregistrer un PLU ouvert, il faut le programmer comme PLU ouvert.

# **Préparation et utilisation des remises**

La préparation et l'enregistrement des remises sont décrits ci-dessous.

#### **Programmation de remises**

**Pour programmer un taux sur la touche**  $\sqrt{ }$ 

![](_page_35_Figure_5.jpeg)

#### **Pour programmer le type de taxe sur la touche**

Voir page 31.

#### **Enregistrement de remises**

![](_page_35_Picture_9.jpeg)

L'exemple suivant montre comment utiliser la touche  $\sqrt{2}$  pour divers types d'enregistrements.

#### **Remises sur des articles et des sous-totaux**

![](_page_35_Picture_341.jpeg)

• Des taux de 4 chiffres (0,01% à 99,99%) peuvent être saisis manuellement comme taux.

#### **Type taxable de la touche**  $|\%$ **-**

- Lors d'une remise sur le dernier article enregistré, la taxe est calculée pour le montant de la remise en fonction du type de taxe programmé pour cet article.
- Lors d'une remise sur un sous-total, la taxe est calculée pour le sous-total en fonction du type de taxe programmé pour la touche  $[\infty]$ .
# **Préparation et utilisation des réductions**

La préparation et l'enregistrement des réductions sont décrits ci-dessous.

# **Programmation de réductions**

Utiliser la touche  $\boxed{-}$  pour réduire le prix d'un article ou le montant d'un sous-total.

## **Pour programmer le montant d'une réduction**

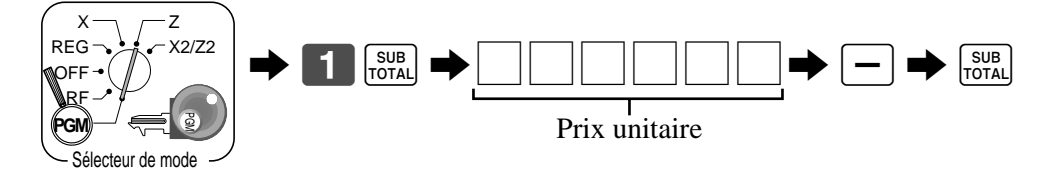

Pour programmer le type de taxe sur la touche  $\boxed{-}$ 

Voir page 31.

# **Enregistrement de réductions**

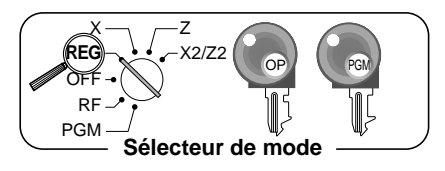

Les exemples suivants montrent comment utiliser la touche  $\boxed{-}$  pour divers types d'enregistrements.

## **Réduction pour des articles et des sous-totaux**

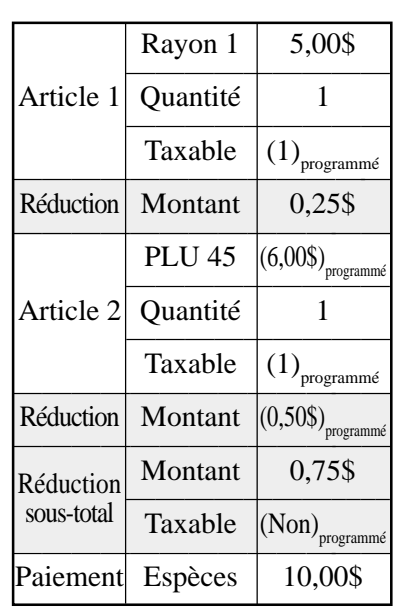

 $00||_1$  $25[-]$ Réduction du dernier montant enregistré par la valeur saisie.

**OPÉRATION TICKET**

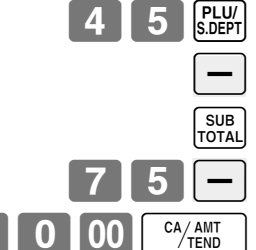

1 DEPT001 T1 \$5.00  $-0.25$ <br>\$6.00 1 PLU0045 T1  $T1 - 0.50$  - -0.75  $$10.25$ TX1 \$0.41 TAT \$9.91<br>TL \$9.91<br>CASH \$10.00

CG \$0.09

- Des valeurs de 7 chiffres au maximum peuvent être saisies manuellement.
- Pour soustraire le montant de la réduction du totaliseur des rayons et des PLU, il faut programmer le total net.

# **Enregistrement de paiements par carte de crédit et par chèque**

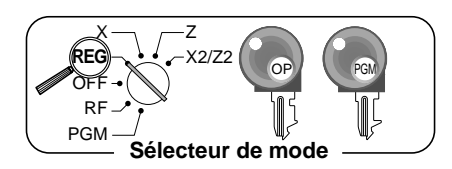

Les exemples suivants indiquent comment enregistrer des paiements par carte de crédit et par chèque.

## **Chèque**

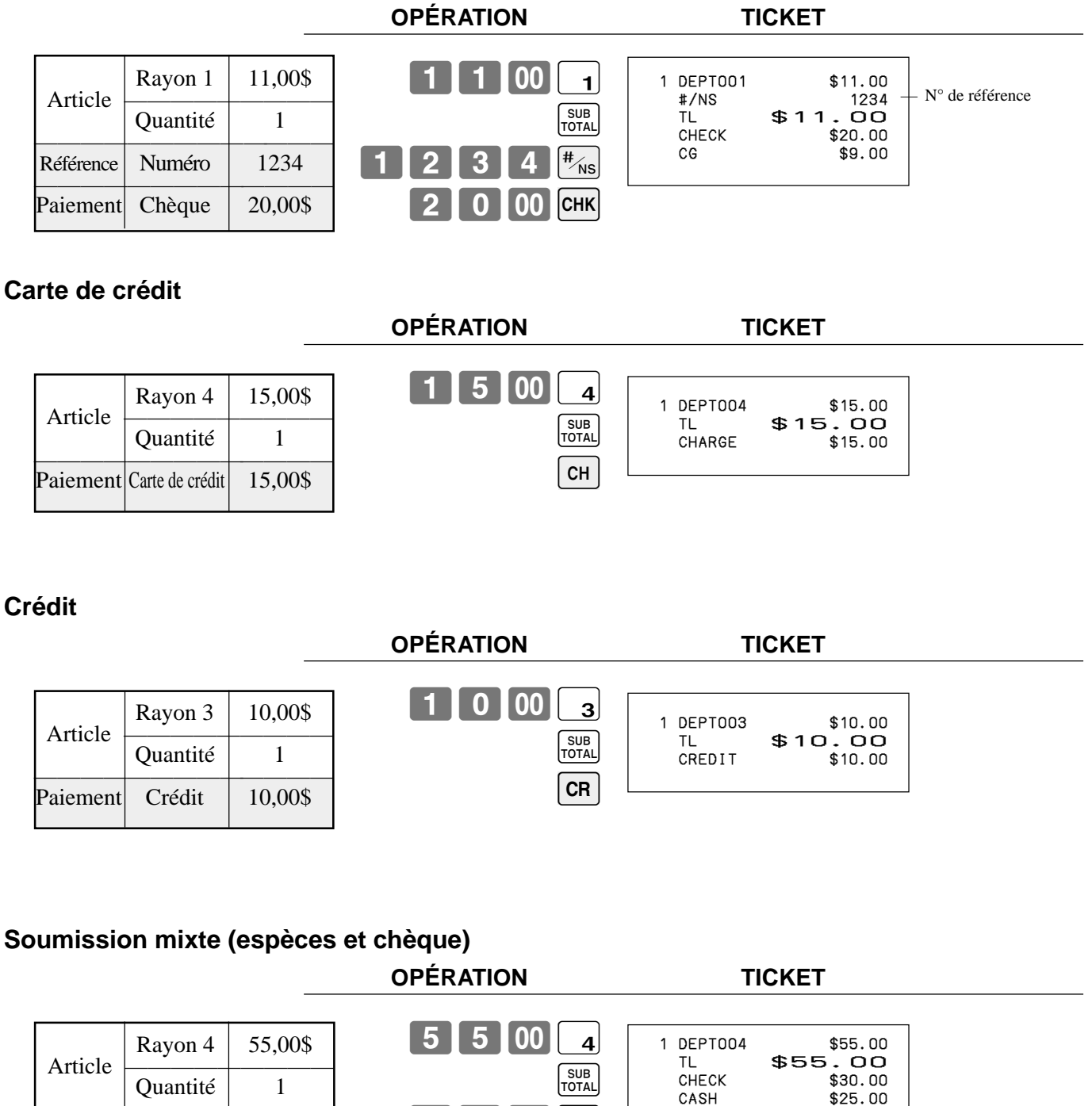

 $00$  CHK

CG \$0.00

 $2500C<sub>4</sub>/4MT$ 

Chèque  $\vert$  30,00\$

Paiement<br>Espèces 25,00\$ Espèces

# **Changement du type de taxe pour un article**

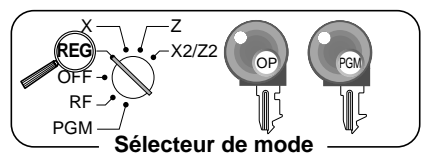

La touche de changement de taxe permet de changer le type de taxe d'un article.

> 1 DEPT001 T2 \$4.00<br>1 DEPT002 T1 \$2.00<br>1 DEPT003 T12 \$6.00 1 DEPT002 T1 \$2.00

> 1 DEPT004 \$7.00 TA1 \$8.00 TX1 \$0.32 TA2 \$10.00 TX2 \$0.50<br>TL \$19.82 TL \$19.82<br>CASH \$20.00

CG \$0.18

\$20.00

1 DEPT003

# **Calcul du sous-total des marchandises**

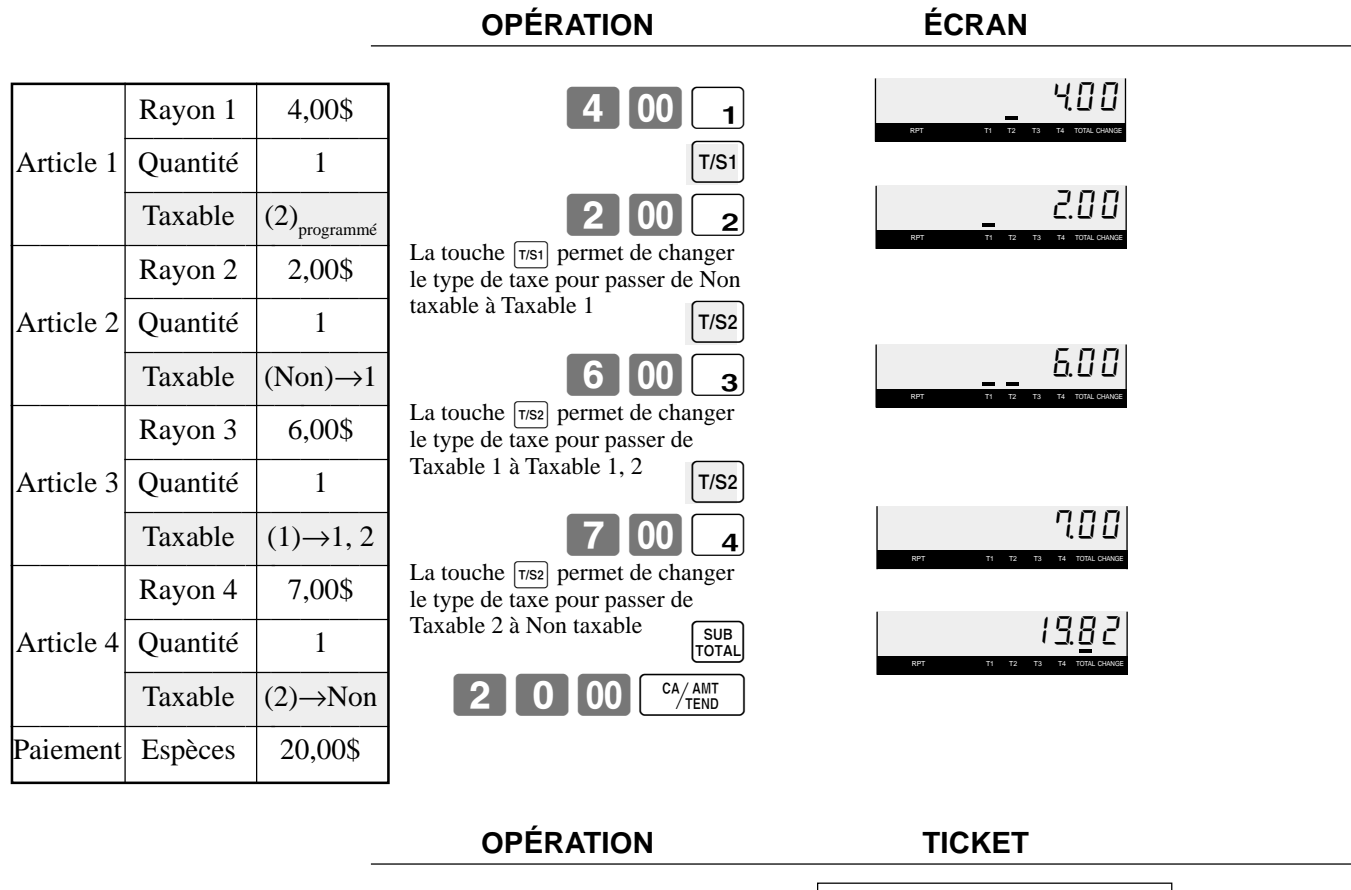

#### **Important !**

Pour changer le type de taxe de l'article suivant à enregistrer, ne pas oublier d'appuyer sur la touche  $\lceil \frac{1}{1} \rceil$ ,  $\lceil \frac{1}{1} \rceil$ Si le dernier article enregistré est programmé comme étant non taxable, une remise (touche  $\sqrt{2}$ ) sur cet article est toujours non taxable.

Dans ce cas, il n'est pas possible de changer manuellement le type de taxe pour choisir Taxable 1 ou 2 à l'aide des touches  $T(s_1)$ ,  $T(s_2)$ .

# **Enregistrement de produits retournés en mode REG**

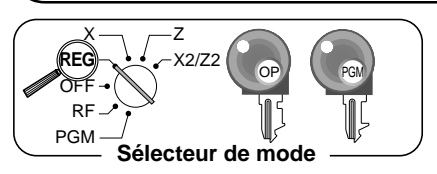

L'exemple suivant montre comment utiliser la touche  $\lceil RF \rceil$  dans le mode REG pour enregistrer des produits retournés par la clientèle.

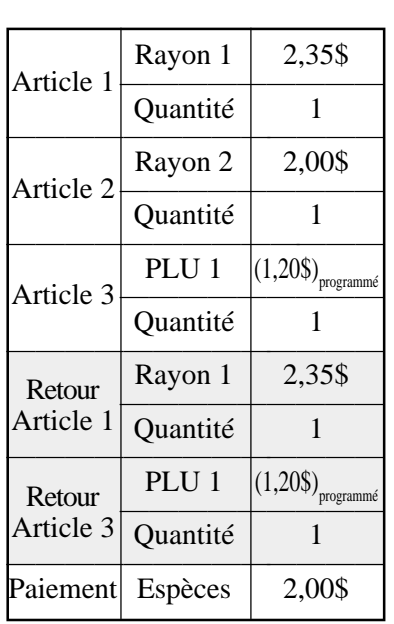

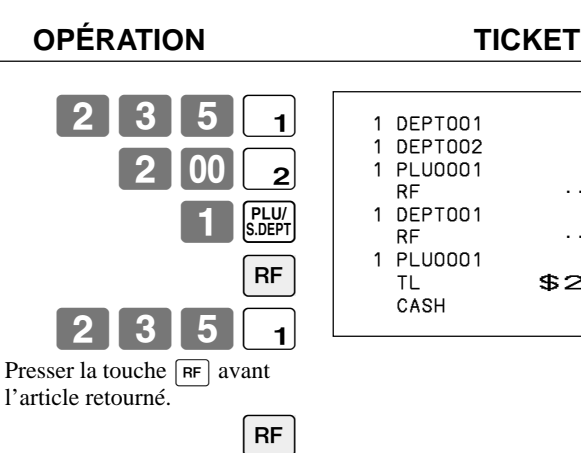

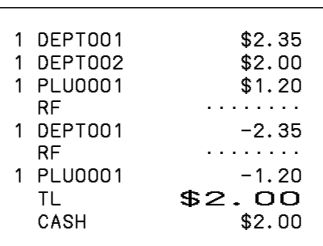

# **Enregistrement de produits retournés en mode RF**

 $\overline{CA/AMT}$ 

PLU/<br>S.DEPT

SUB<br>TOTAL

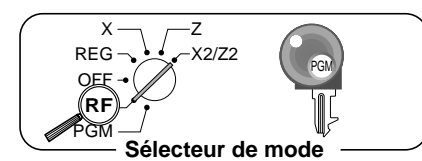

Les exemples suivants montrent comment utiliser le mode RF pour enregistrer des produits retournés par la clientèle.

#### **OPÉRATION TICKET**

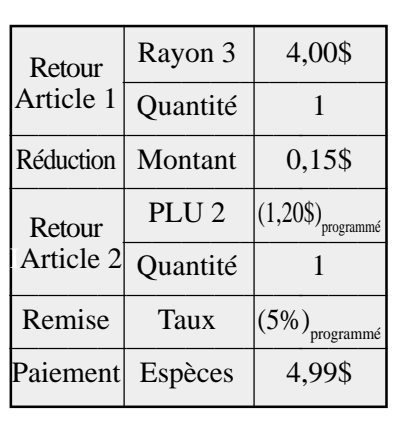

 $\begin{bmatrix} 4 & 00 & 3 \end{bmatrix}$  $15[-]$ PLU/<br>S.DEPT  $\% -$ CA/AMT SUB<br>TOTAL 1 DEPT003 \$4.00  $-0.15$  1 PLU0002 \$1.20 5%<br>- °  $-0.06$ TL \$4.99 \$4.99

#### **Important**

• Pour éviter des erreurs d'enregistrement en mode RF, remettre immédiatement le sélecteur de mode dans sa position initiale.

# **Enregistrement de sommes reçues en acompte**

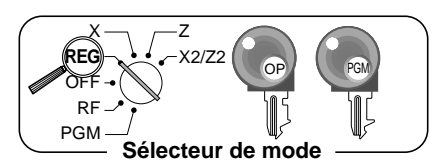

L'exemple suivant montre comment enregistrer de l'argent reçu en acompte. Cet enregistrement doit être effectué en dehors d'une vente.

Montant reçu | 700,00\$

7 00 00 RC

RC \$700.00

**OPÉRATION TICKET**

Le montant peut contenir 8 chiffres au maximum.

# **Enregistrement des sorties de caisse**

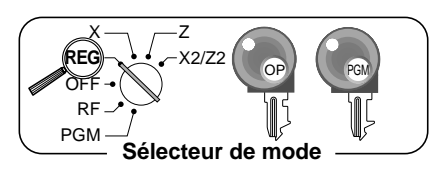

L'exemple suivant montre comment enregistrer les sorties de caisse. Cet enregistrement doit être effectué en dehors d'une vente.

## **OPÉRATION TICKET**

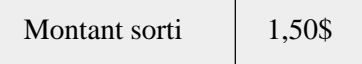

 $0$  | PD PD \$1.50

Le montant peut contenir 8 chiffres au maximum.

# **Enregistrement sans vente**

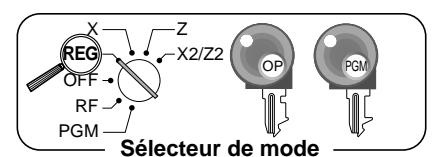

Le tiroir-caisse peut être ouvert de la façon suivante sans enregistrement de vente. Cette opération doit être effectuée en dehors d'une vente.

**OPÉRATION TICKET**

 $\sqrt{\frac{4}{N}}$ 

 $\sharp /$ NS ••••••••••

# **Correction d'un enregistrement**

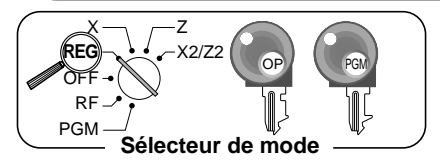

- Les erreurs d'enregistrement peuvent être corrigées de trois façons.
- Corriger un article saisi mais pas encore enregistré.
- Corriger le dernier article saisi et enregistré.
- Annuler tous les articles d'une transaction.

# **Corriger un article saisi mais pas encore enregistré**

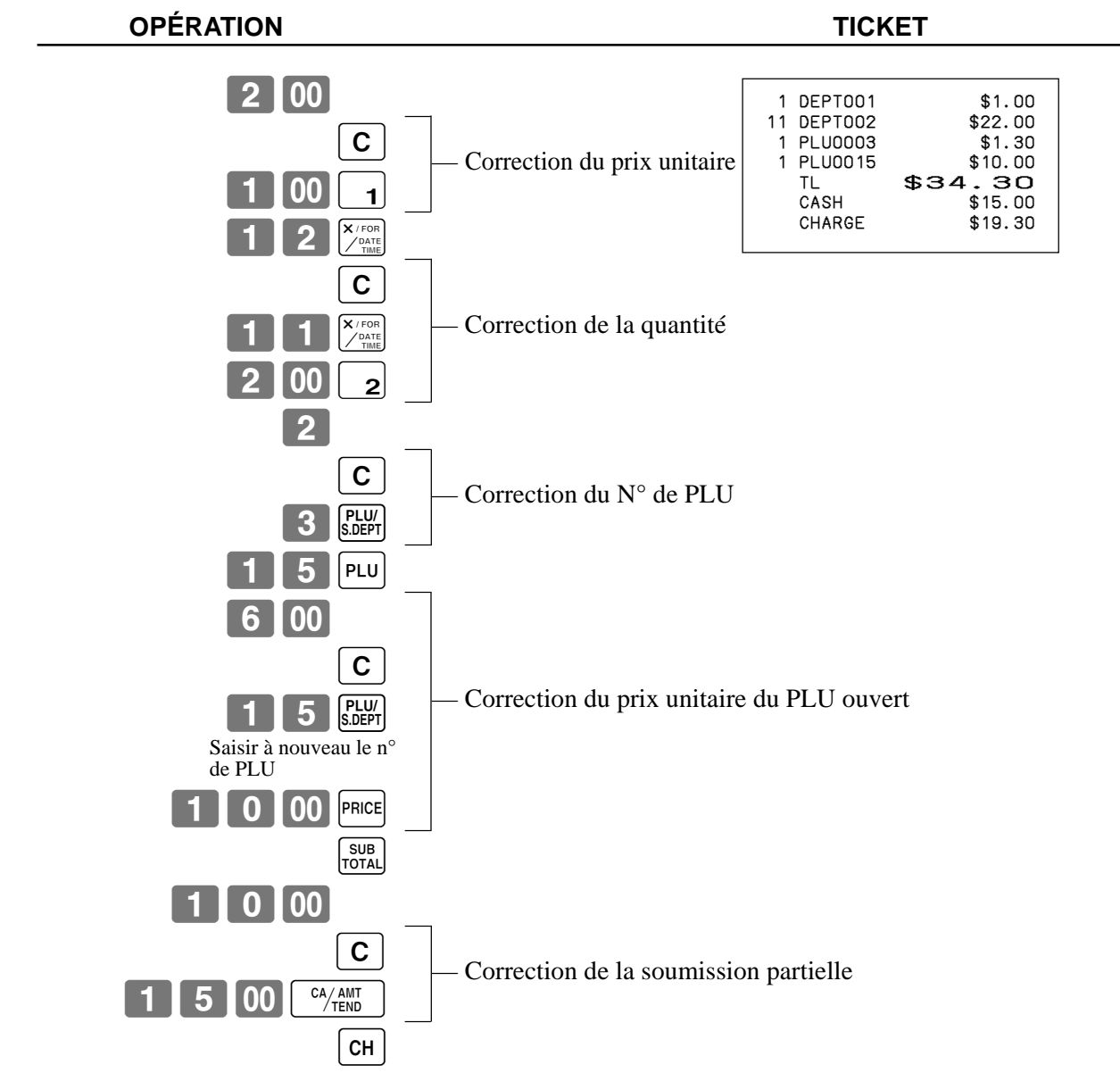

# **Corriger un article saisi et enregistré**

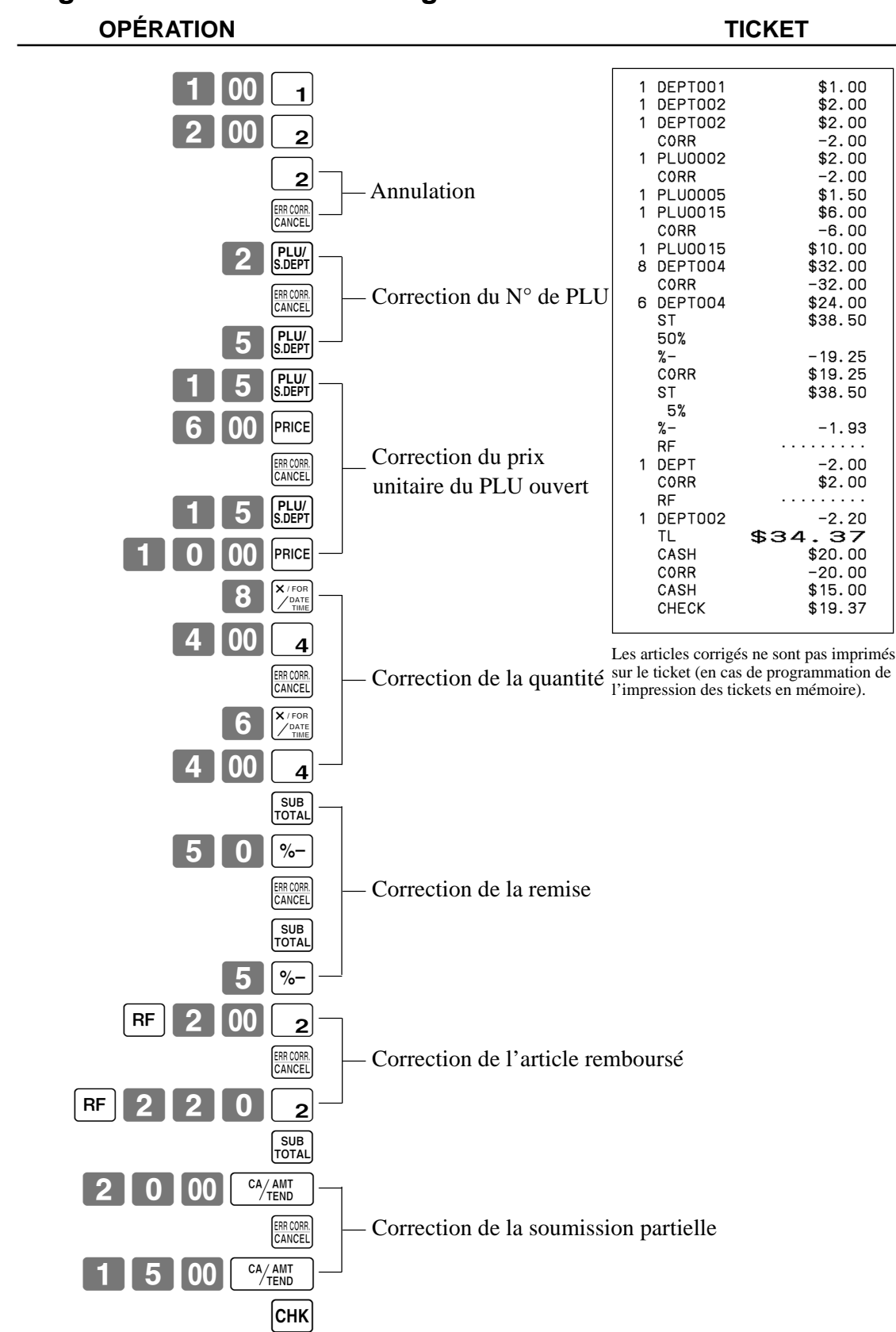

# **Annuler tous les articles d'une transaction**

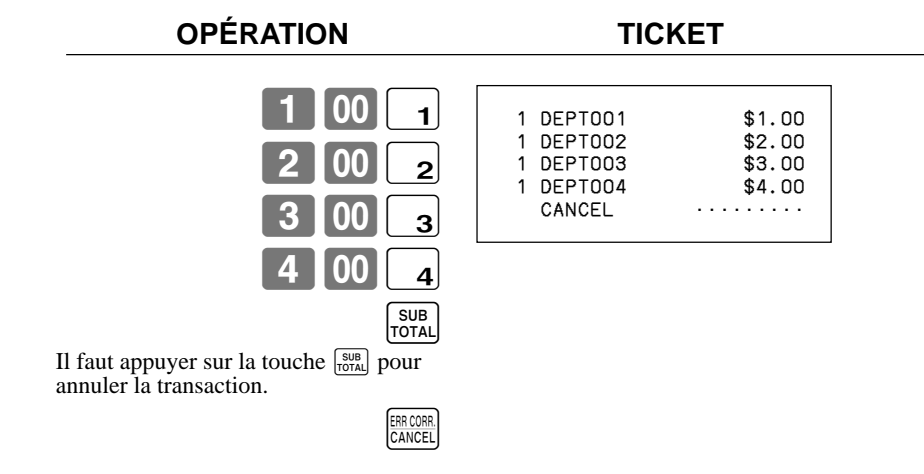

# **Impression du relevé des ventes quotidiennes avec remise à zéro**

Ce relevé indique les totaux des ventes quotidiennes.

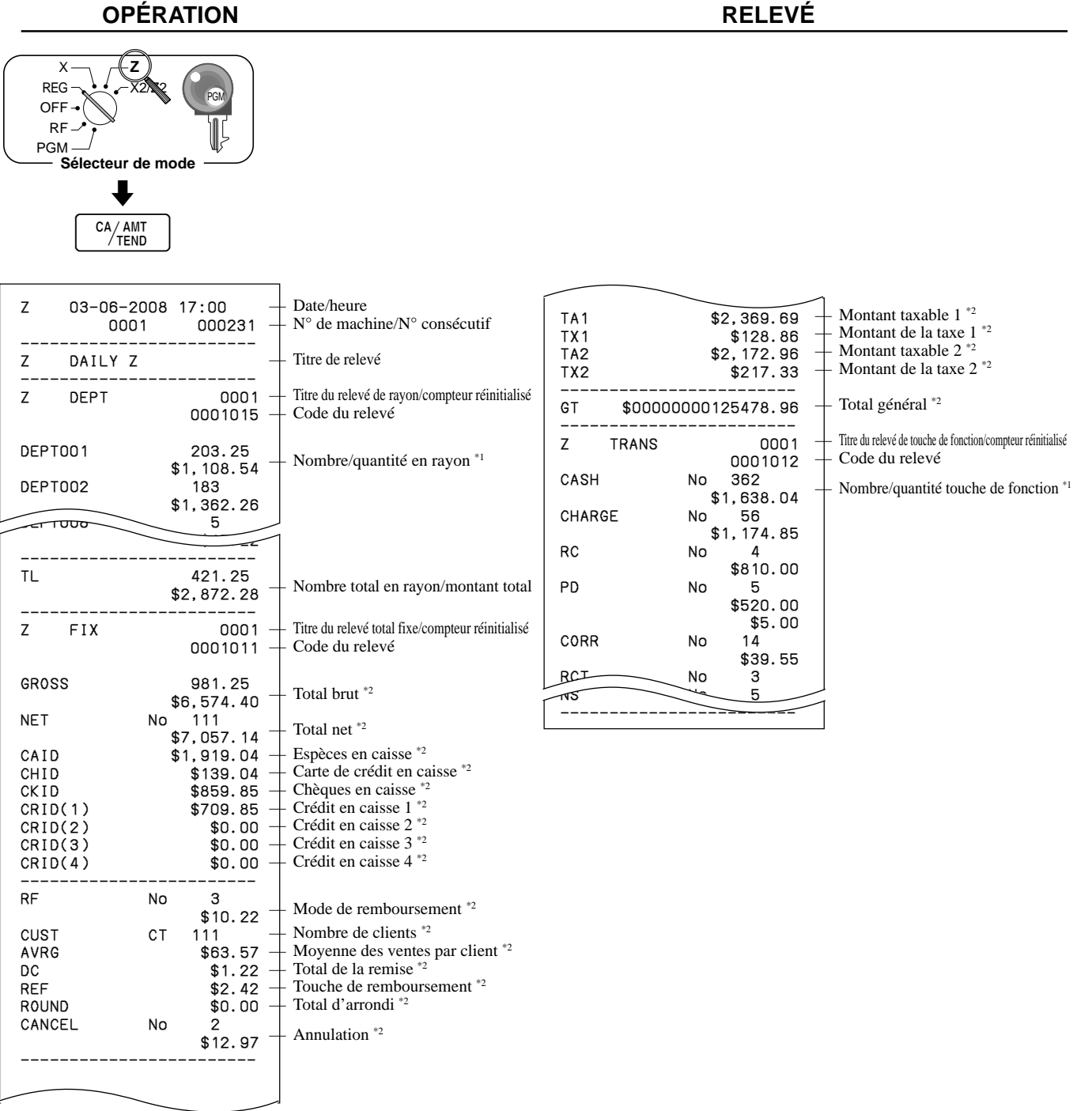

- \*1 Les rayons/fonctions totalisant zéro (la quantité et les nombres d'articles sont tous deux égaux à zéro) ne sont pas imprimés.
- \*2 Ces articles peuvent être ignorés par la programmation.

# **Utilisation des fonctions d'employé**

# **Activation de la fonction d'employé**

Vous pouvez affecter des employés en utilisant un numéro d'employé.

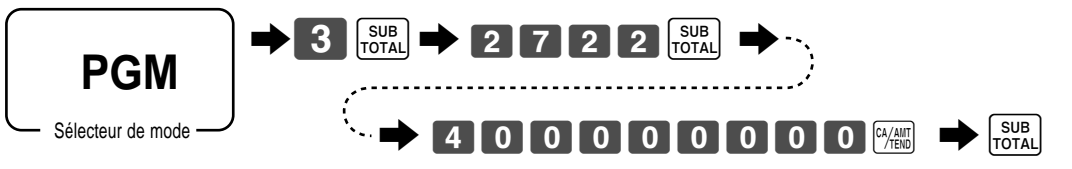

# **Affectation d'un employé**

Vous pouvez affecter des employés en utilisant un numéro d'employé.

## **Touche de numéro d'employé**

#### **Pointage de l'arrivée de l'employé**

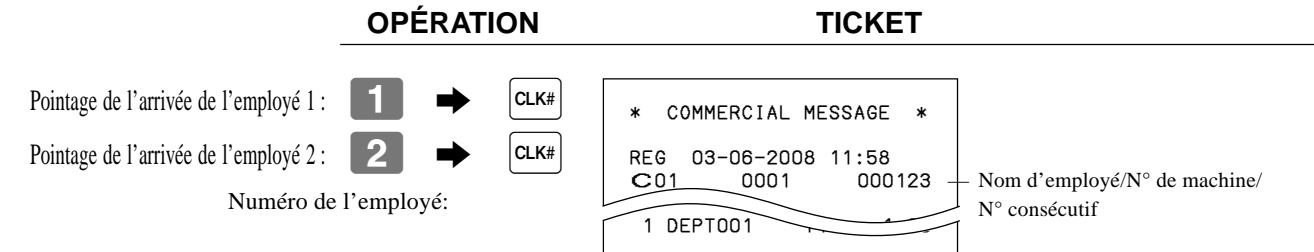

• Pour que le numéro d'employé ne s'affiche pas à l'écran, presser  $|{\rm clx} \|\|$  avant de saisir ce numéro.

#### **Pointage du départ de l'employé**

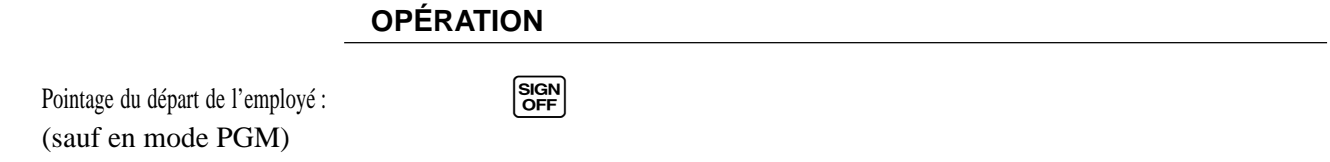

• Chaque fois que le sélecteur de mode est mis en position OFF, le départ de l'employé est aussi pointé.

#### **Important !**

- Le code d'erreur "E008" apparaît sur l'écran si l'on essaie d'enregistrer une transaction ou d'émettre des relevés (avec ou sans remise à zéro) sans avoir pointé l'arrivée.
- L'employé qui a pointé son arrivée est identifié sur le ticket de caisse/journal.

# **Ventes en espèces d'article unique**

Une touche de rayon ou avec programmation PLU ayant le type de vente d'article unique finalise la transaction dès qu'elle est enregistrée.

**OPÉRATION TICKET**

La fonction de vente d'article unique ne peut s'utiliser que pour les ventes en espèces.

#### **Exemple 1**

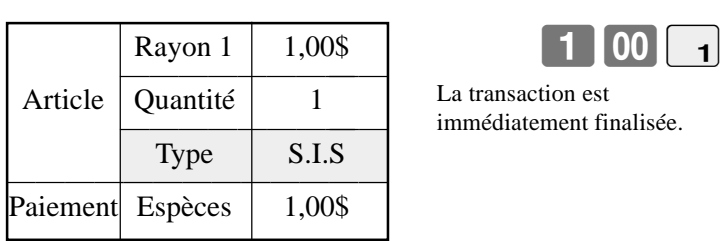

La transaction est immédiatement finalisée.

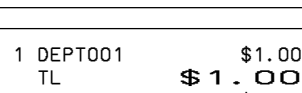

CASH \$1.00

— N° de rayon/prix unitaire — Montant total des espèces

#### **Exemple 2**

**OPÉRATION TICKET**

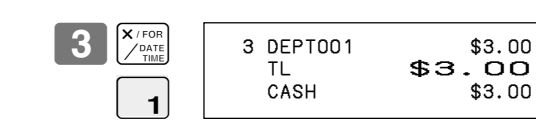

Rayon 1  $(1,00\$ Article Quantité 3<br>
Type S.I.S Paiement Espèces | 3,00\$

La transaction est immédiatement finalisée.

## **Exemple 3**

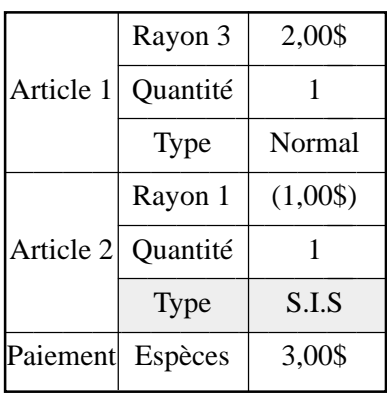

**OPÉRATION TICKET**

La transaction n'est pas finalisée. Raison : un autre article est enregistré avant le rayon des ventes

d'article unique.

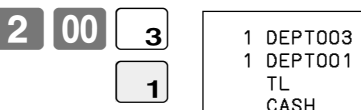

CA/AMT

 $$2.00$  $$1.00$  $$3.00$  $$3.00$ 

# **Fonction de conversion de devises**

Lorsque l'employé appuie sur la touche <CE>, le sous-total actuel, taxe comprise, est converti directement dans la devise étrangère et le résultat est indiqué. La finalisation qui s'ensuit est traitée dans la devise étrangère. La fonction de conversion de devises se désactive lors de la finalisation d'une transaction, d'une soumission partielle, de l'émission du ticket de caisse ou par une pression de la touche <SUBTOTAL>. Avant d'utiliser la fonction de conversion de devises, il faut programmer le taux de conversion.

# **Enregistrement de la devise étrangère**

#### **Soumission du montant total dans la devise étrangère**

\* Taux de conversion pré-programmé :  $1 \yen = 0.9524 \$ 

#### **Important !**

Les soumissions en devises étrangères peuvent être enregistrées avec les touches  $\frac{[x_{\text{full}}]}{[x_{\text{full}}]}$  et  $\overline{[cHK]}$  seulement. Les autres touches de finalisation ne peuvent pas être utilisées.

#### **OPÉRATION ÉCRAN TICKET**  $\triangleq$  Saisir le prix unitaire et appuyer sur la touche de rayon appropriée. 5 Saisir le prix unitaire suivant et appuyer sur la touche de rayon appropriée. Appuyer sur les touches  $|CE|$  et  $\begin{bmatrix} \frac{SUB}{TOTAL} \end{bmatrix}$  sans saisir de valeur numérique. Le sous-total en dollars (taxe comprise) est converti en yens selon le taux de conversion programmé. Le résultat apparaît à l'écran et il est imprimé sur le ticket de caisse et le journal.  $\triangleq$  Saisir le montant soumis en yens et appuyer sur la touche  $|c \in$ . Le montant saisi en yens est converti en dollars selon le taux de conversion programmé. Le résultat apparaît à l'écran. 5 Appuyer sur cette touche pour finaliser la transaction. Il n'est pas nécessaire d'indiquer de nouveau le montant en dollars. La somme à rendre est automatiquement calculée en dollars, indiquée à l'écran et imprimée sur les tickets de caisse et le journal. 0100  $0$ | $00$ | $2$  $CE$   $\sqrt{\frac{SUB}{TOTAL}}$  $0$  |  $00$  |  $ce$ CA/AMT 1000 2000 #150 %000 1¶62 (Indiqué en \$) (Indiqué en \$) (Indiqué en ¥: 3.150) (Indiqué en \$) (5.000) 1 DEPT001 \$10.00<br>1 DEPT002 \$20.00 1 DEPT002 TL \$30.00 CE<br>CASH CASH ¥5,000 CASH \$47.62<br>CG \$17.62  $$17.62$

### **Soumission partielle dans une devise étrangère**

\* Taux de conversion pré-programmé :  $1 \yen = 0.9524 \$ 

#### **Important !**

Une soumission partielle dans une devise étrangère peut être enregistrée avec les touches  $[{}^{\alpha\beta}{}_{\beta\alpha}{}_{\beta\beta}{}^{\beta\beta}$  et k seulement. Les autres touches de finalisation ne peuvent pas être utilisées, mais la somme restante peut être finalisée avec n'importe quelle touche de finalisation.

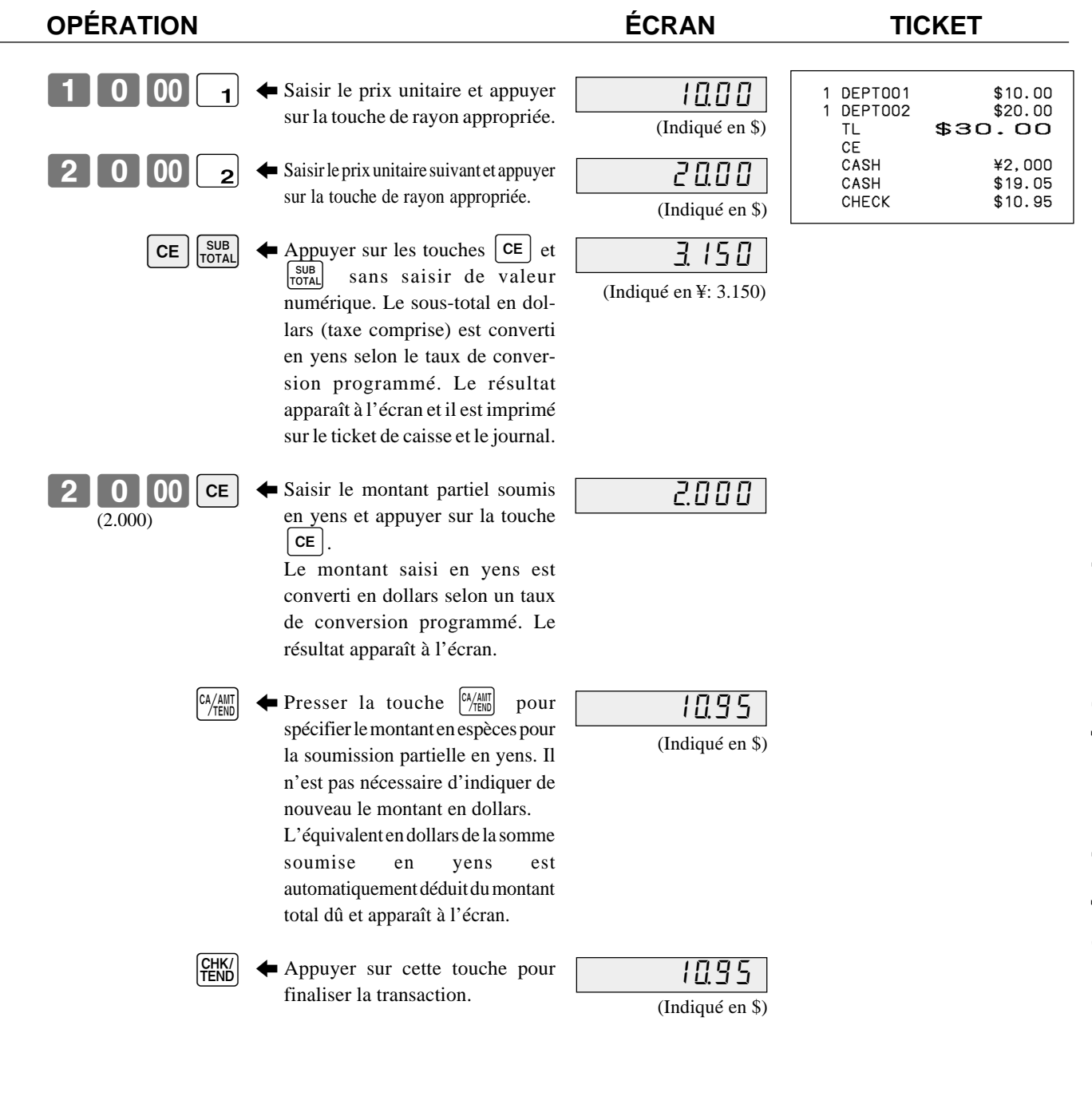

# **Majoration**

**Exemple**

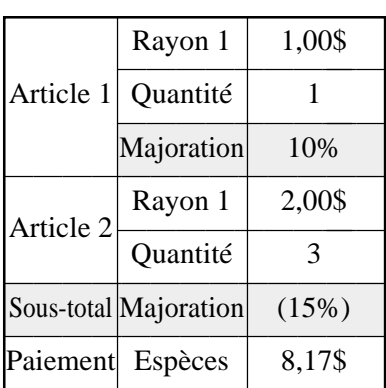

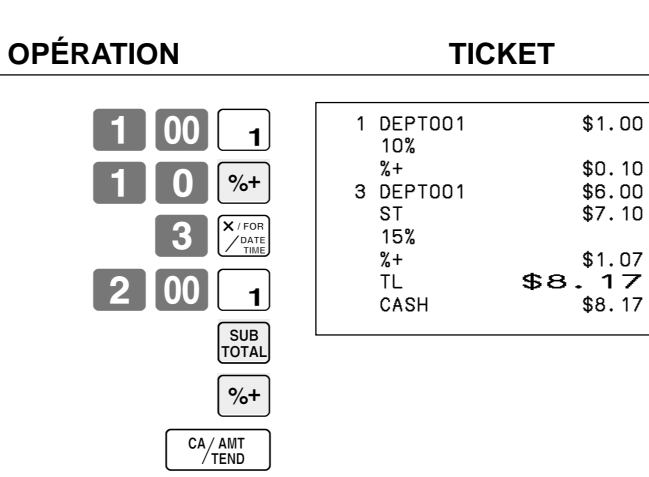

 $$0.10$ 

 $$6.00$ <br> $$7.10$ 

# **Programmation du rayon, des descripteurs PLU et des messages programmés de la liste**

Ce chapitre décrit les procédures permettant de choisir des descripteurs de rayon et de PLU et des messages programmés dans la liste programmée. Lire le ticket d'aide, qui aide à définir les descripteurs et les messages.

# **Comment choisir et définir les descripteurs de rayon / PLU dans la liste**

- 1. Passer en mode PGM.
- 2. Entrer  $\begin{bmatrix} 0 & 7 \end{bmatrix}$  et appuyer sur la touche  $H = \mathbb{R}$ .
- 3. Sélectionner le nom de l'article et suivre ces étapes de la liste.

# **Comment choisir et définir le message de ticket de caisse programmé et l'image du logo dans la liste**

- 1. Passer en mode PGM.
- 2. Entrer  $\begin{bmatrix} 0 & 8 \end{bmatrix}$  et appuyer sur la touche  $\begin{bmatrix} \text{HEIP} \end{bmatrix}$ . (Emission de la procédure de programmation et de la liste de messages.)
- 3. Suivre les étapes de la liste.

### **Exemple de message et de graphisme**

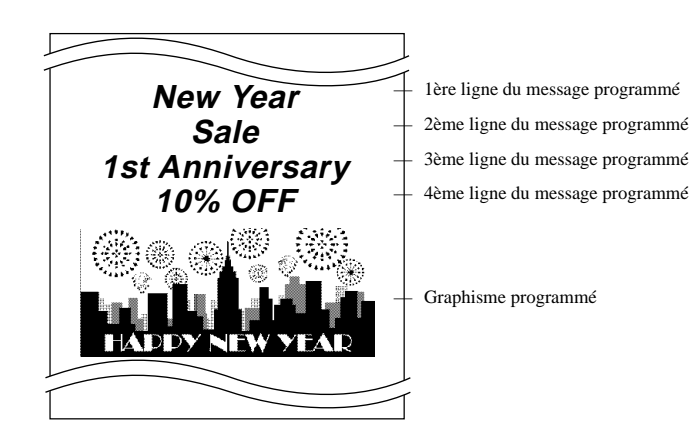

# **Saisie manuelle de caractères**

Ce chapitre décrit les procédures permettant de programmer les descripteurs de rayon/PLU, les messages des magasins, les descripteurs des touches, des titres des relevés, du total (total brut, total net...) et le nom d'employé. Les caractères saisis au clavier ou par recherche de caractère peuvent être programmés.

La section "Saisie de caractères" explique comment entrer des caractères et la section "Programmation des descripteurs et messages en saisissant des caractères" explique comment programmer les caractères entrés dans chaque mémoire.

# **Saisie de caractères**

La méthode devant être utilisée pour la saisie des descripteurs ou des messages (caractères) dans la caisse enregistreuse lors de la programmation est décrite ci-dessous.

Les caractères se spécifient par le clavier de caractères ou par la méthode de recherche par répétition de touche. Nous décrivons tout d'abord la saisie par le clavier de caractères. Ensuite, nous décrivons la méthode de recherche par répétition des touches.

# **Saisie par le clavier de caractères**

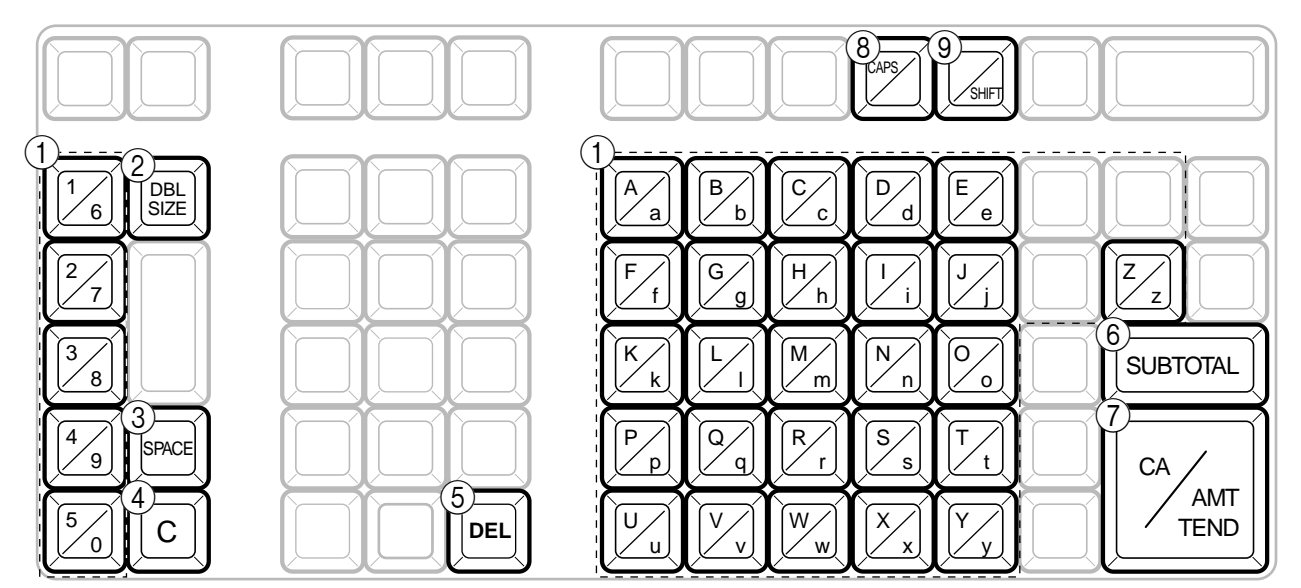

6 **Touche de fin de programmation** Sert à mettre fin à la programmation. 7 **Touche de saisie de caractères**

8 **Touche CAPS**

majuscules.

minuscules.

9 **Touche de bascule**

Sert à enregistrer les caractères programmés.

Fait basculer le clavier de minuscules au clavier de

Sert à revenir du clavier de majuscules au clavier de

# 1 **Touches alphabétiques**

- Pour saisir des caractères.
- 2 **Touche de doublement de taille des lettres** Sert à doubler la taille du caractère suivant. Après la saisie d'un caractère au double de la taille, appuyer sur cette touche pour revenir à la taille de caractère normale.
- 3 **Touche d'espacement** Sert à insérer un espace.

#### 4 **Touche d'effacement**

Sert à effacer tous les caractères programmés.

#### 5 **Touche de suppression**

Sert à supprimer le dernier caractère entré, comme une touche Retour arrière.

## **Exemple :**

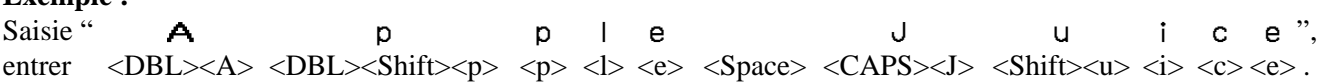

**53** F

# **Saisie de caractères par répétition des touches**

Pour saisir des caractères avec cette méthode, il faut appuyer plusieurs fois de suite sur une touche jusqu'à ce que le caractère souhaité apparaisse.

#### **Répétition de touches sur le clavier**

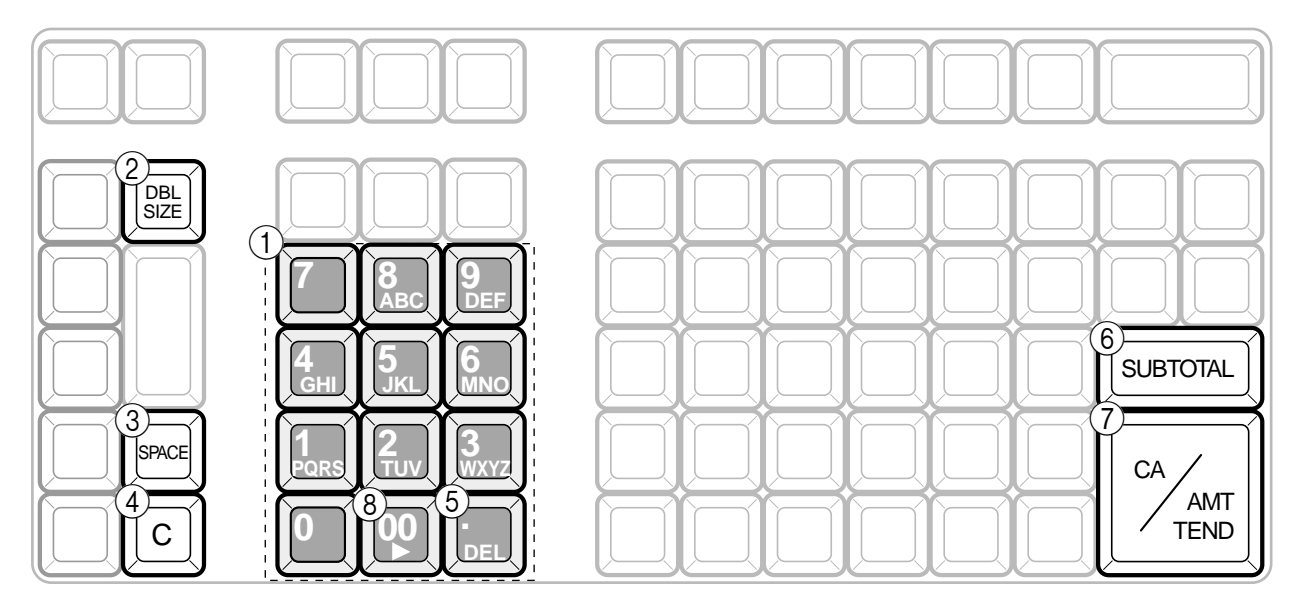

#### 1 **Touches alphabétiques**

Pour saisir des caractères.

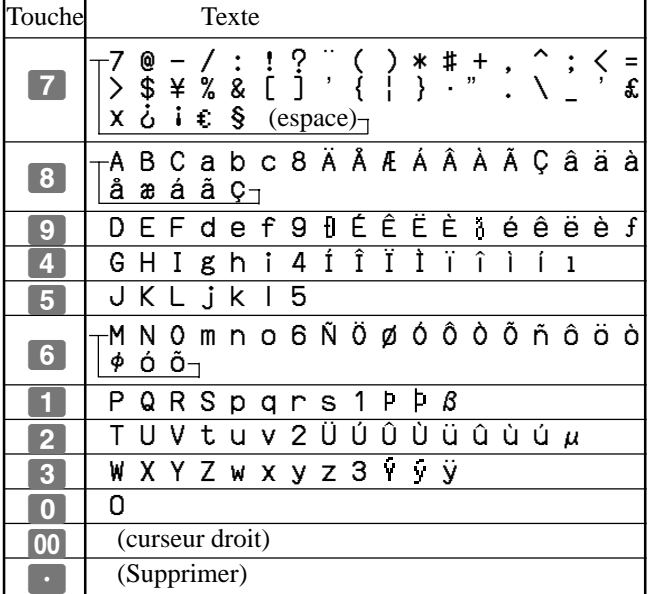

- 2 **Touche de doublement de taille des lettres** Sert à doubler la taille du caractère suivant. Après la saisie d'un caractère au double de la taille, appuyer sur cette touche pour revenir à la taille de caractère normale.
- 3 **Touche d'espacement** Sert à insérer un espace.
- 4 **Touche d'effacement** Sert à effacer tous les caractères programmés.
- 5 **Touche de suppression** Sert à supprimer le dernier caractère entré, comme une touche Retour arrière.
- 6 **Touche de fin de programmation** Sert à mettre fin à la programmation.
- 7 **Touche de saisie de caractères** Sert à enregistrer les caractères programmés.
- 8 **Touche de curseur droit** Sert à déplacer le curseur d'une place à droite pour saisir un caractère avec la même touche.

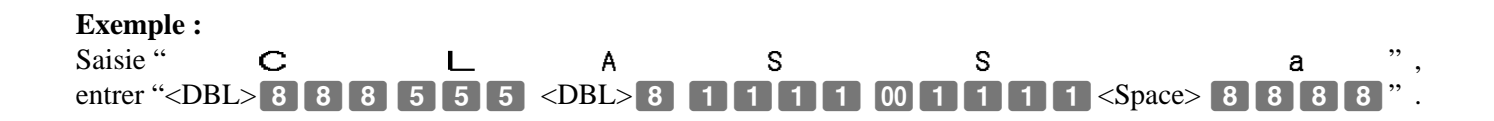

# **Programmation des descripteurs et messages en saisissant des caractères**

Il est possible de programmer les descripteurs et messages suivants ;

- Descripteur de relevé (total brut, total net, espèces en caisse, etc.)
- Total général
- Caractère spécial (symbole de mode, symbole de taxe, etc.)
- 
- 
- 
- Titre du relevé avec ou sans remise à zéro Messages (logo, message commercial et final)
- Nom d'employé Descripteur des touches de fonction
- Descripteur d'articles PLU Descripteur des touches de rayon
- **Programmation du descripteur des PLU**

0005 PLU0005 0006 PLU0006 0007 PLU0007 0008 PLU0008 0009 PLU0009 0010 PLU0010 0011 PLU0011 0012 PLU0012 0013 PLU0013 0014 PLU0014 0015 PLU0015 0016 PLU0016 0017 PLU0017 0018 PLU0018 0019 PLU0019 0020 PLU0020 0021 PLU0021 0022 PLU0022 0023 PLU0023 0024 PLU0024 0025 PLU0025 0026 PLU0026 0027 PLU0027 0028 PLU0028 0029 PLU0029  $0030 - p110030$ 

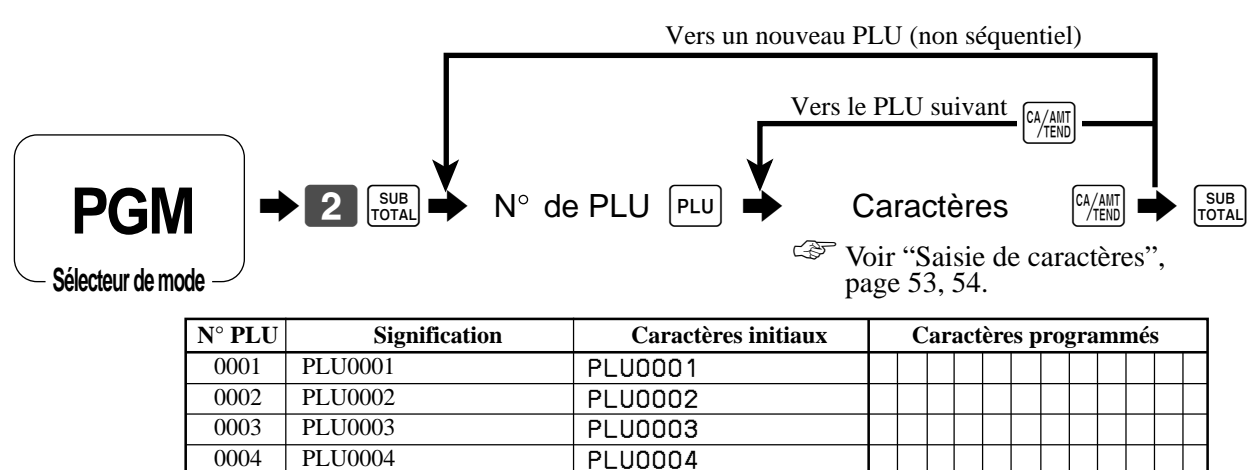

PLU0005 PLU0006 PLU0007 PLU0008 PLU0009 PLU0010 PLU0011 PLU0012 PLU0013 PLU0014 PLU0015 PLU0016 PLU0017 PLU0018 PLU0019 PLU0020 PLU0021 PLU0022 PLU0023 PLU0024 PLU0025 PLU0026 PLU0027 PLU0028 PLU0029 PLU0030

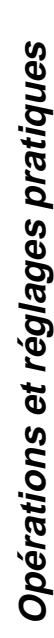

**55**  $|F|$ 

# **Programmation du descripteur de rayon/touches de fonctions**

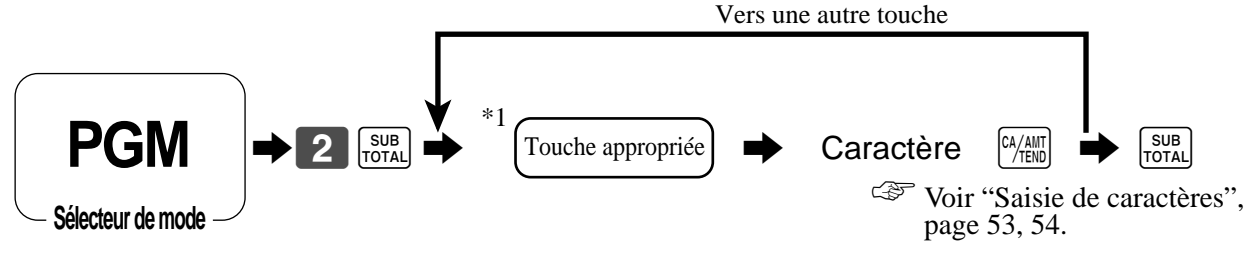

\*1 Touche appropriée: Pour changer de rayon, d'abord appuyer sur la touche <DEPT SHIFT>.

## **Touche de fonction**

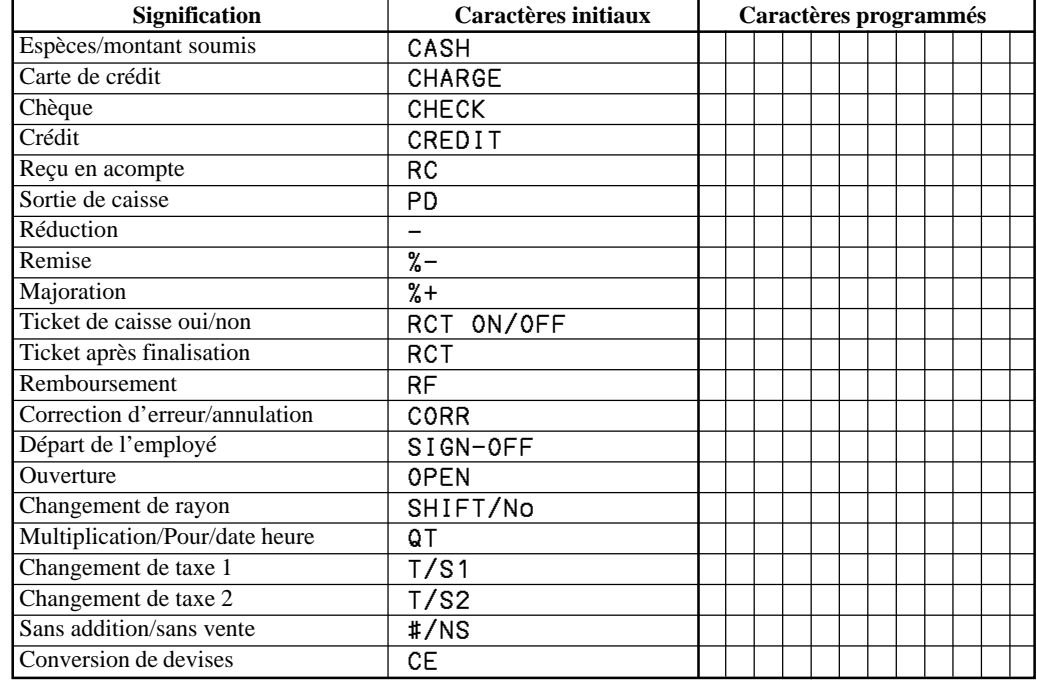

### **Touche pour le rayon**

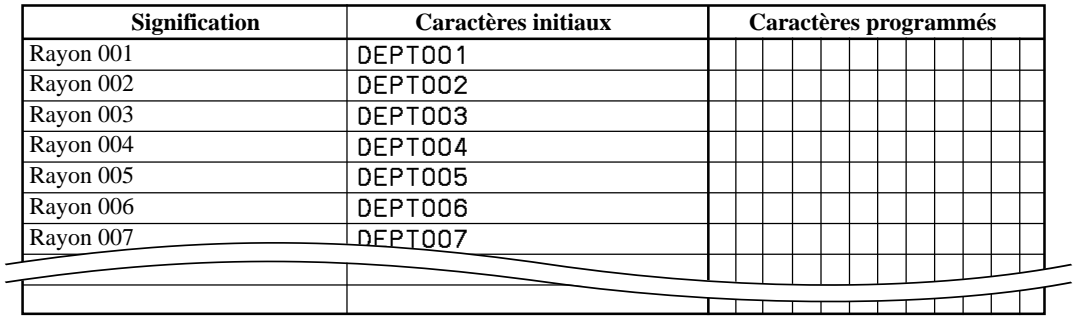

# **Programmation des messages**

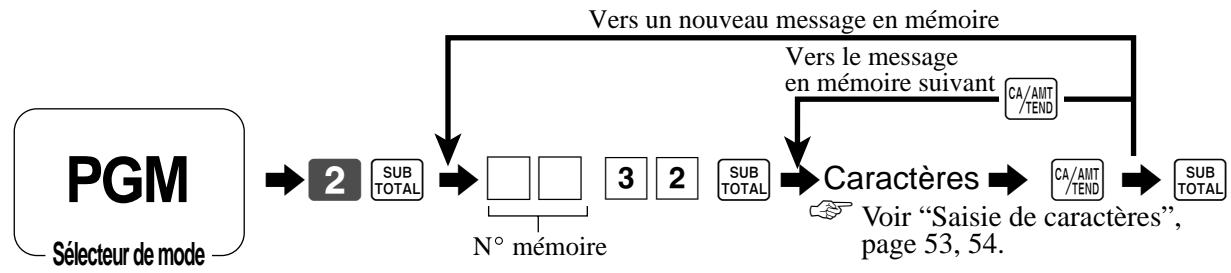

# **Message du ticket**

Voir "(commande de message)" à la page 64.

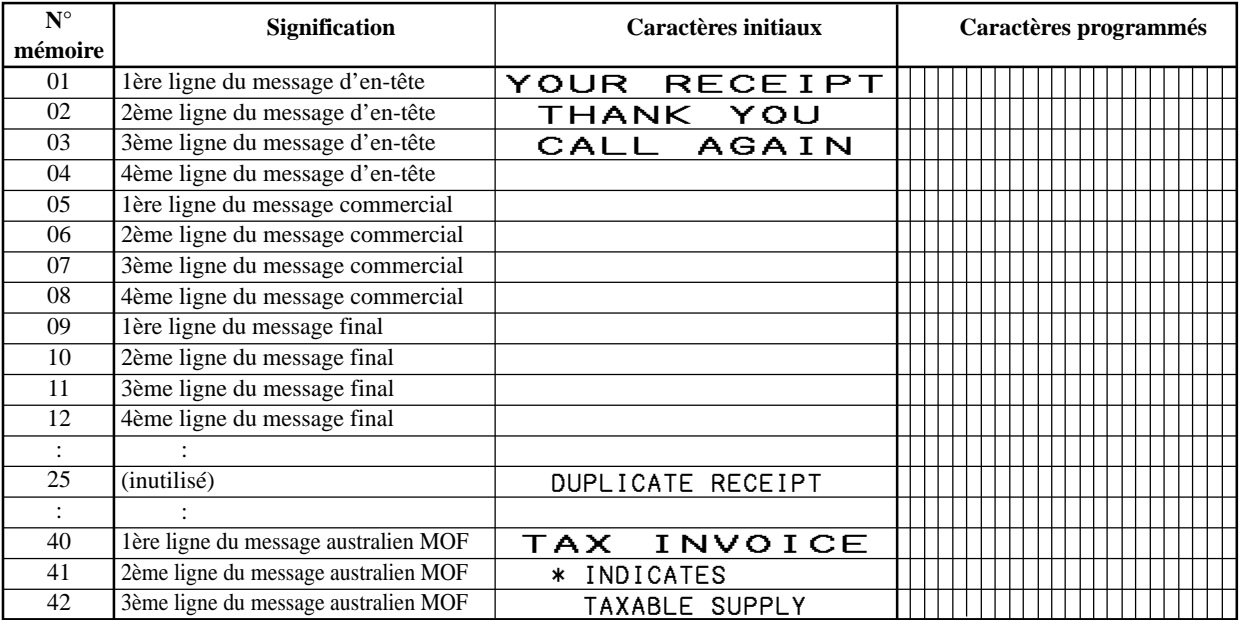

# **Programmation du nom d'employé**

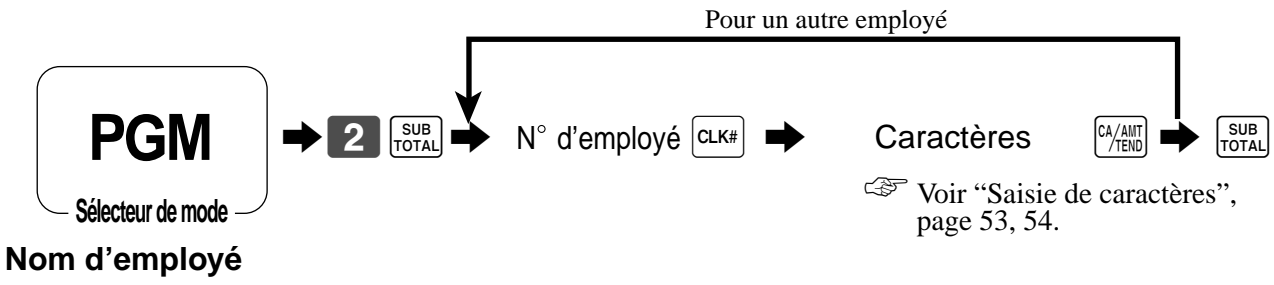

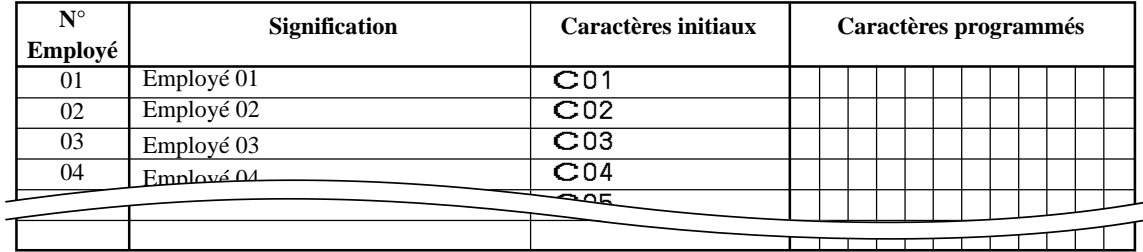

# **Programmation d'autres descripteurs**

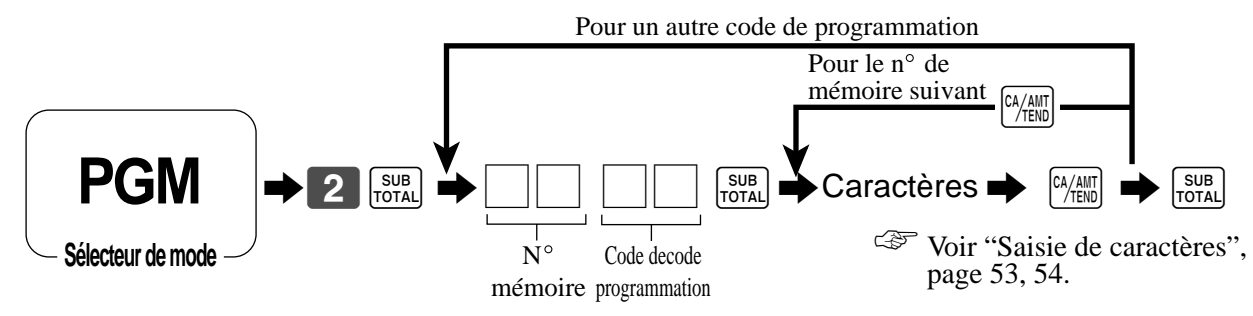

#### **Descripteurs de relevé**

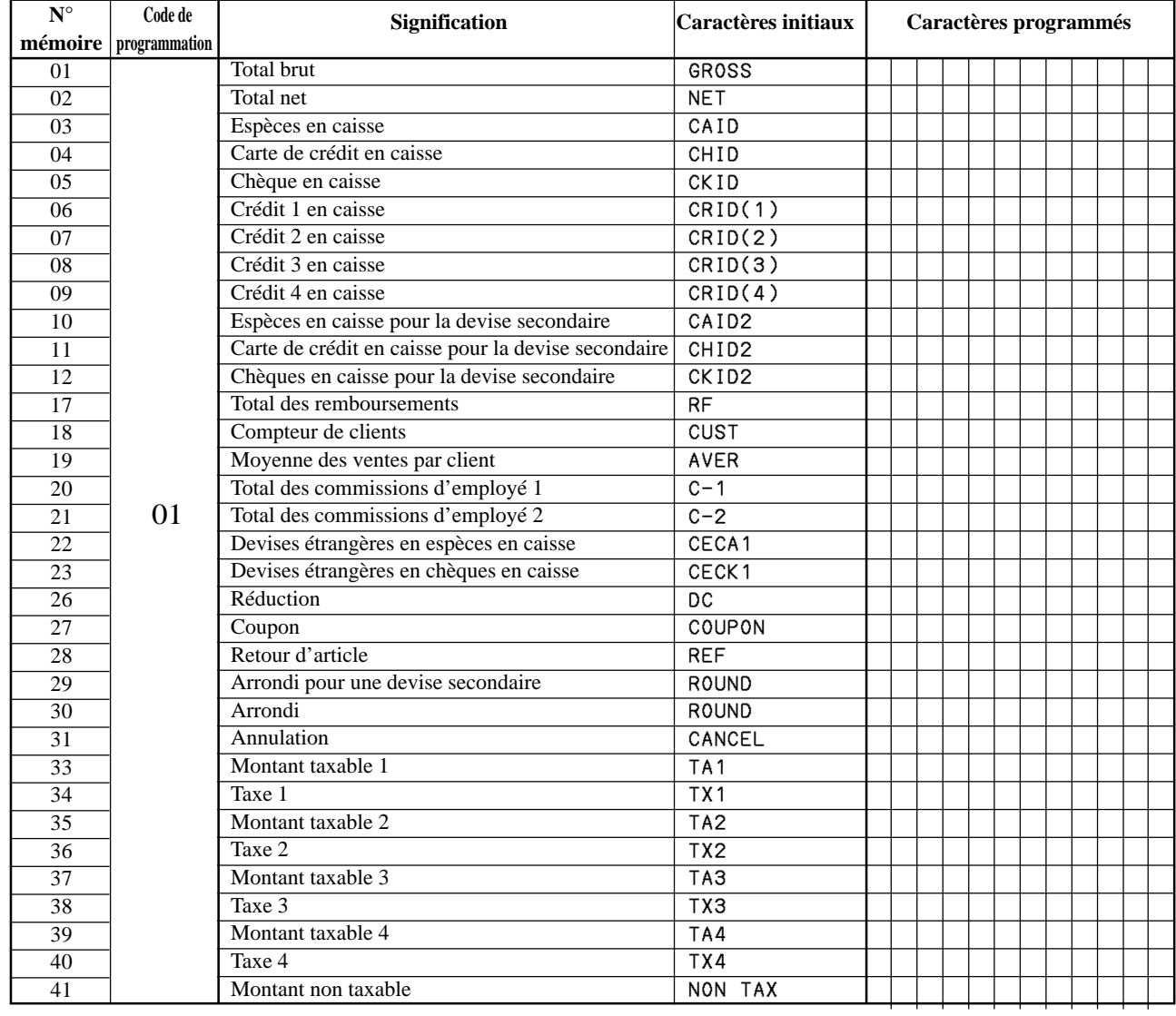

# **Total général, caractères spéciaux**

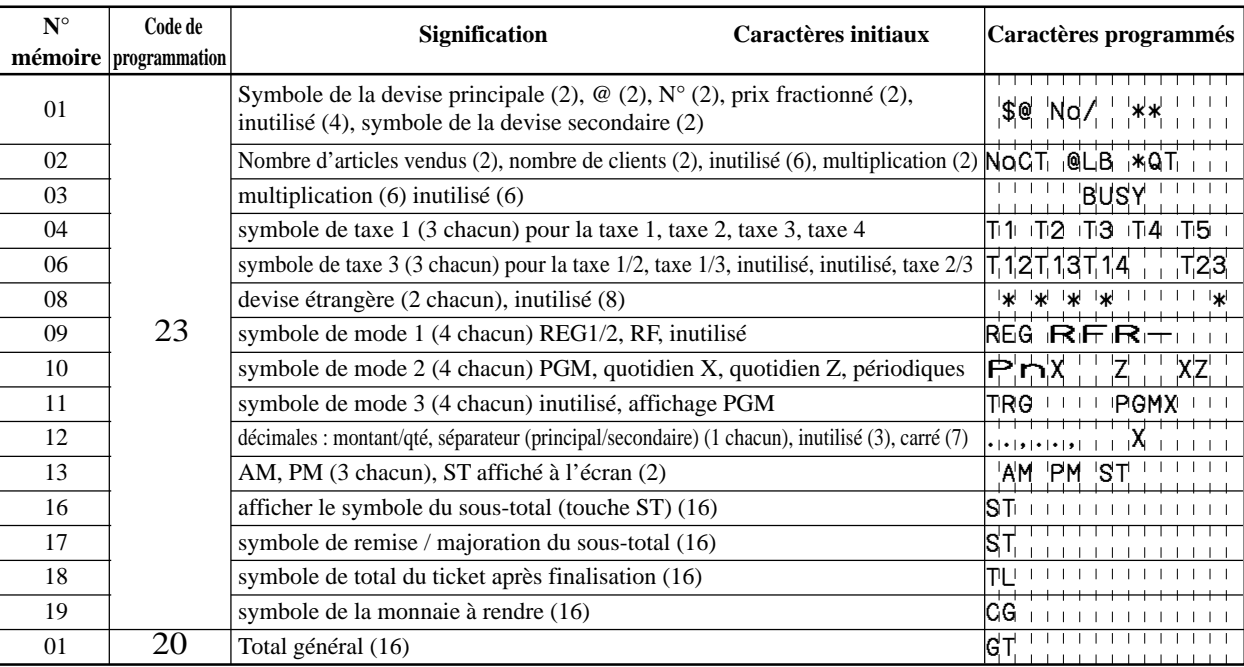

# **Titre de relevé**

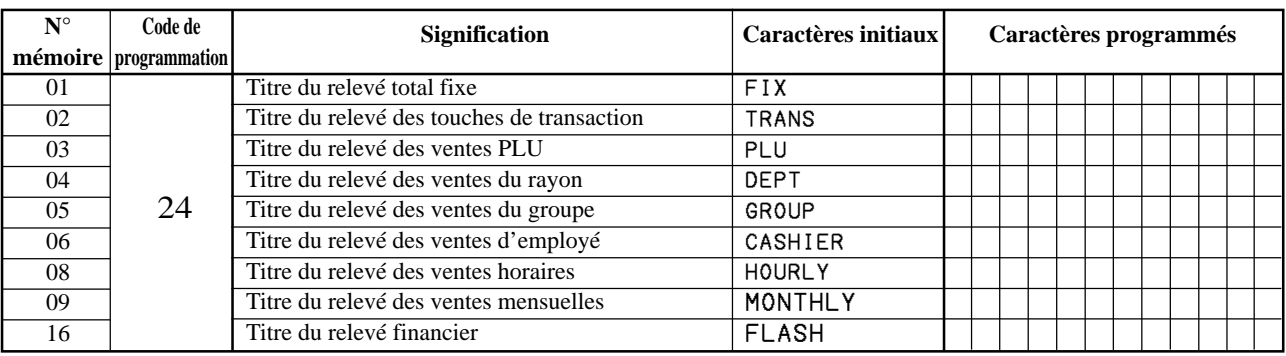

# **Programmation des caractéristiques de la machine**

# **Programmation de commande générale**

### **Procédure de programmation**

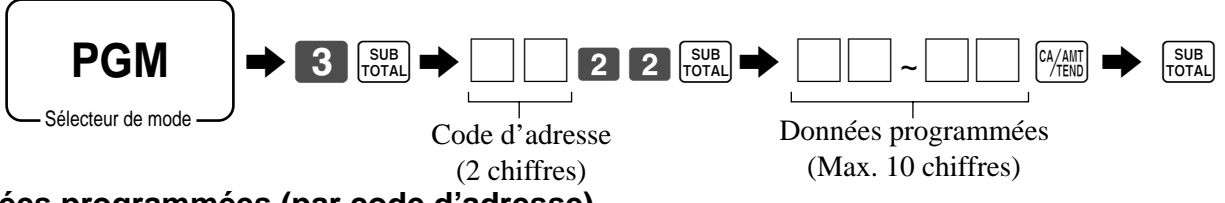

# **Données programmées (par code d'adresse)**

### **Code d'adresse 02 (numéro de machine)**

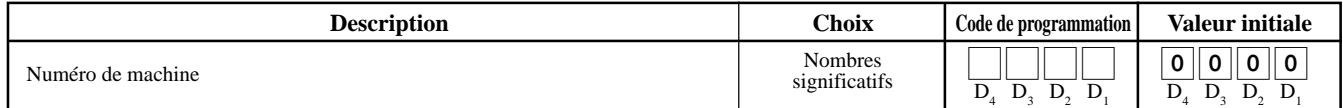

#### **Code d'adresse 03 (numéro consécutif)**

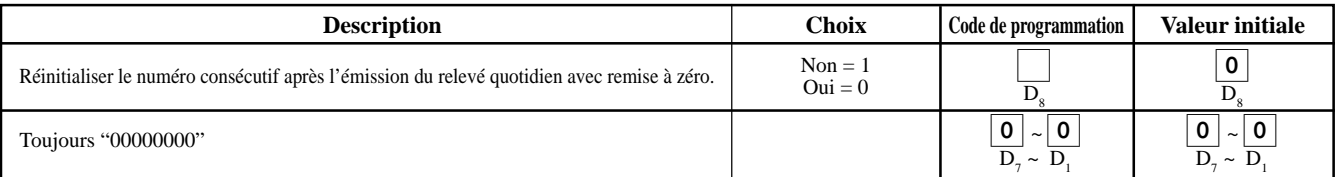

#### **Code d'adresse 04 (système de taxe)**

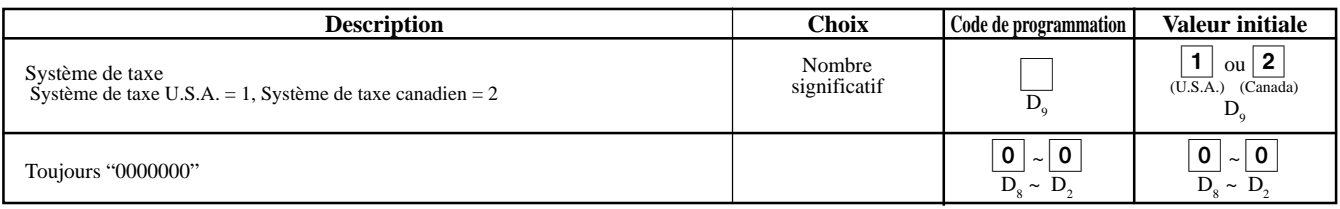

## **Code d'adresse 05 (commande d'impression pour les tickets)**

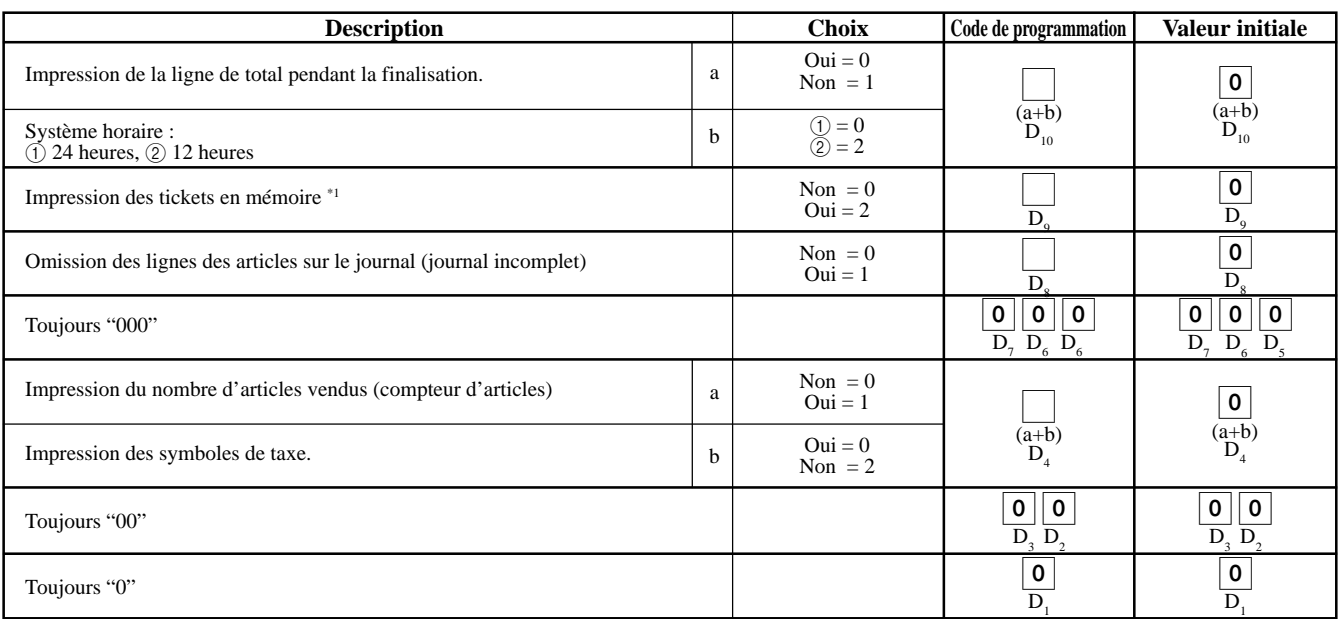

\*1: Sélectionner "Oui" pour imprimer des tickets avec des filigranes.

## **Code d'adresse 06 (calcul & commande d'utilisation)**

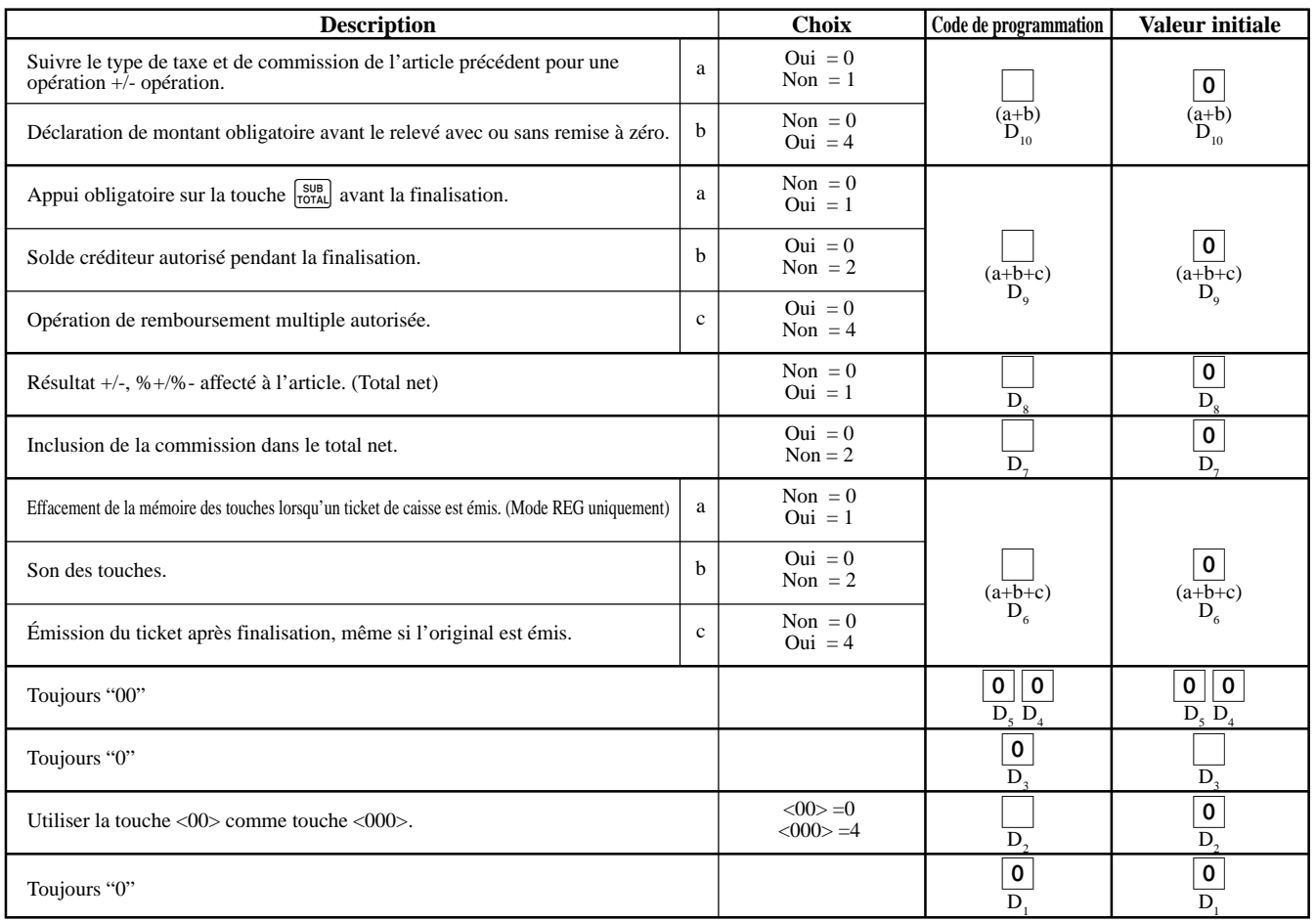

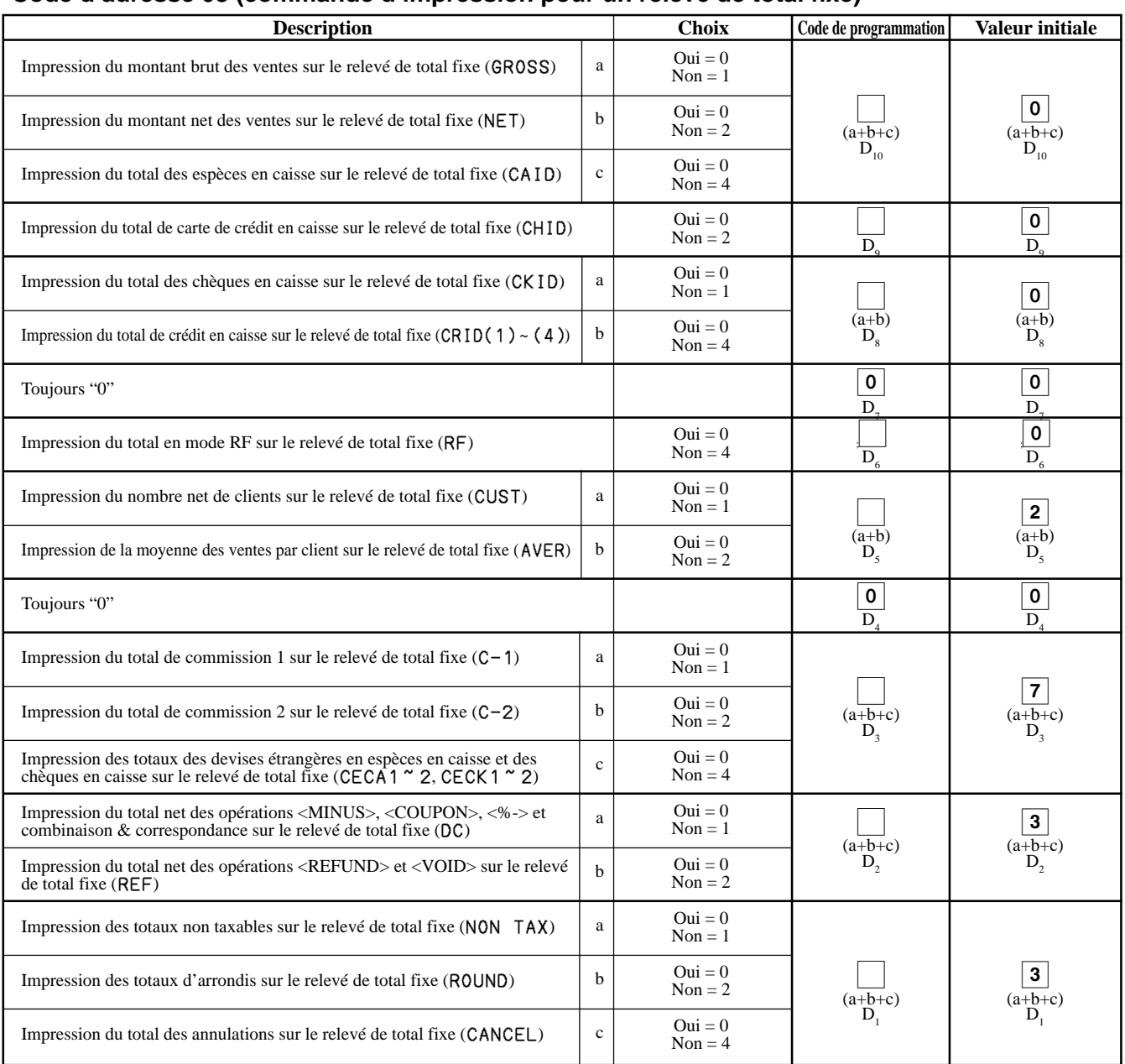

### **Code d'adresse 08 (commande d'impression pour un relevé de total fixe)**

# **Code d'adresse 10 (commande d'impression pour le montant taxable)**

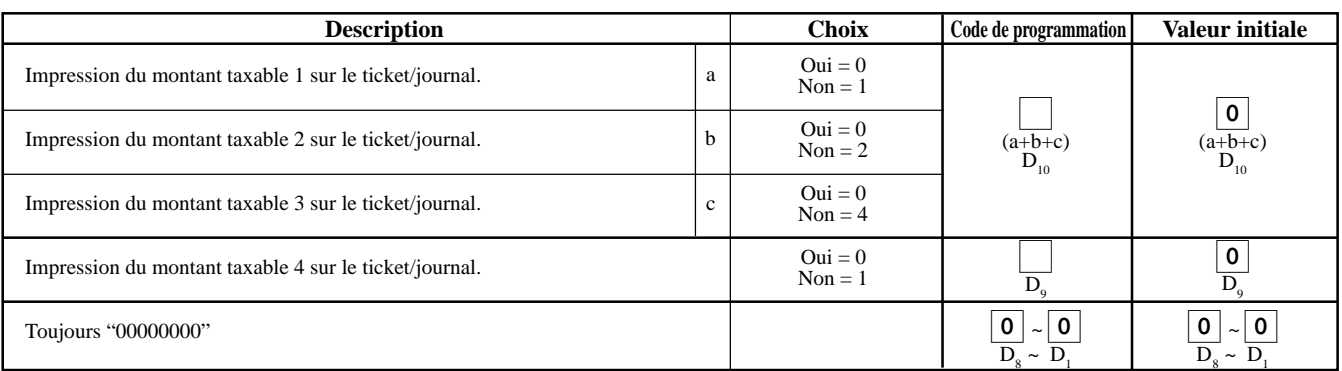

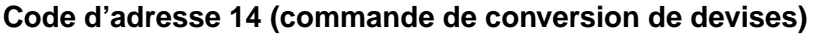

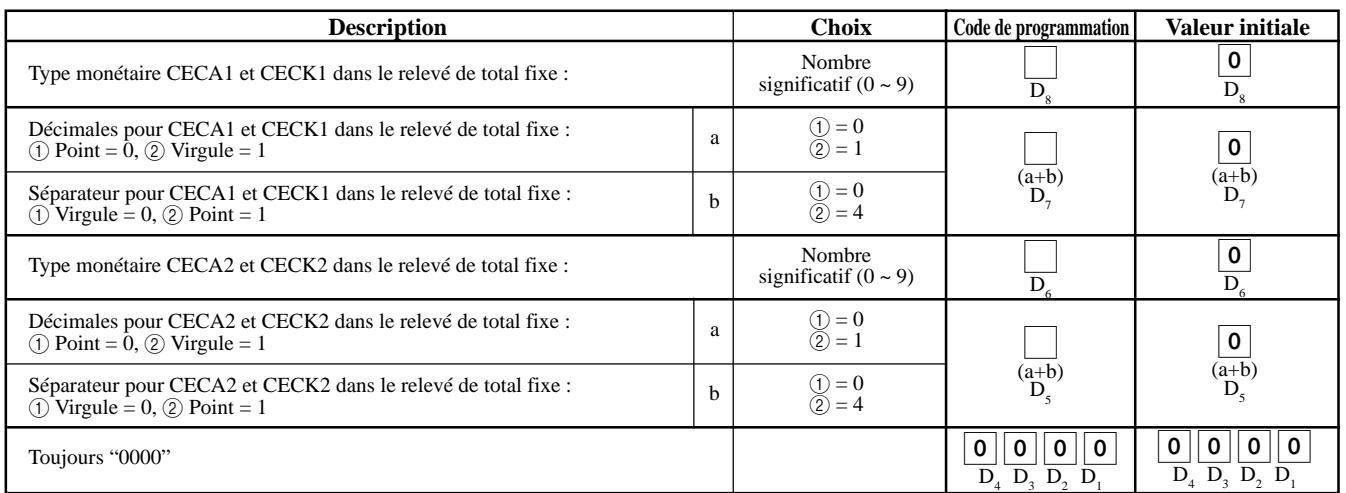

# **Code d'adresse 15 (commande d'impression pour les relevés)**

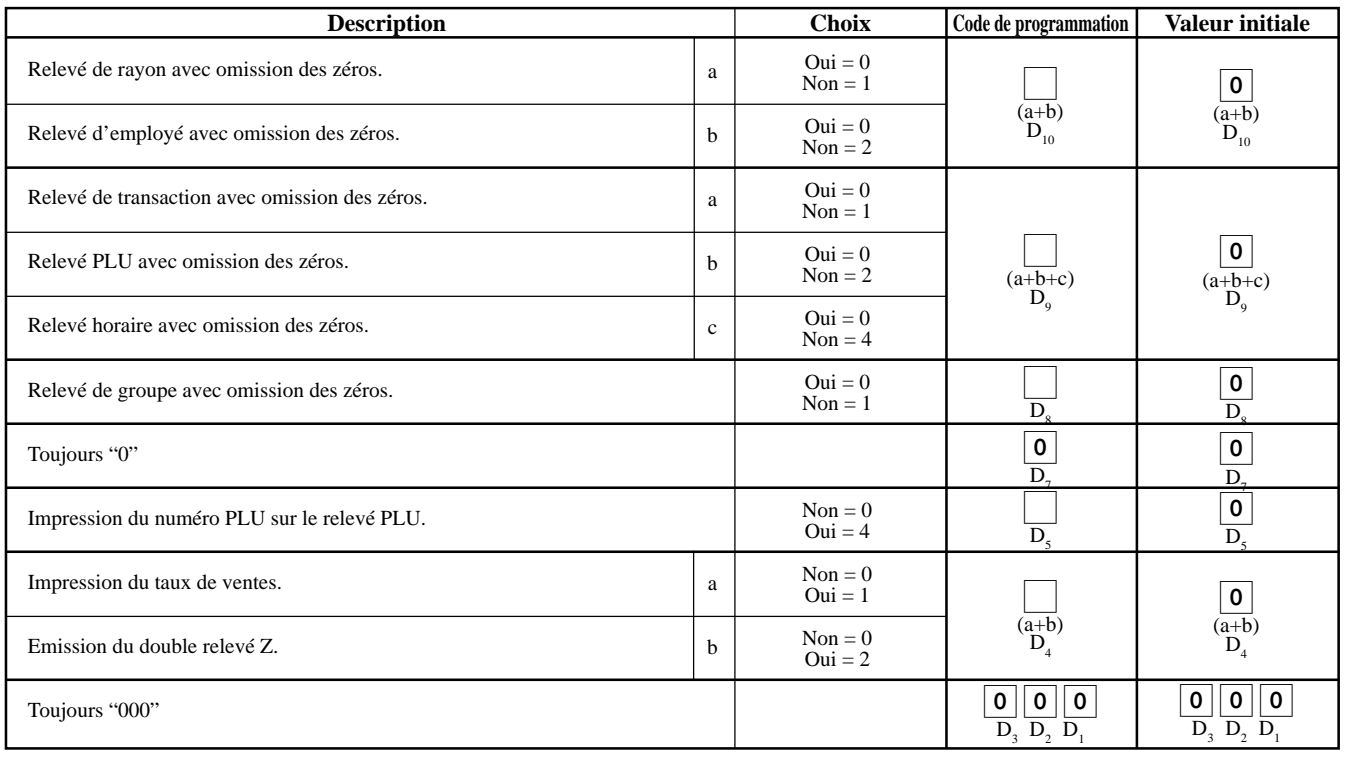

#### **Code d'adresse 16 (commande d'impression pour le total général)**

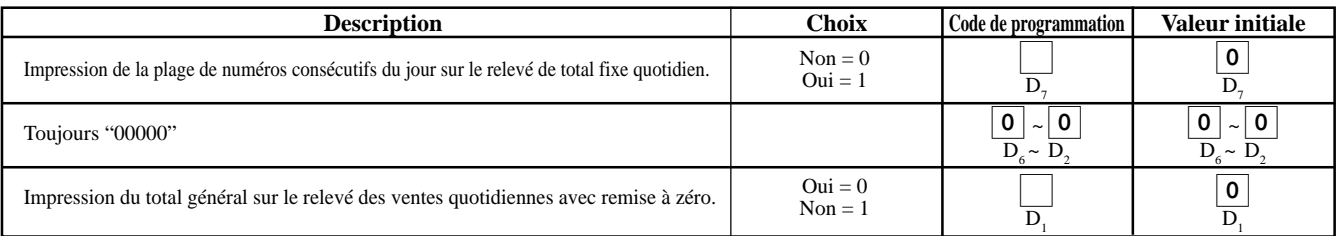

### **Code d'adresse 17 (commande d'impression)**

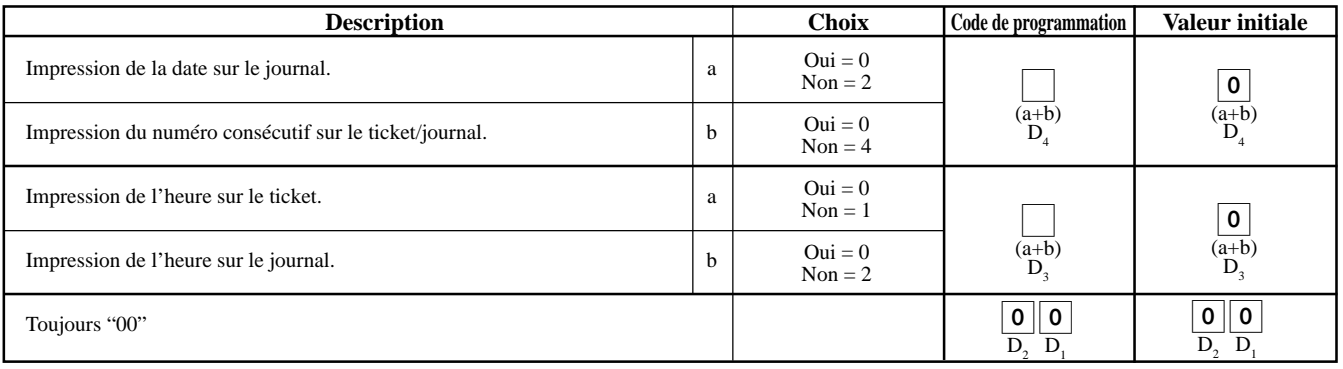

#### **Code d'adresse 19 (commande de ticket)**

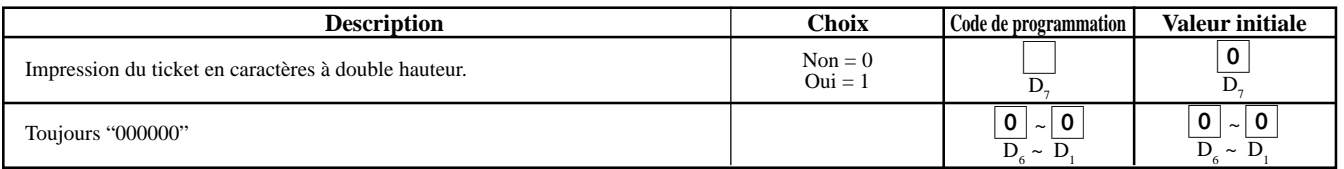

#### **Code d'adresse 21 (commande de message)**

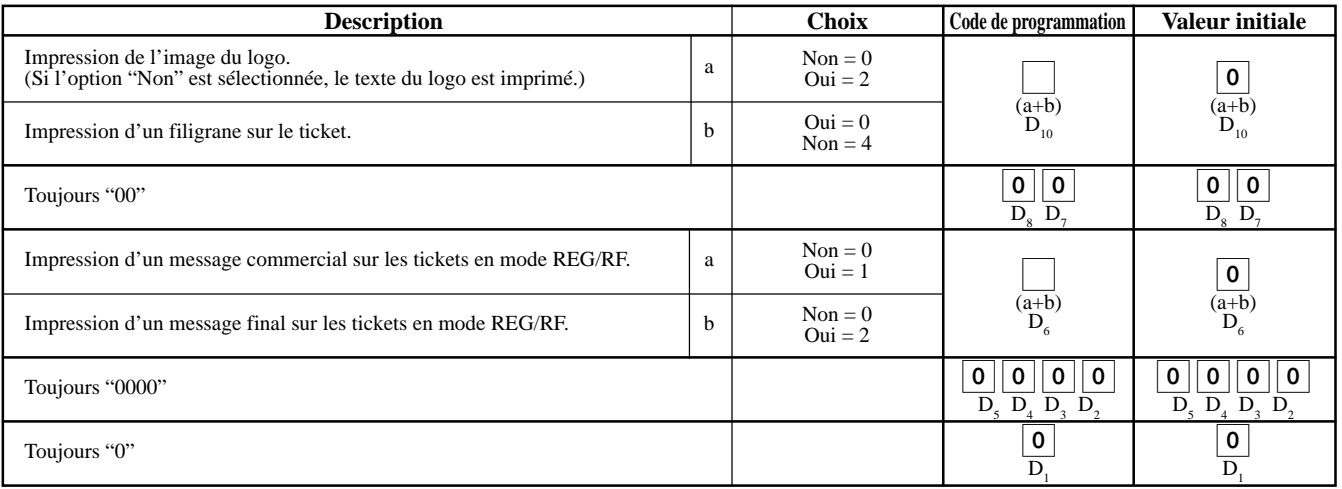

## **Code d'adresse 27 (commande d'employé)**

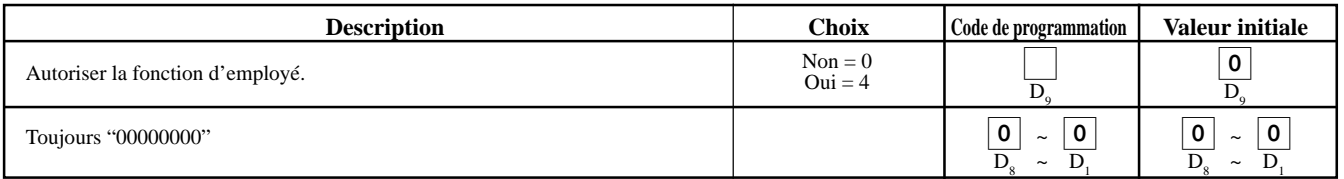

### **Code d'adresse 30 (commande d'imprimante thermique)**

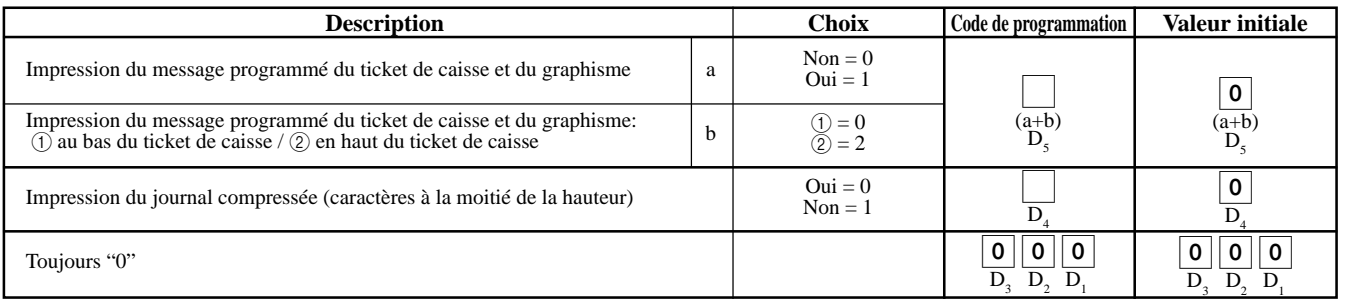

## **Code d'adresse 34 (commande de rétroéclairage)**

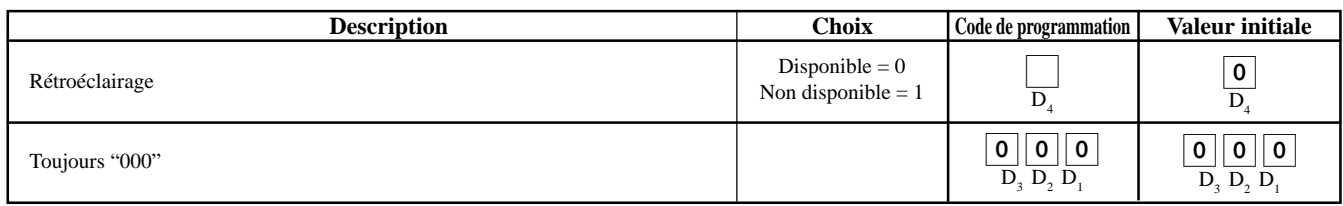

# **Programmation de la fonction des touches**

# **Programmation des touches de rayon/PLU (programmation de fonctions groupée)**

### **Procédure de programmation**

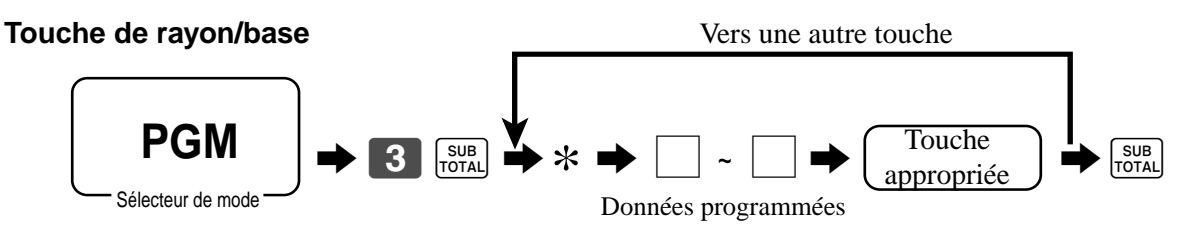

\*: Pour changer de rayon, d'abord appuyer sur la touche <DEPT SHIFT>.

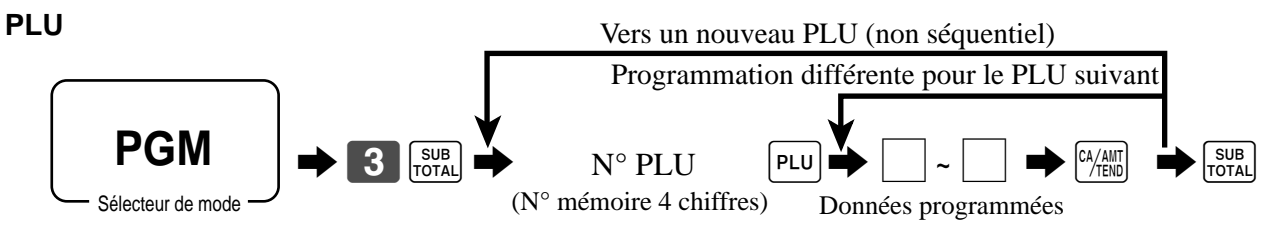

#### **Données programmées**

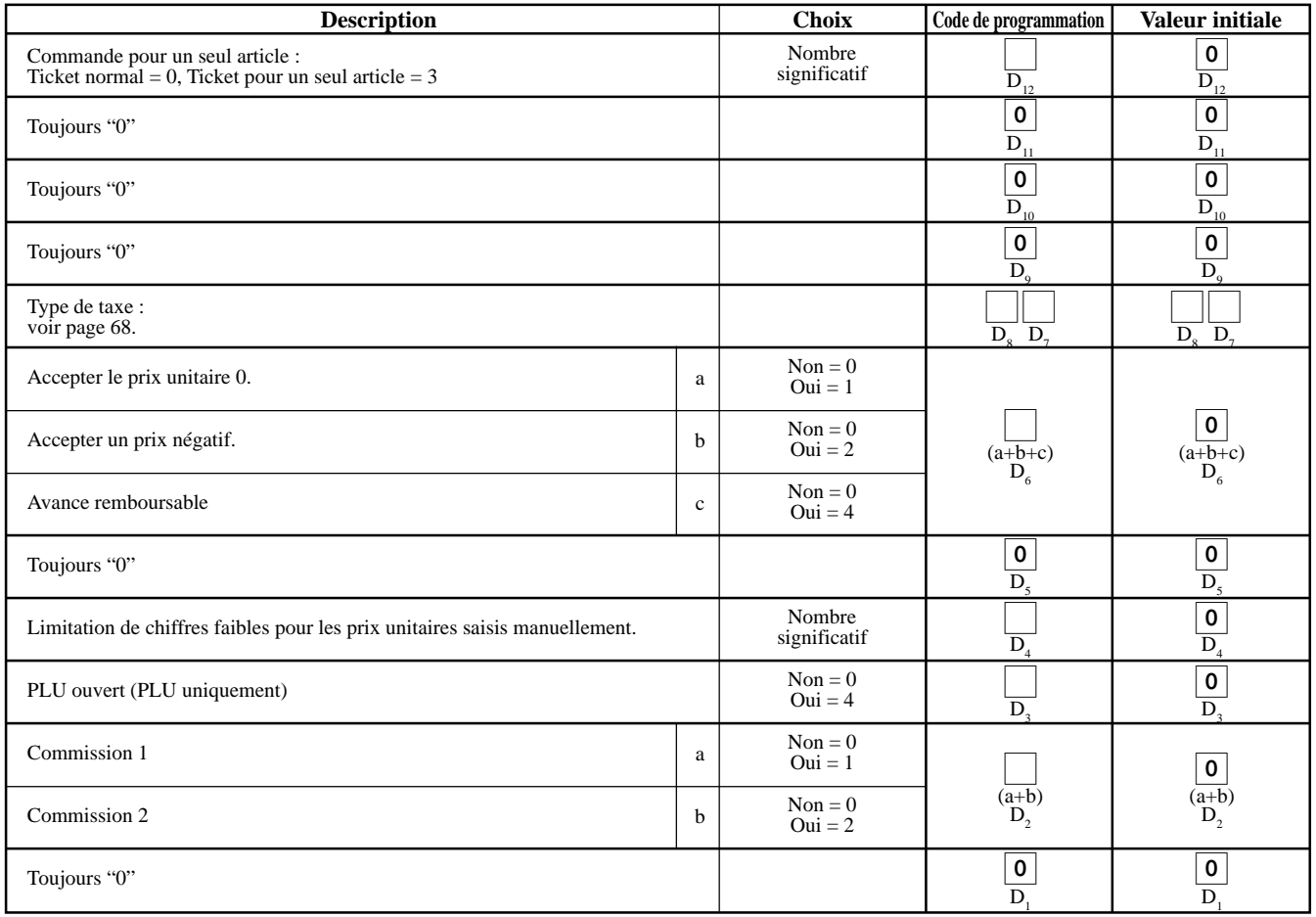

# **Programmation des touches de rayon/PLU (programmation de fonctions individuelle)**

## **Procédure de programmation**

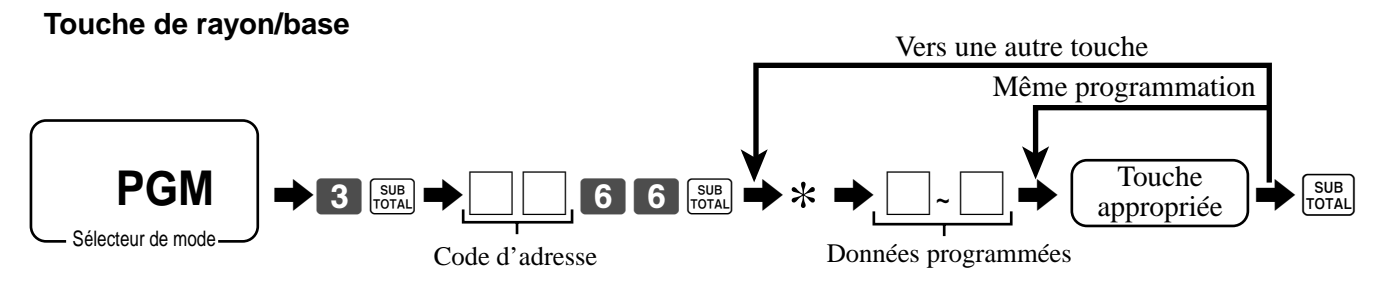

\*: Pour changer de rayon, d'abord appuyer sur la touche <DEPT SHIFT>.

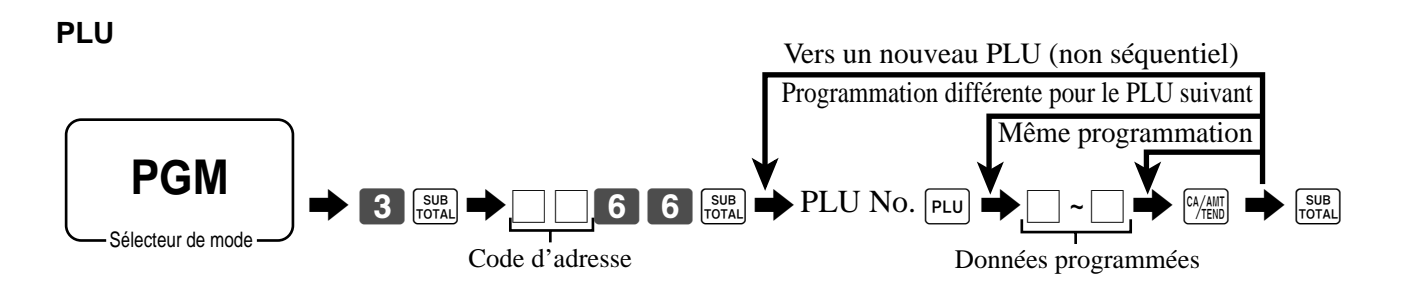

## **Données de programmation (par code d'adresse)**

### **Code d'adresse 11 (lien)**

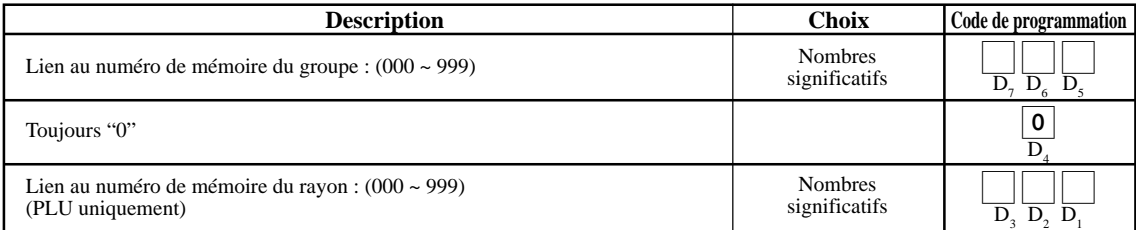

### **Code d'adresse 15 (limitation du montant maximal)**

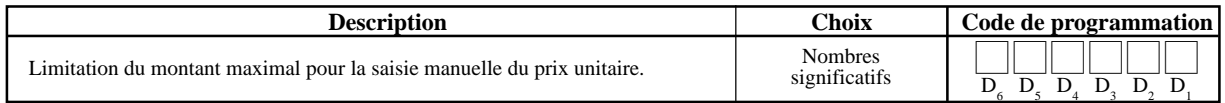

#### **Autres codes d'adresse**

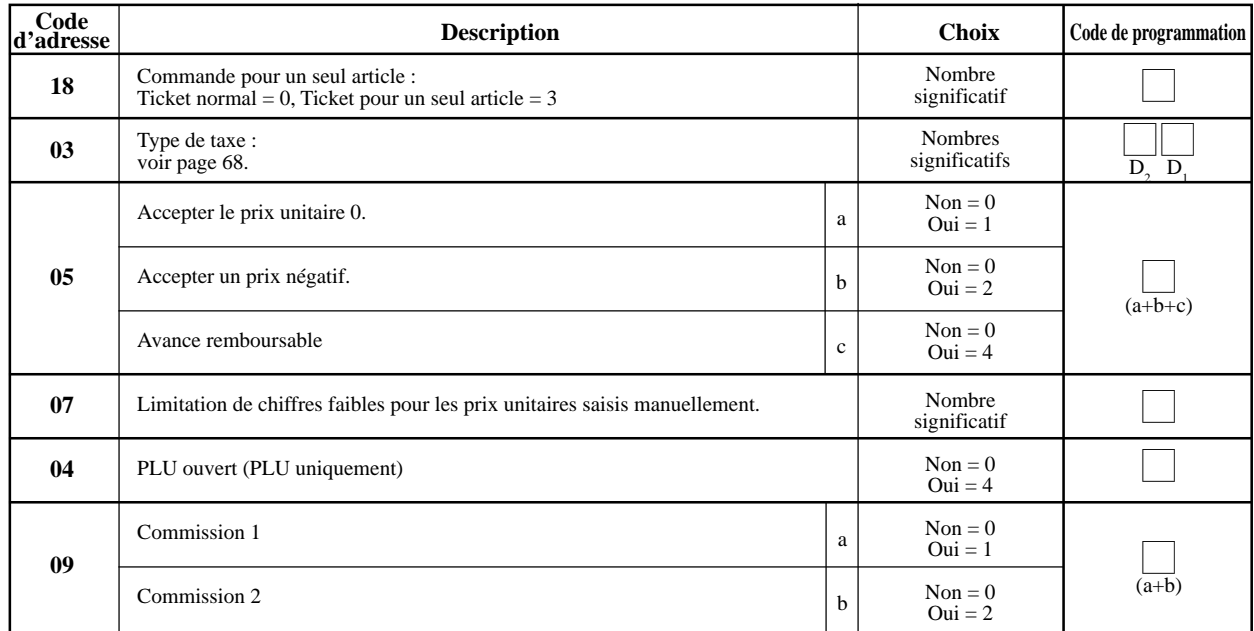

### **Type de taxe**

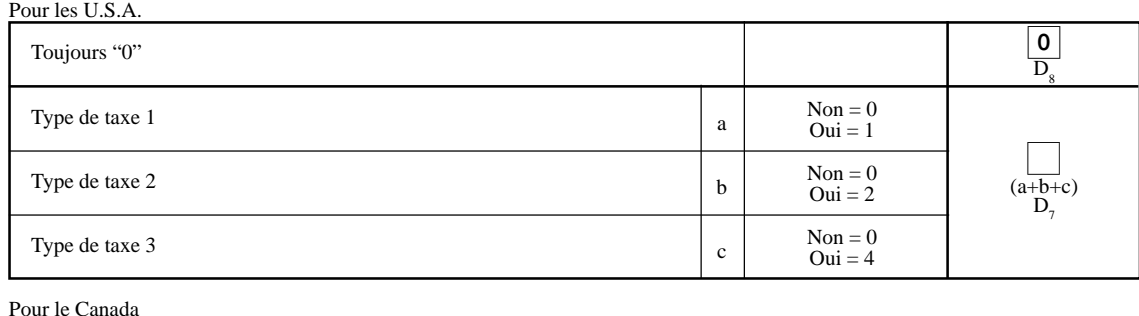

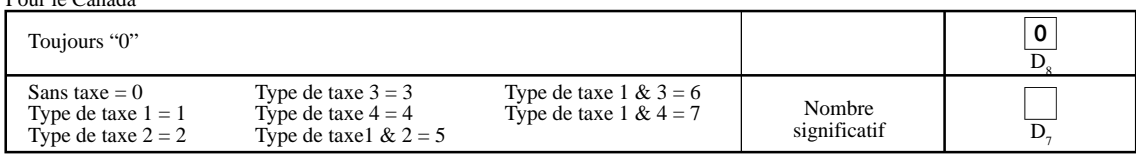

# **Programmation des touches de transaction**

## **Procédure de programmation**

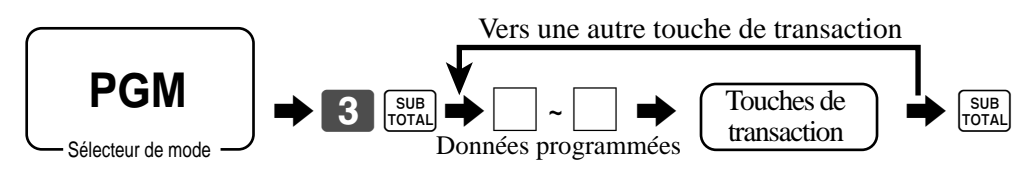

## **Données programmées**

## **<CASH>, <CHARGE>, <CHECK>**

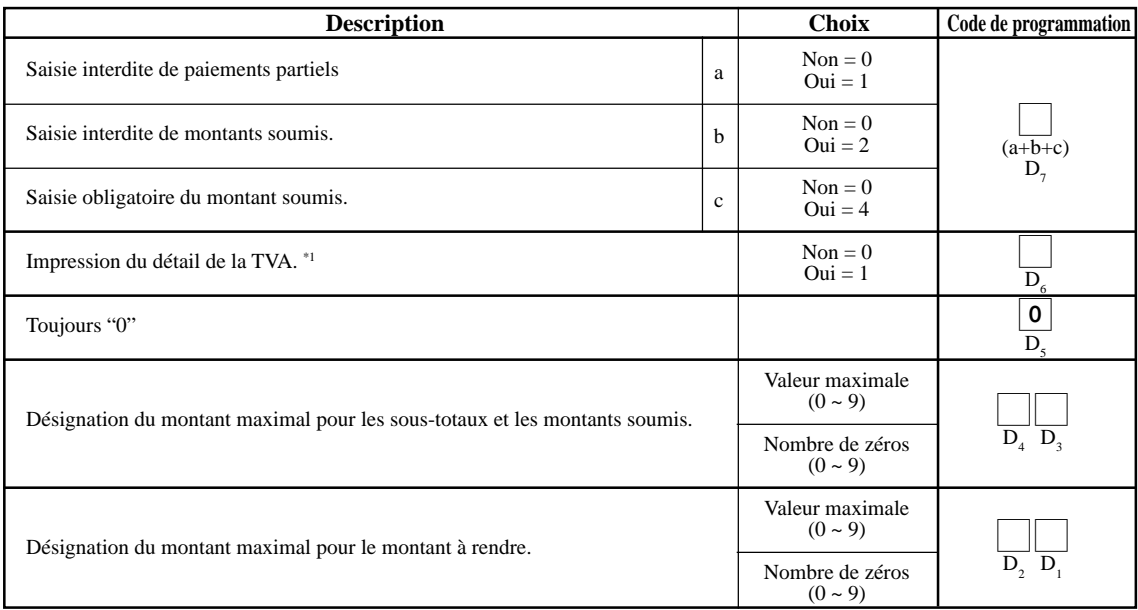

\*1 Option valide pour les conversions d'articles uniques ou de devises (y compris les soumissions partielles).

## **<RECEIVED ON ACCOUNT>, <PAID OUT>**

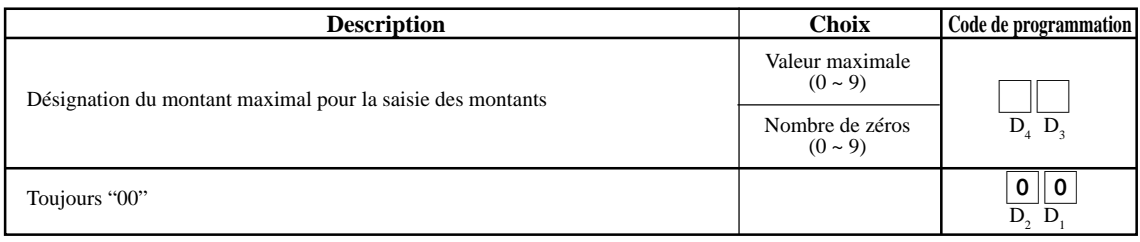

### **<REDUCTION (MINUS)>**

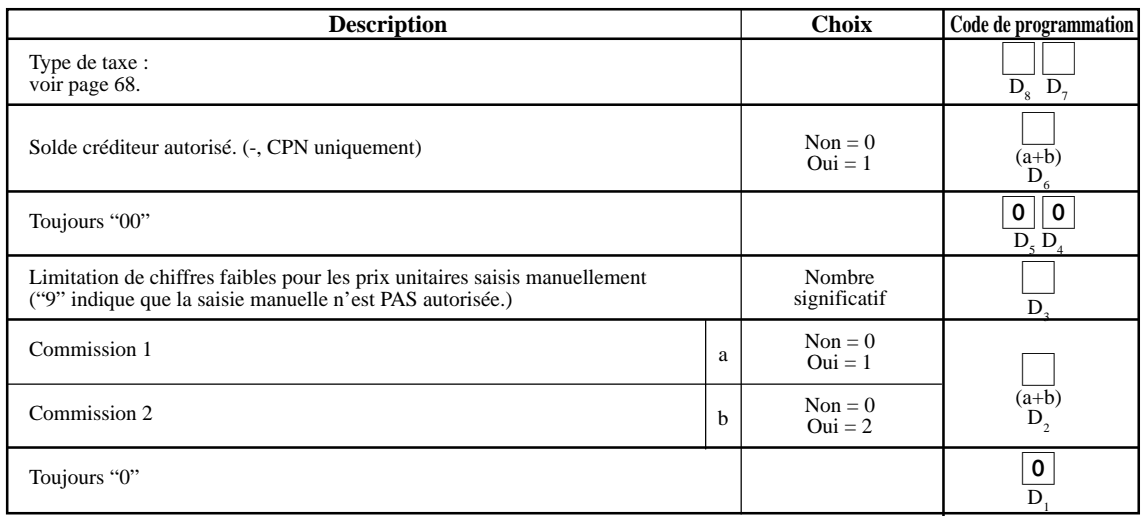

## **<PREMIUM (%+)>, <DISCOUNT (%-)>**

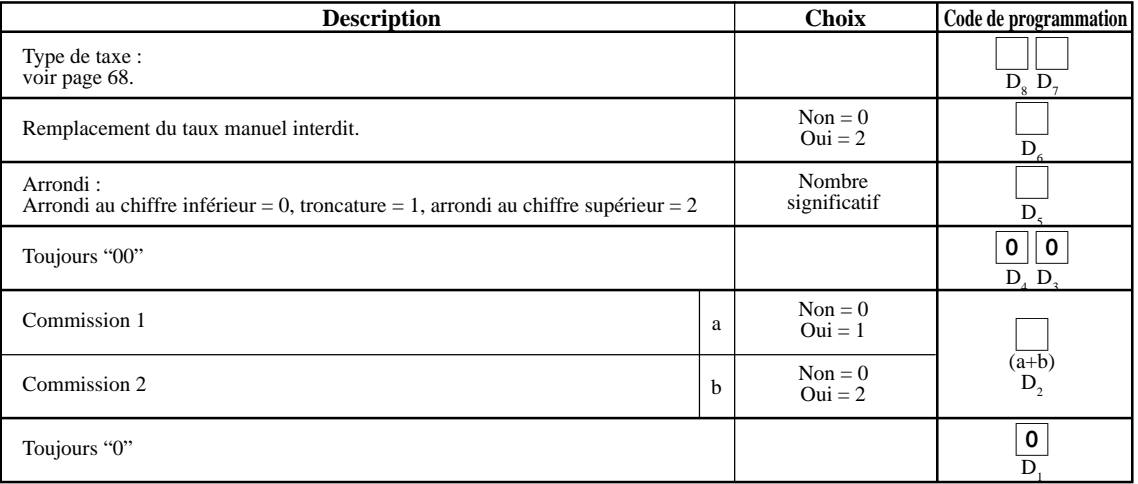

### **<NON-ADD (#)/NO SALE>**

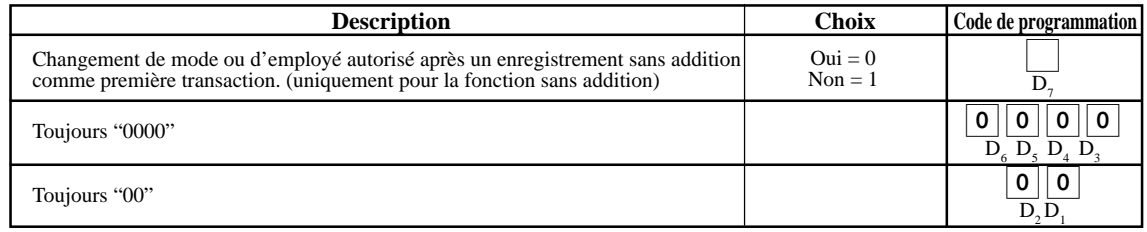

## **<SUBTOTAL>, <MERCHANDISE SUBTOTAL>**

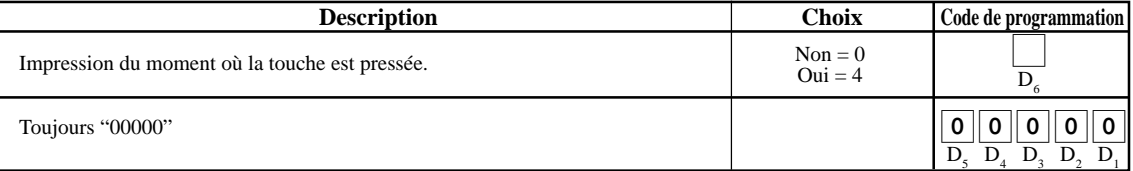

## **<CURRENCY EXCHANGE>**

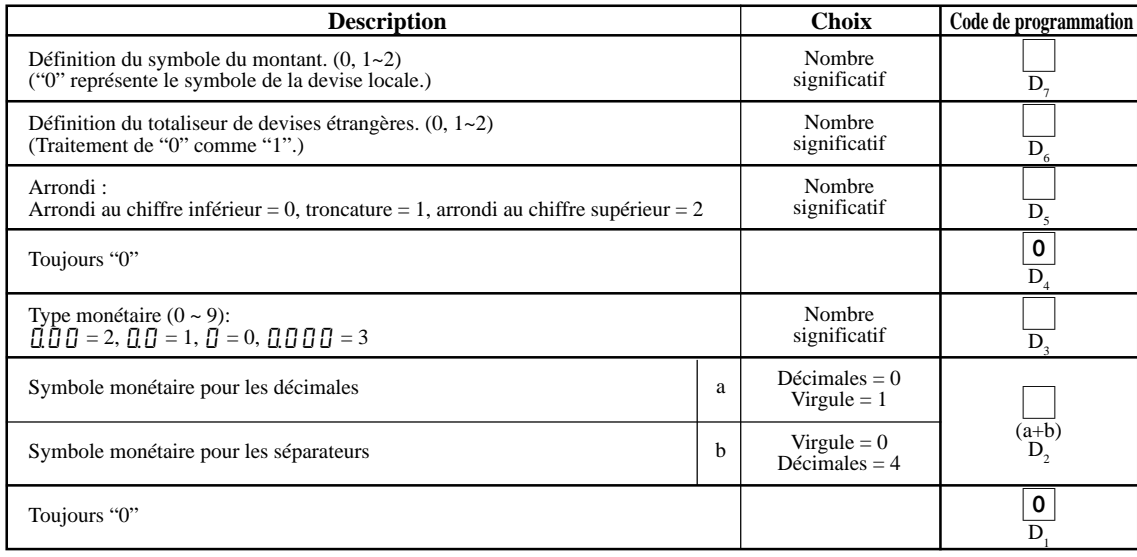

# **<MULTIPLICATION / FOR>**

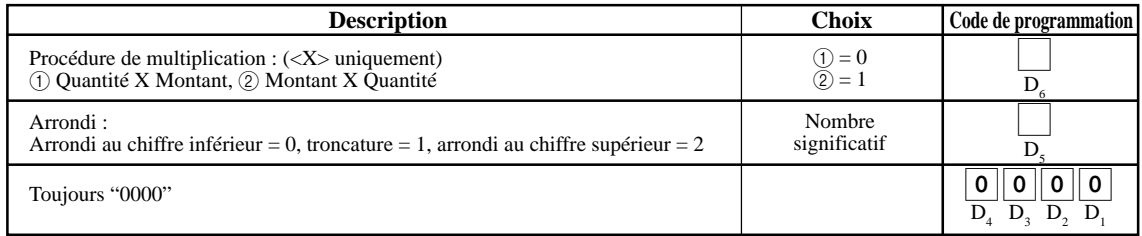

### **<TAX SHIFT>**

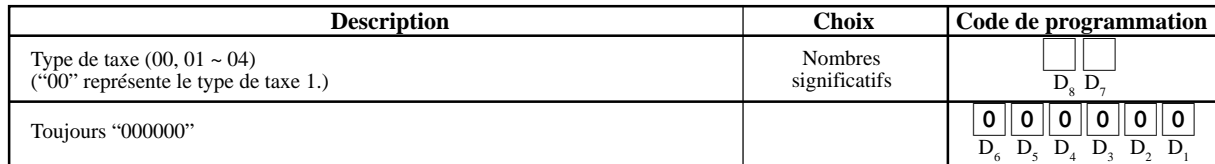

#### **<CREDIT>**

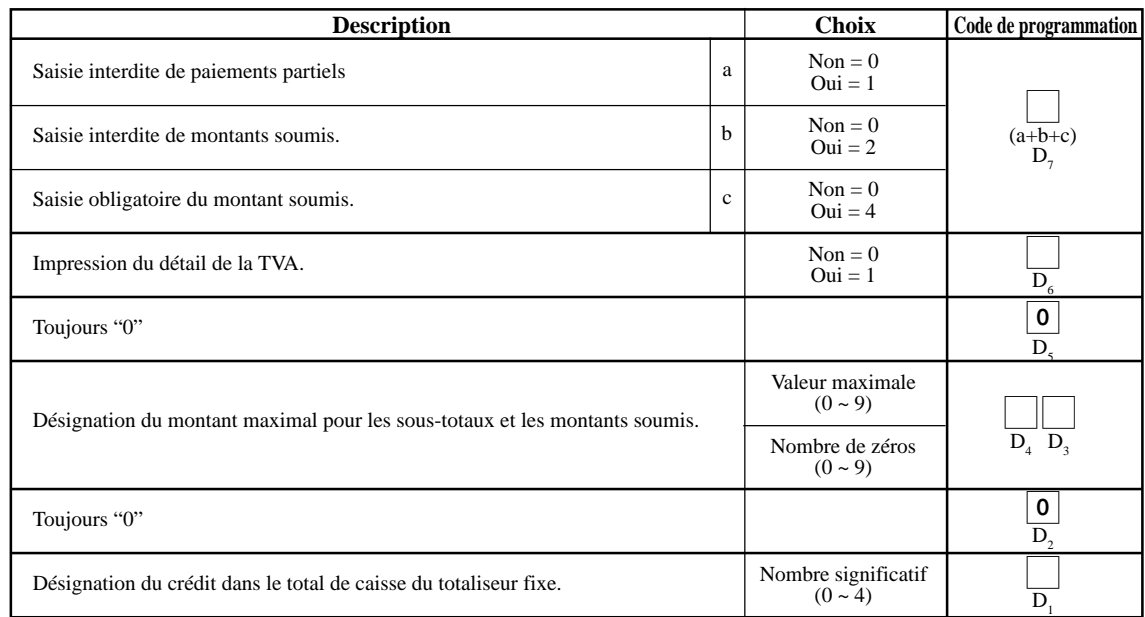

# **Programmation d'employé**

## **Programmation du numéro d'employé et du numéro de chèque**

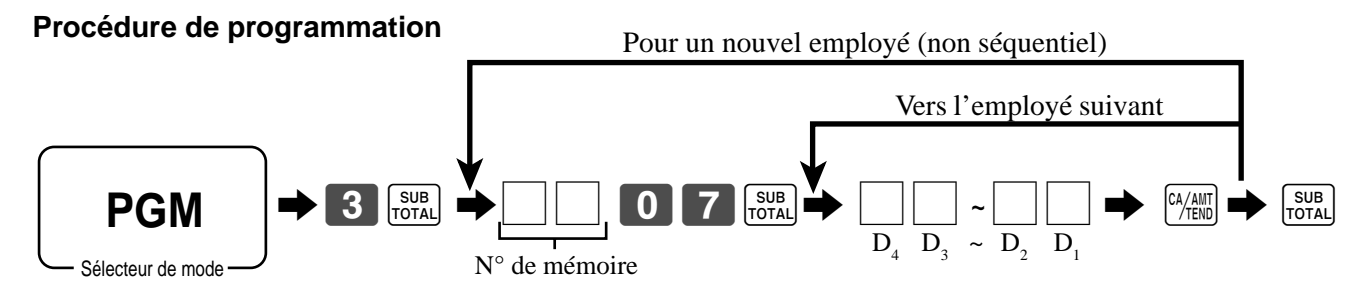

#### **Données programmées**

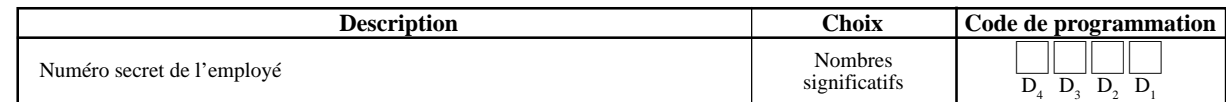
### **Autre mode de programmation d'employé**

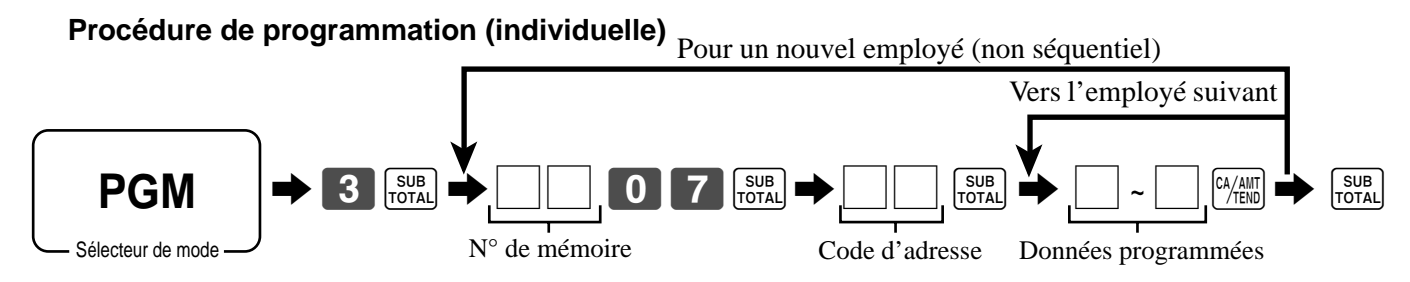

#### **Données programmées**

#### **Code d'adresse 67 (commande d'employé)**

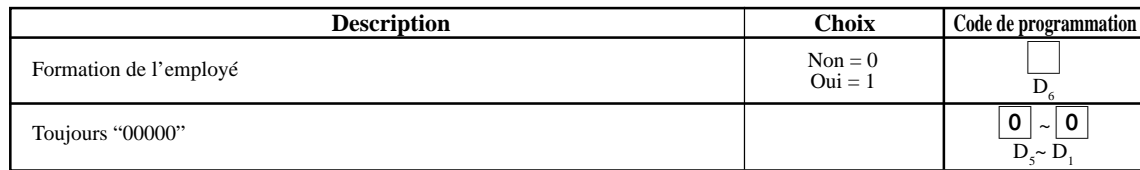

#### **Code d'adresse 68 (taux de commission)**

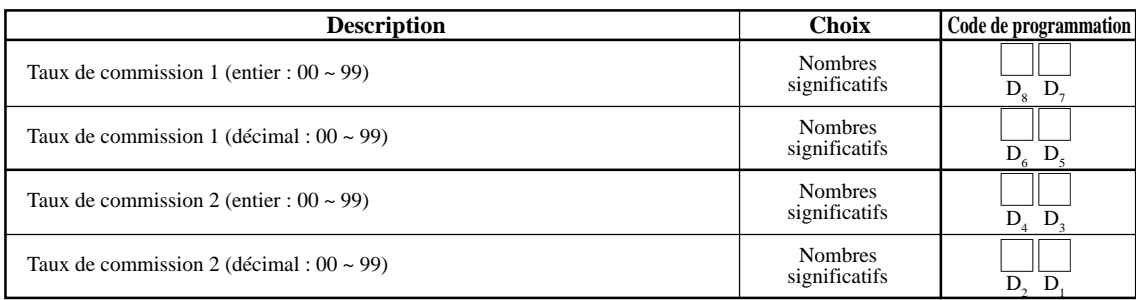

# **Impression de relevé avec ou sans remise à zéro**

### **• Relevé des ventes quotidiennes sans remise à zéro (mode "X")**

Il est possible d'imprimer des relevés sans remise à zéro à tout moment pendant la journée de travail, sans que cela n'affecte les données stockées dans la mémoire de la caisse enregistreuse.

### **• Relevé des ventes quotidiennes avec remise à zéro (mode "Z")**

Ces relevés avec remise à zéro doivent être imprimés de préférence à la fin de la journée.

#### **Important !**

- Lorsque le relevé avec remise à zéro est imprimé, toutes les données de la mémoire de la caisse enregistreuse sont supprimées.
- Ce relevé doit donc être effectué en fin de journée seulement, sinon il ne sera plus possible de distinguer les ventes de différents jours.

### **Pour imprimer le relevé d'un rayon, PLU sans remise à zéro**

Ce relevé permet de connaître les ventes d'un rayon ou PLU particulier.

#### **OPÉRATION ÉCRAN**

1. Passer en mode X.

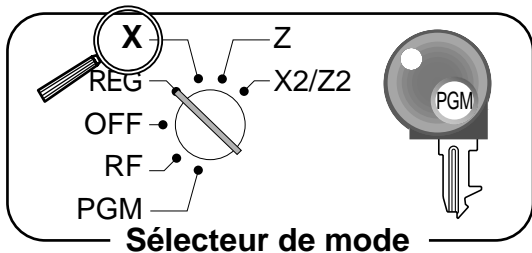

- 2. Désignation du rayon / PLU.
	- Désignation du rayon  $\begin{bmatrix} 1 \end{bmatrix}$ ,  $\begin{bmatrix} 2 \end{bmatrix}$ ,  $\begin{bmatrix} \frac{6874}{1211} & 3 \end{bmatrix}$ ... • Désignation d'un PLU  $[1$  | PLU,  $[1]$  0 | PLU,...
- 3. Appuyer sur <ST> pour sortir de ce relevé.

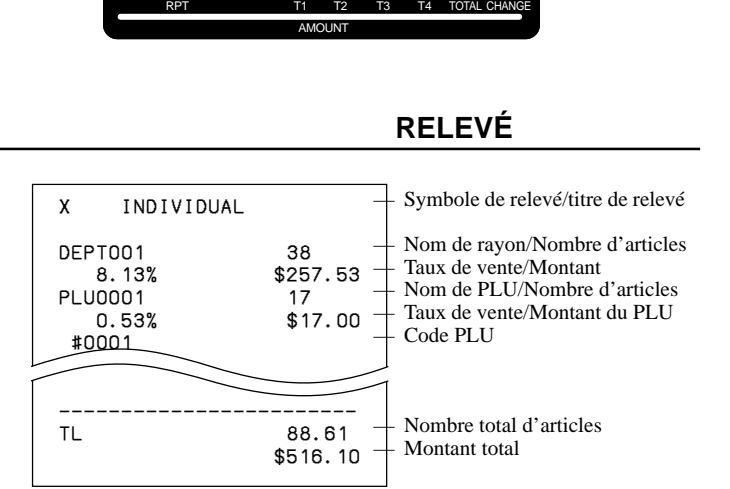

X NEXT:RC

~000 ADA

DAILY X

### **Pour imprimer des relevés quotidiens sans remise à zéro (sauf le journal électronique)**

Il est possible de sélectionner le relevé approprié dans l'écran.

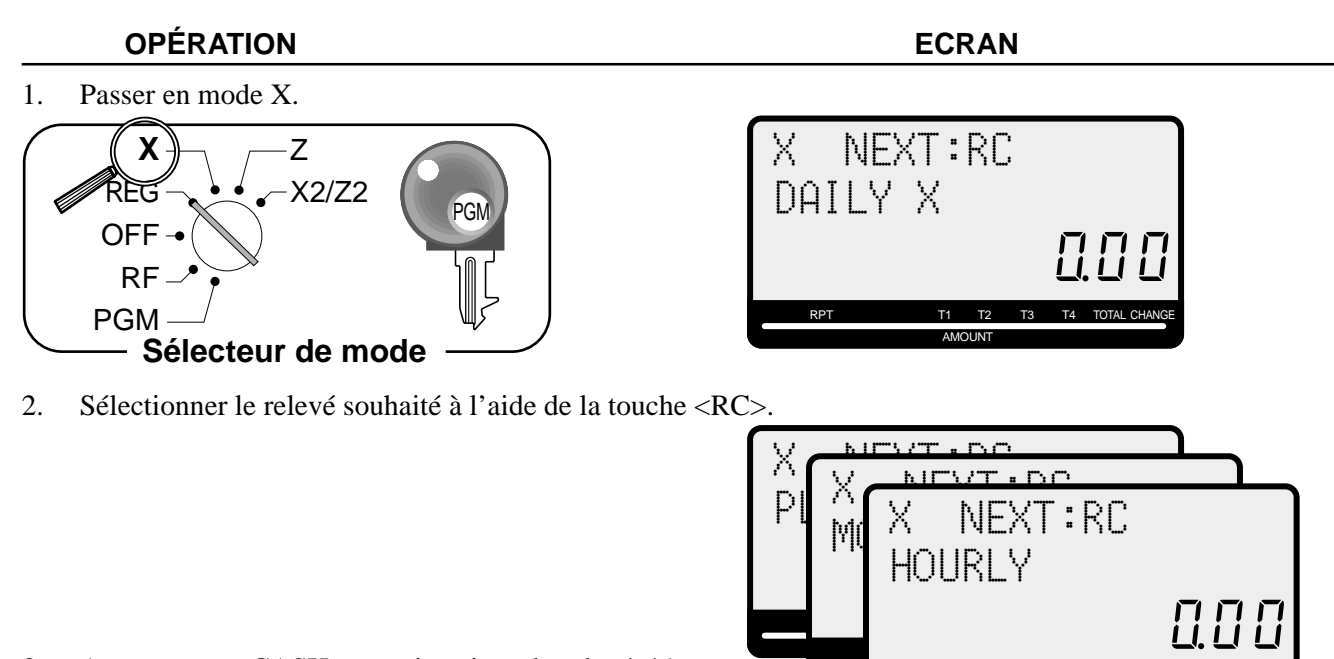

- 3. Appuyer sur <CASH> pour imprimer le relevé. \*1
- \*1 Si une déclaration de montant est nécessaire, compter les espèces dans le tiroir-caisse et entrer ce montant (jusqu'à 10 chiffres) et appuyer sur la touche <#/NS>.

La caisse enregistreuse compare automatiquement le montant saisi avec les espèces du tiroir-caisse inscrites en mémoire et elle imprime la différence entre ces deux montants.

RPT

AMOUNT

T1 T2 T3 T4 TOTAL CHANGE

Si la déclaration de montant est requise par le programme, il est impossible d'ignorer cette procédure.

### **Pour imprimer des relevés quotidiens avec remise à zéro (sauf les chèques ouverts)**

Il est possible de sélectionner le relevé approprié dans l'écran.

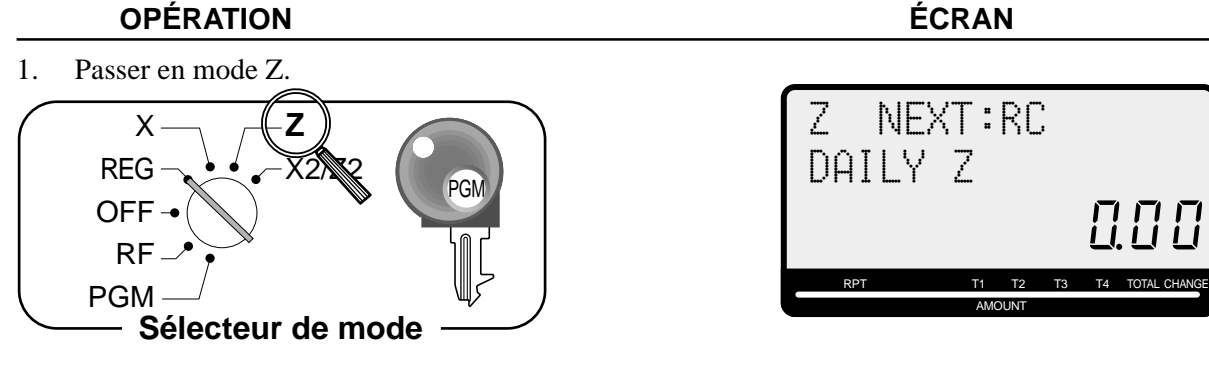

2. Sélectionner le relevé souhaité à l'aide de la touche <RC>.

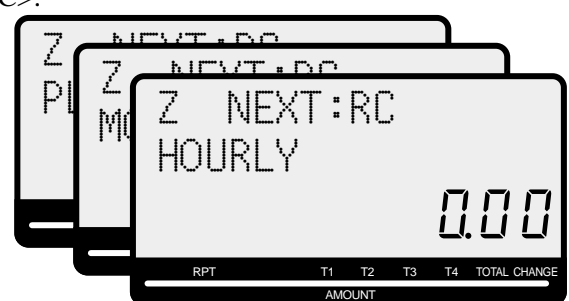

- 3. Appuyer sur <CASH> pour imprimer le relevé. \*1
- \*1 Si une déclaration de montant est nécessaire, compter les espèces dans le tiroir-caisse et entrer ce montant (jusqu'à 10 chiffres), puis appuyer sur la touche <#/NS>.

La caisse enregistreuse compare automatiquement le montant saisi avec les espèces du tiroir-caisse inscrites en mémoire et elle imprime la différence entre ces deux montants.

Si la déclaration de montant est requise par le programme, il est impossible d'ignorer cette procédure.

# **Exemple de relevé avec ou sans remise à zéro**

### **Relevé quotidien**

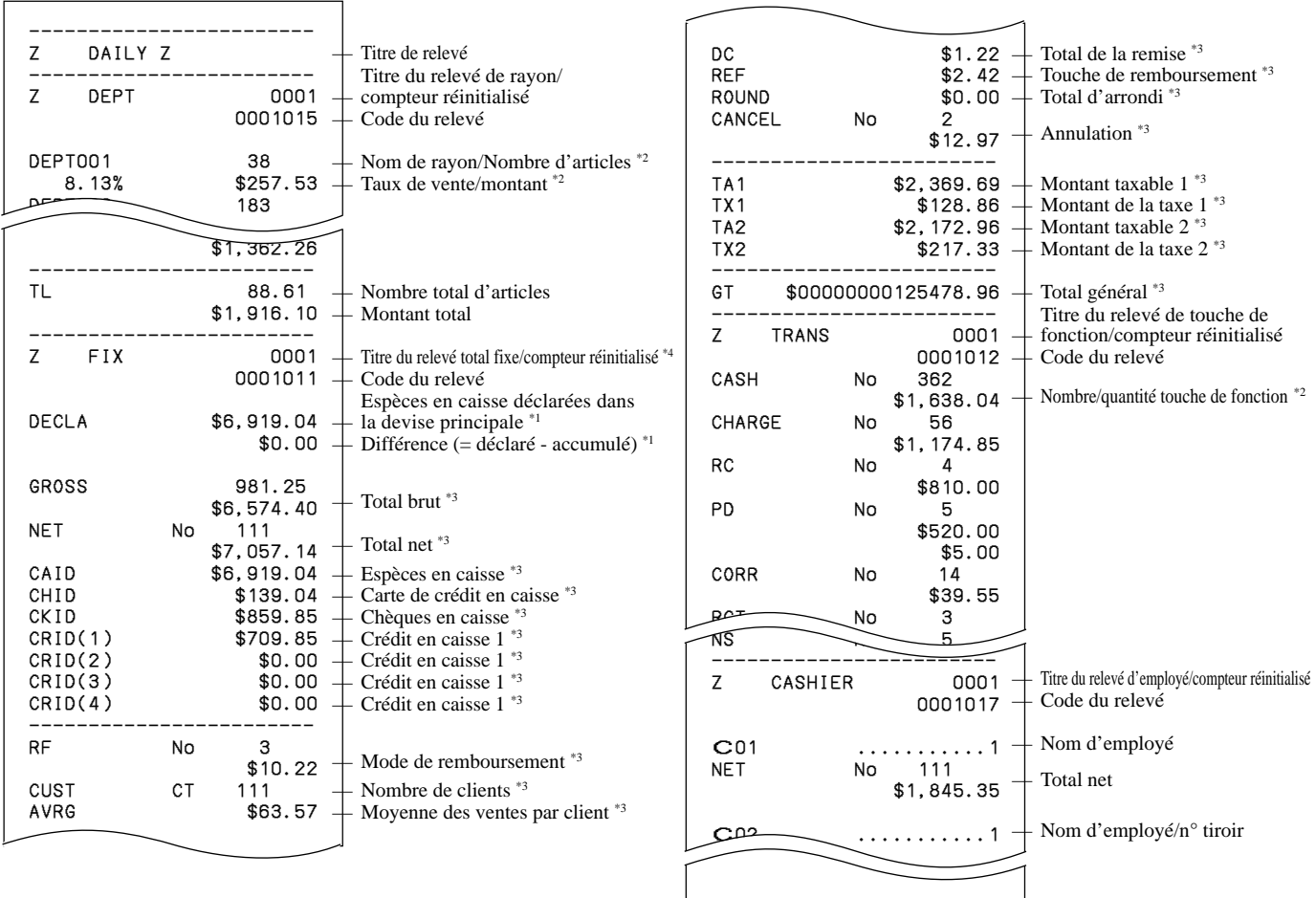

\*1 Les rayons/fonctions totalisant zéro (la quantité et les nombres d'articles sont tous deux égaux à zéro) ne sont pas imprimés.

\*2 Ces articles peuvent être ignorés par la programmation.

#### **Relevé Flash**

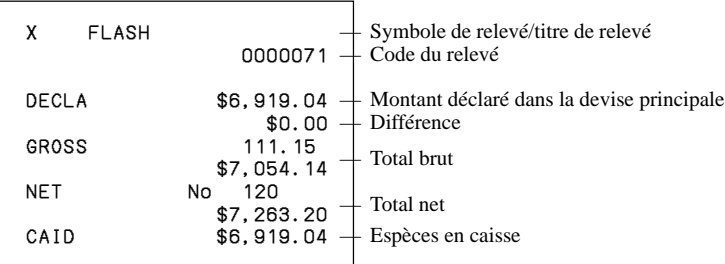

#### **Relevé de PLU**

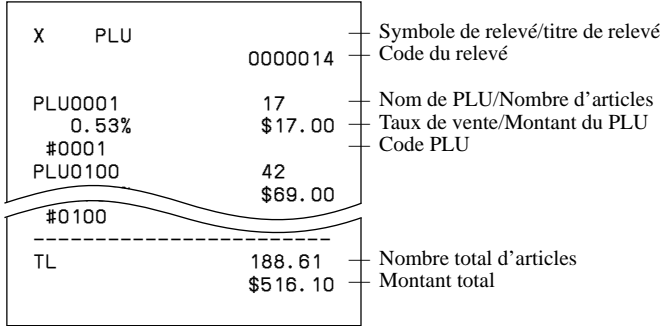

#### **Relevé horaire**

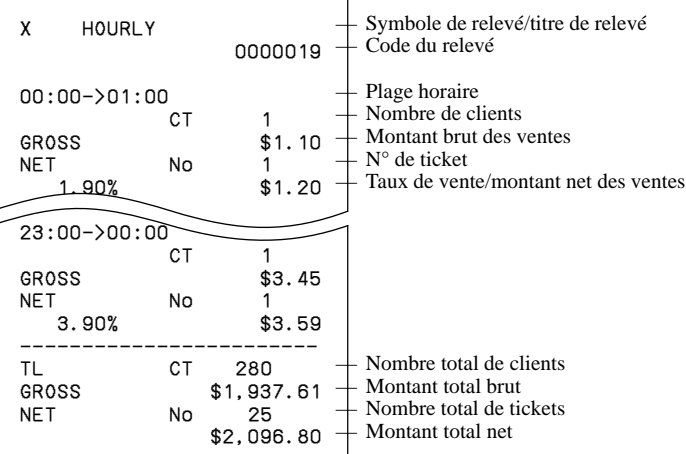

#### **Relevé mensuel**

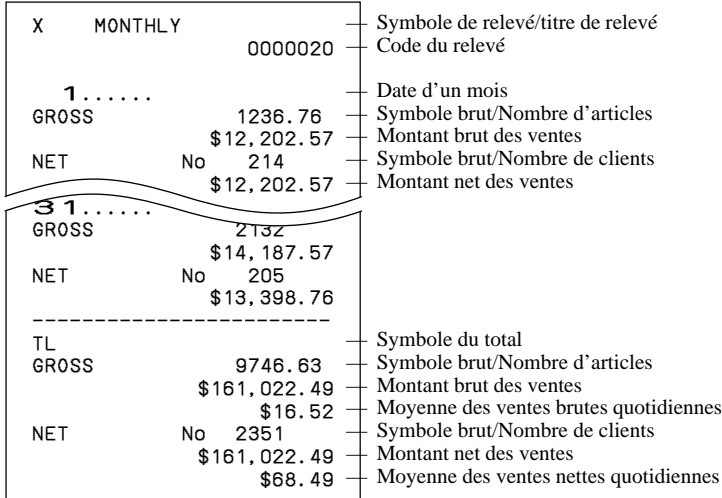

## **Relevé de groupe**

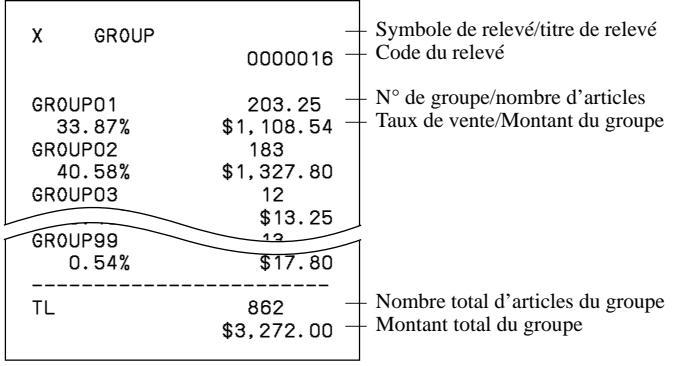

### **• Relevé périodique des ventes sans remise à zéro (mode "X2")**

Il est possible d'imprimer des relevés sans remise à zéro à tout moment pendant la journée de travail, sans que cela n'affecte les données stockées dans la mémoire de la caisse enregistreuse.

### **• Relevé périodique des ventes avec remise à zéro (mode "Z2")**

Ces relevés avec remise à zéro doivent être imprimés de préférence à la fin de la journée.

### **Pour imprimer le relevé des ventes périodiques 1/2 avec ou sans remise à zéro**

Ce relevé indique le détail des ventes pour deux types de périodes.

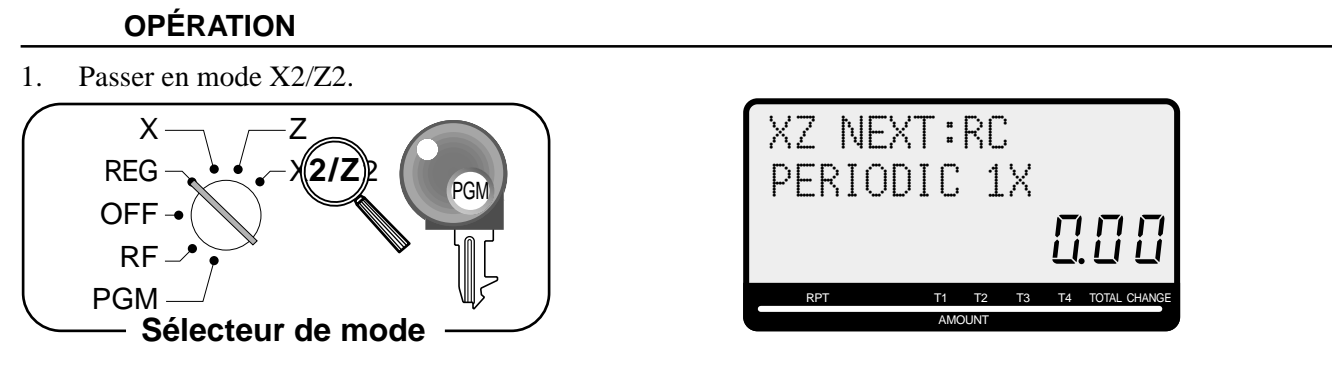

2. Sélectionner le relevé souhaité à l'aide de la touche <RC>.

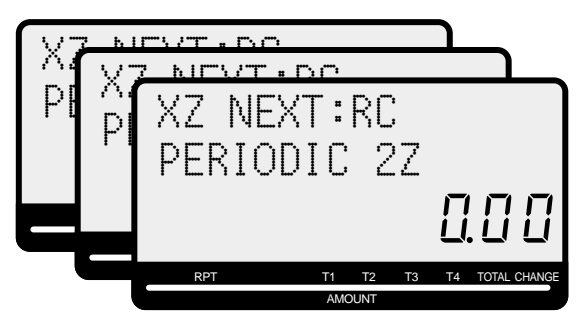

3. Appuyer sur <CASH> pour imprimer le relevé.

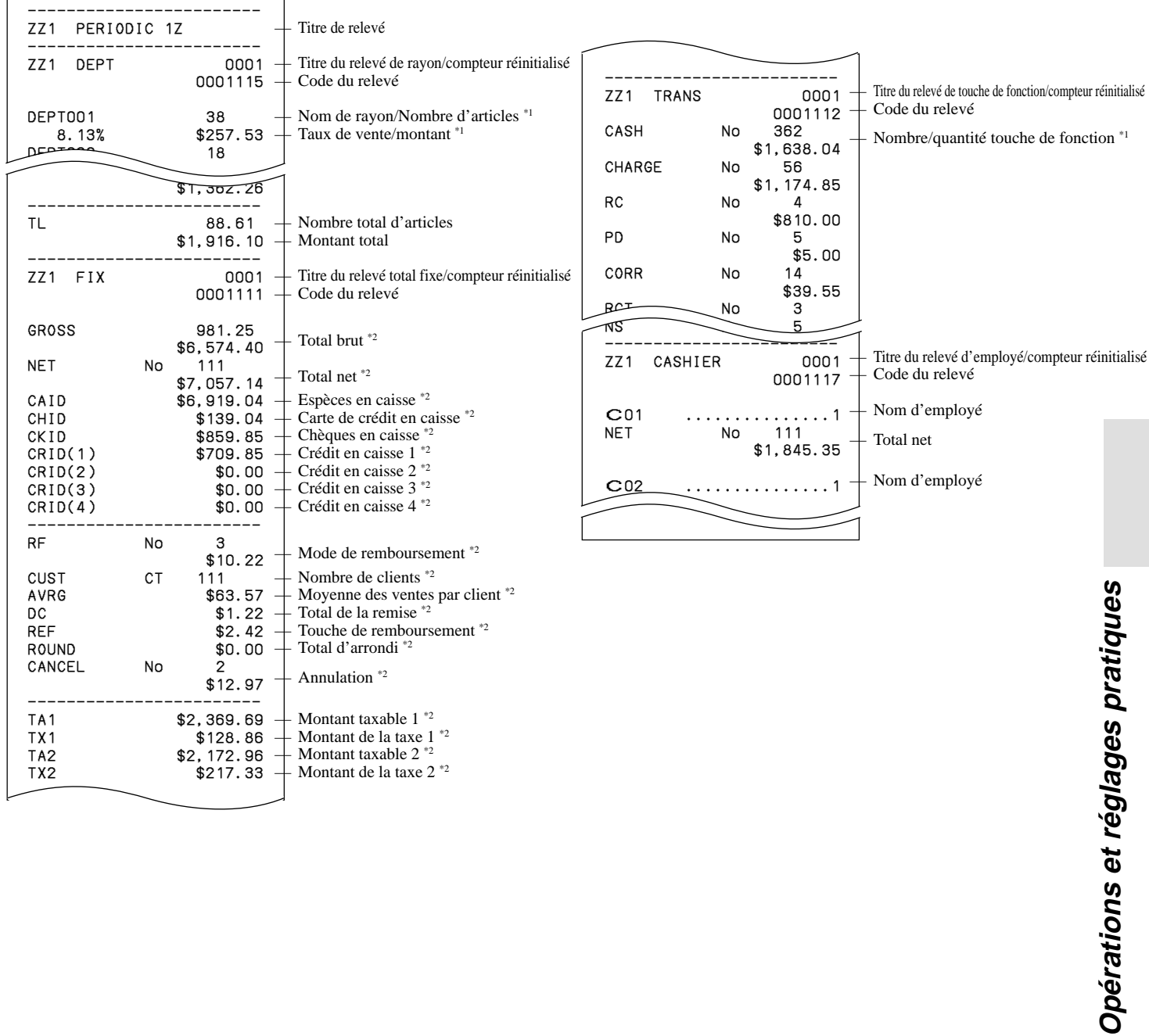

- Opérations et régl
- \*1 Les rayons/fonctions totalisant zéro (la quantité et les nombres d'articles sont tous deux égaux à zéro) ne sont pas imprimés.
- \*2 Ces articles peuvent être ignorés par la programmation.

# **Impression de la programmation de la caisse enregistreuse**

### **Pour imprimer le programme des prix unitaires/taux (sauf PLU)**

- 1. Passer en mode PGM.
- 2. Entrer <1> et appuyer sur la touche <ST>.
- 3. Appuyer sur la touche <ST>.

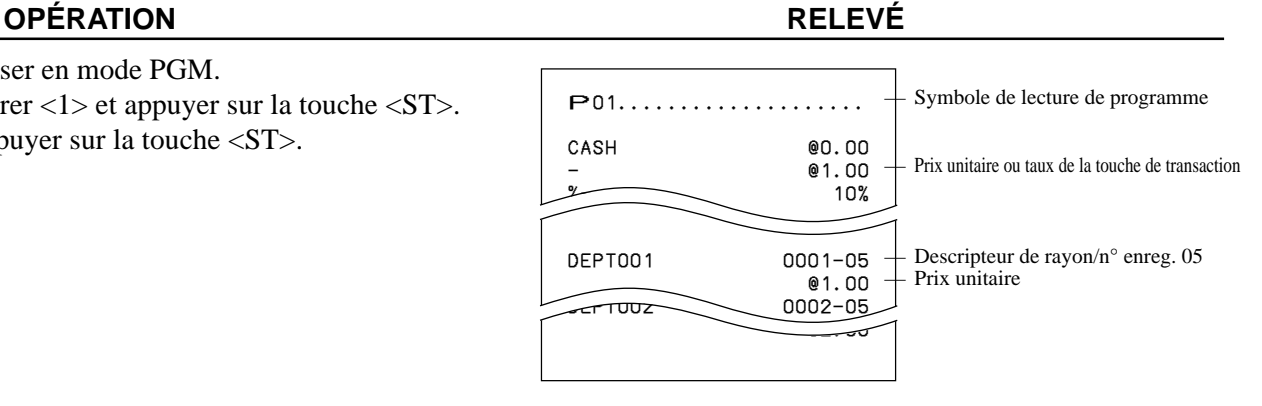

### **Pour imprimer le programme de descripteurs de touche, noms, messages (sauf PLU)**

#### **OPÉRATION RELEVÉ**

- 1. Passer en mode PGM.
- 2. Entrer <2> et appuyer sur la touche <ST>.
- 3. Appuyer sur la touche <ST>.

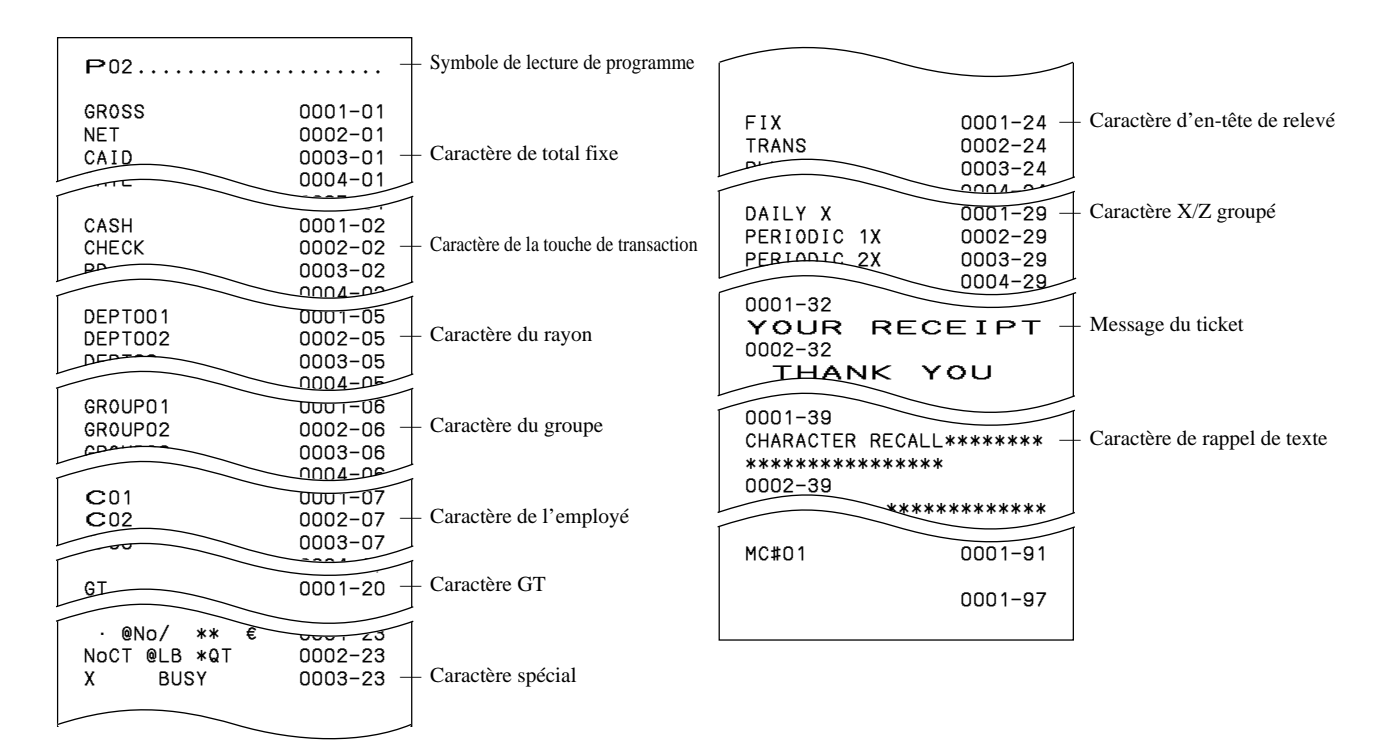

## **Pour imprimer la programmation de la machine (sauf PLU)**

#### **OPÉRATION RELEVÉ**

- 1. Passer en mode PGM.
- 2. Entrer <3> et appuyer sur la touche <ST>.
- 3. Appuyer sur la touche <ST>.

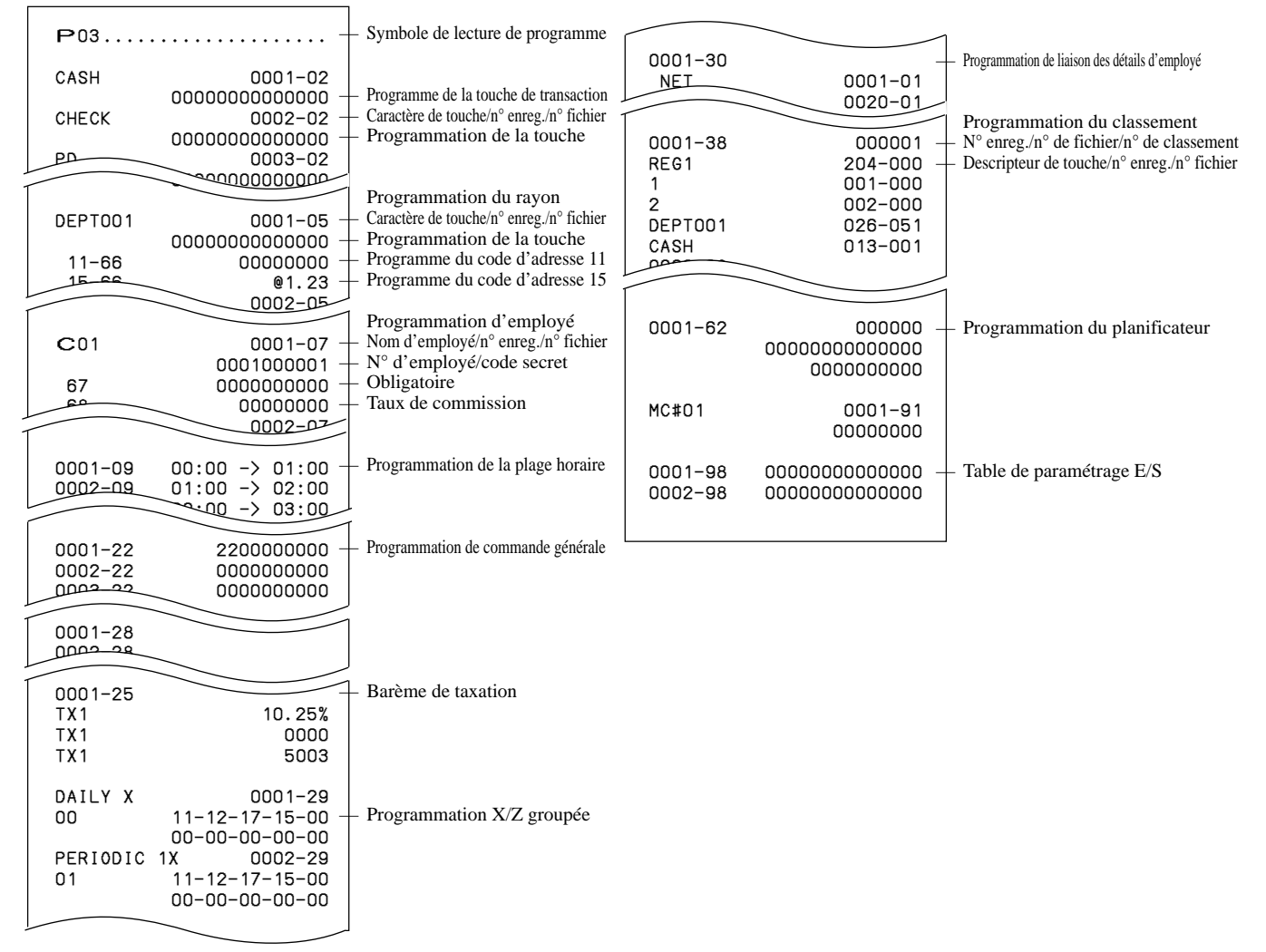

## **Pour imprimer le prix unitaire de PLU**

### **OPÉRATION RELEVÉ**

- 1. Passer en mode PGM.
- 2. Entrer <6> et appuyer sur la touche <ST>.
- 3. Entrer <104> et appuyer sur la touche <ST>.
- 4. Entrer <start rec-#> et appuyer sur la touche <CA>.
- 5. Entrer <end rec-#> et appuyer sur la touche <CA>.

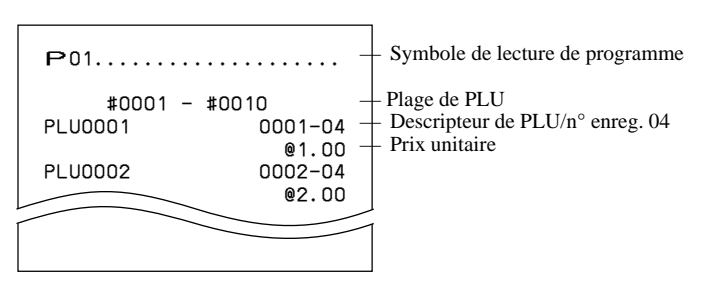

### **Pour imprimer le descripteur de PLU**

#### **OPÉRATION RELEVÉ**

- 1. Passer en mode PGM.
- 2. Entrer <6> et appuyer sur la touche <ST>.
- 3. Entrer <204> et appuyer sur la touche <ST>.
- 4. Entrer <start rec-#> et appuyer sur la touche <CA>.
- 5. Entrer <end rec-#> et appuyer sur la touche <CA>.

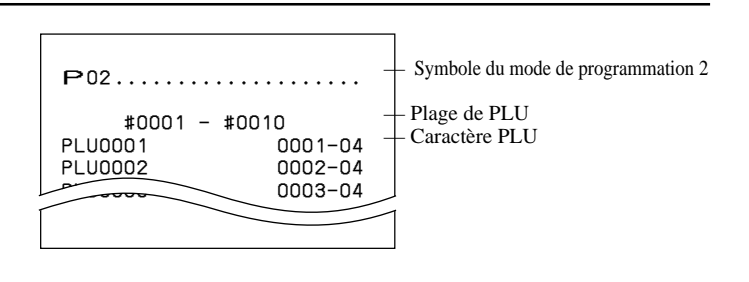

### **Pour imprimer le programme de PLU**

#### **OPÉRATION RELEVÉ**

- 1. Passer en mode PGM.
- 2. Entrer <6> et appuyer sur la touche <ST>.
- 3. Entrer <304> et appuyer sur la touche <ST>.
- 4. Entrer <start rec-#> et appuyer sur la touche <CA>.
- 5. Entrer <end rec-#> et appuyer sur la touche <CA>.

P03 ....................

PLU0001

#0001 - #0010

 11-66 000000 13-66 <- 0001-28  $14 - 66$  0 15-66 @1234.56 PLU0002 0002-04

00000000000000

#### Symbole du mode de programmation 3

— Plage de PLU

— Descripteur de PLU/n° enreg./n° fichier Programmation du code d'adresse 01 ~ 10, 18 — Programmation du code d'adresse 11 Programmation du code d'adresse 13

Programmation du code d'adresse 15

**Opérations pratiques Opérations pratiques**

Cette section explique ce qu'il faut faire en cas de problème de fonctionnement.

# **En cas d'erreur**

Les erreurs sont indiquées par des codes d'erreur. Le cas échéant, il suffit en principe de se reporter au tableau suivant.

Appuyer sur la touche  $\boxed{c}$  et se reporter à la section de ce guide traitant de l'opération à effectuer.

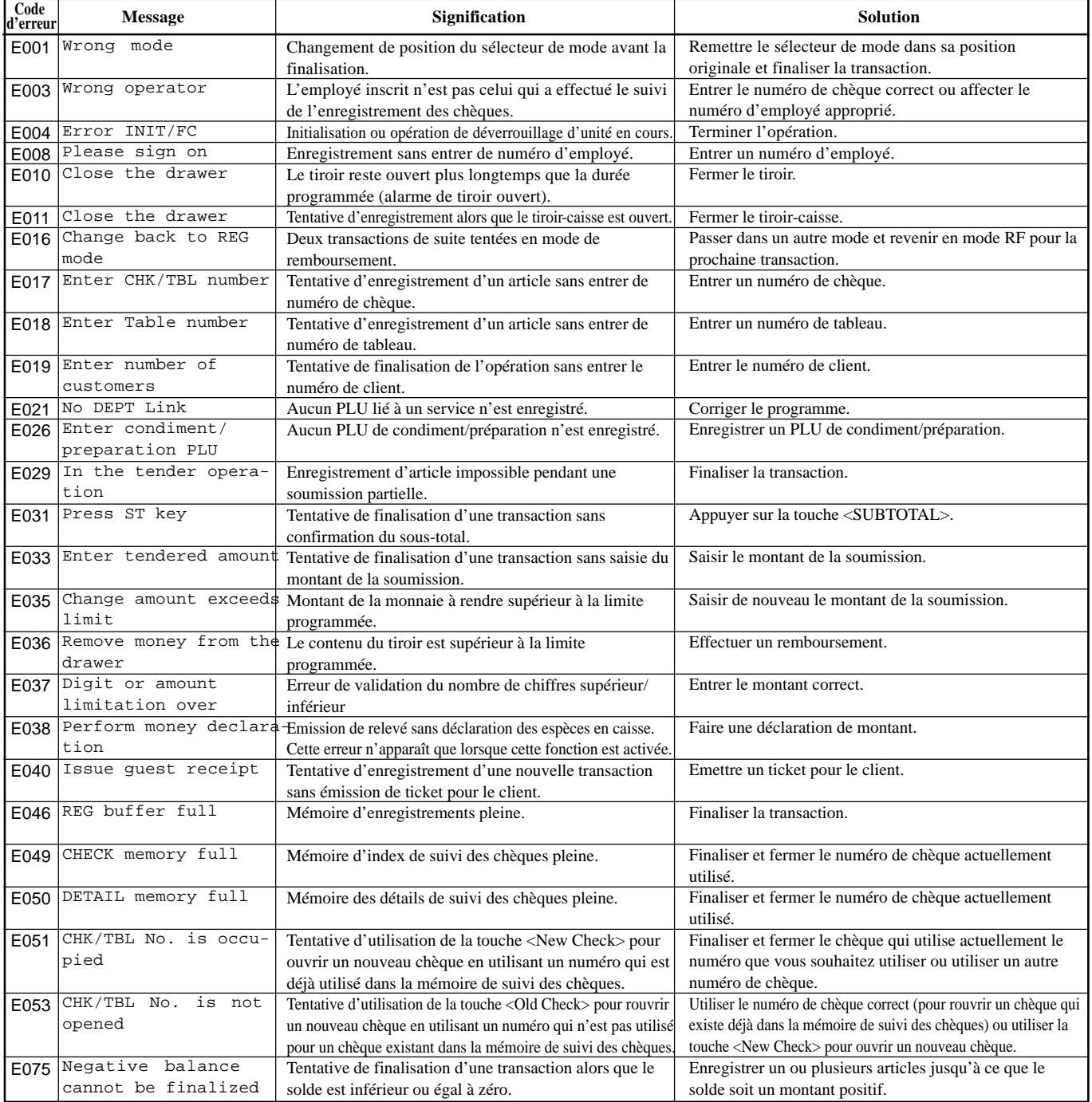

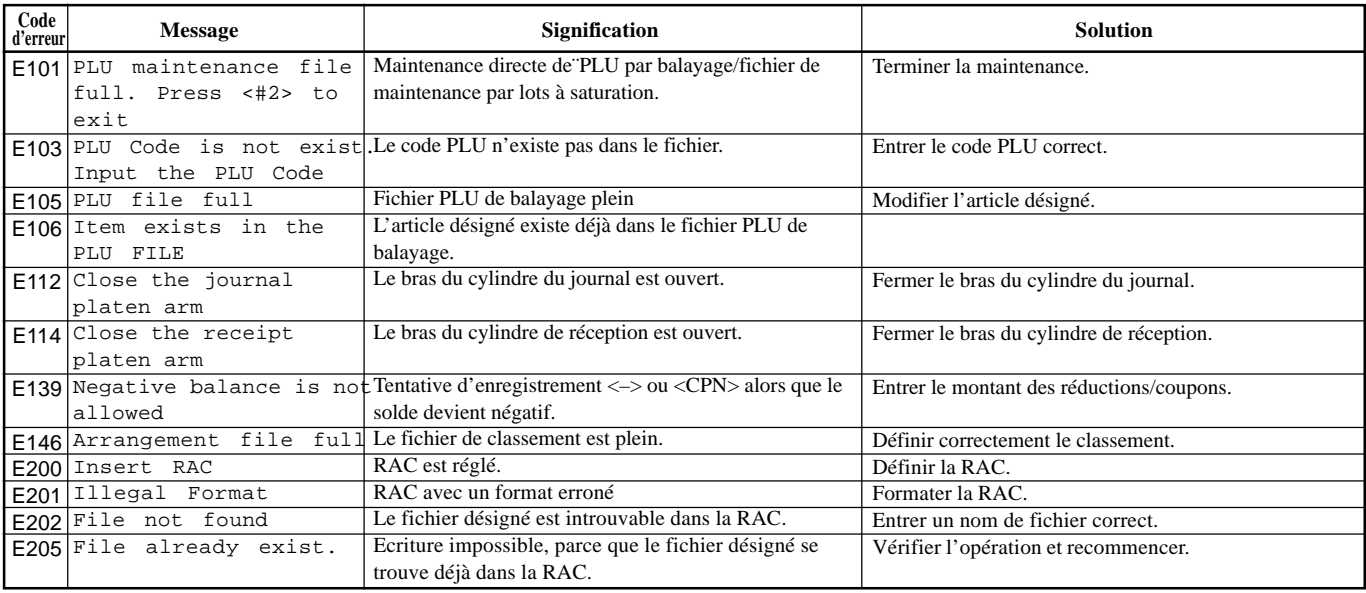

### **Si le tiroir-caisse ne s'ouvre pas !**

En cas de coupure de courant ou de panne, le tiroir-caisse ne s'ouvre pas automatiquement. Toutefois, il est possible de l'ouvrir en tirant le loquet (voir ci-dessous).

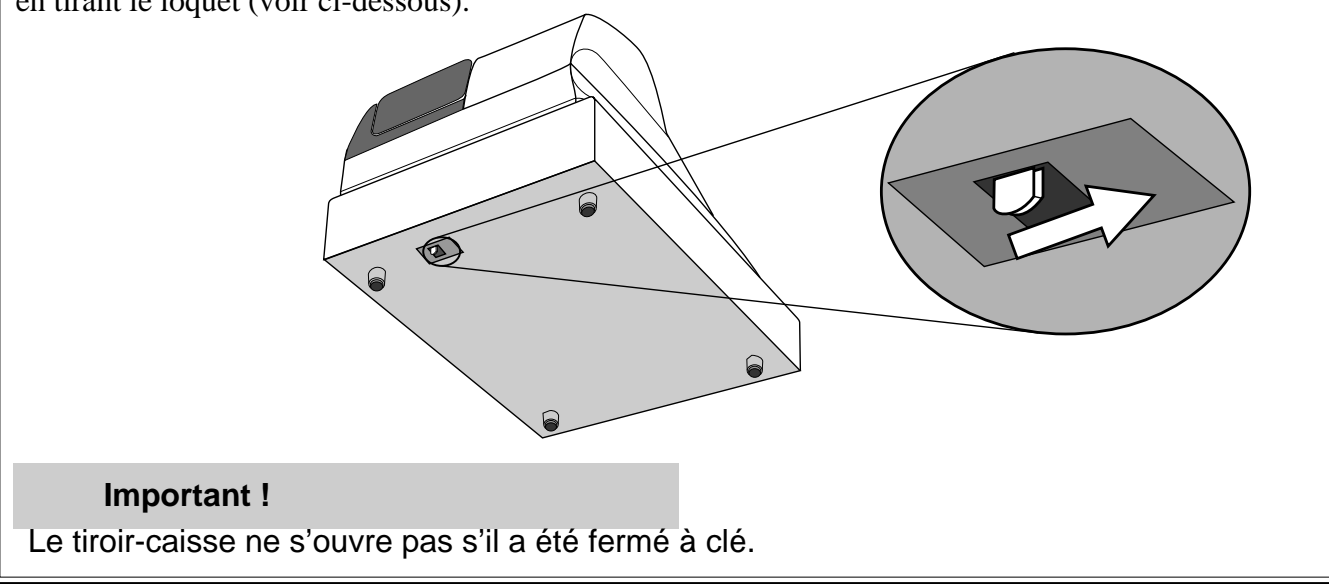

# **Si la caisse enregistreuse ne fonctionne pas du tout**

Effectuer le contrôle suivant si une erreur apparaît dès la mise sous tension de la caisse enregistreuse. Le résultat de ce contrôle est exigé par le service après-vente, en cas de problème. Effectuer ce contrôle avant de contacter le service après-vente CASIO.

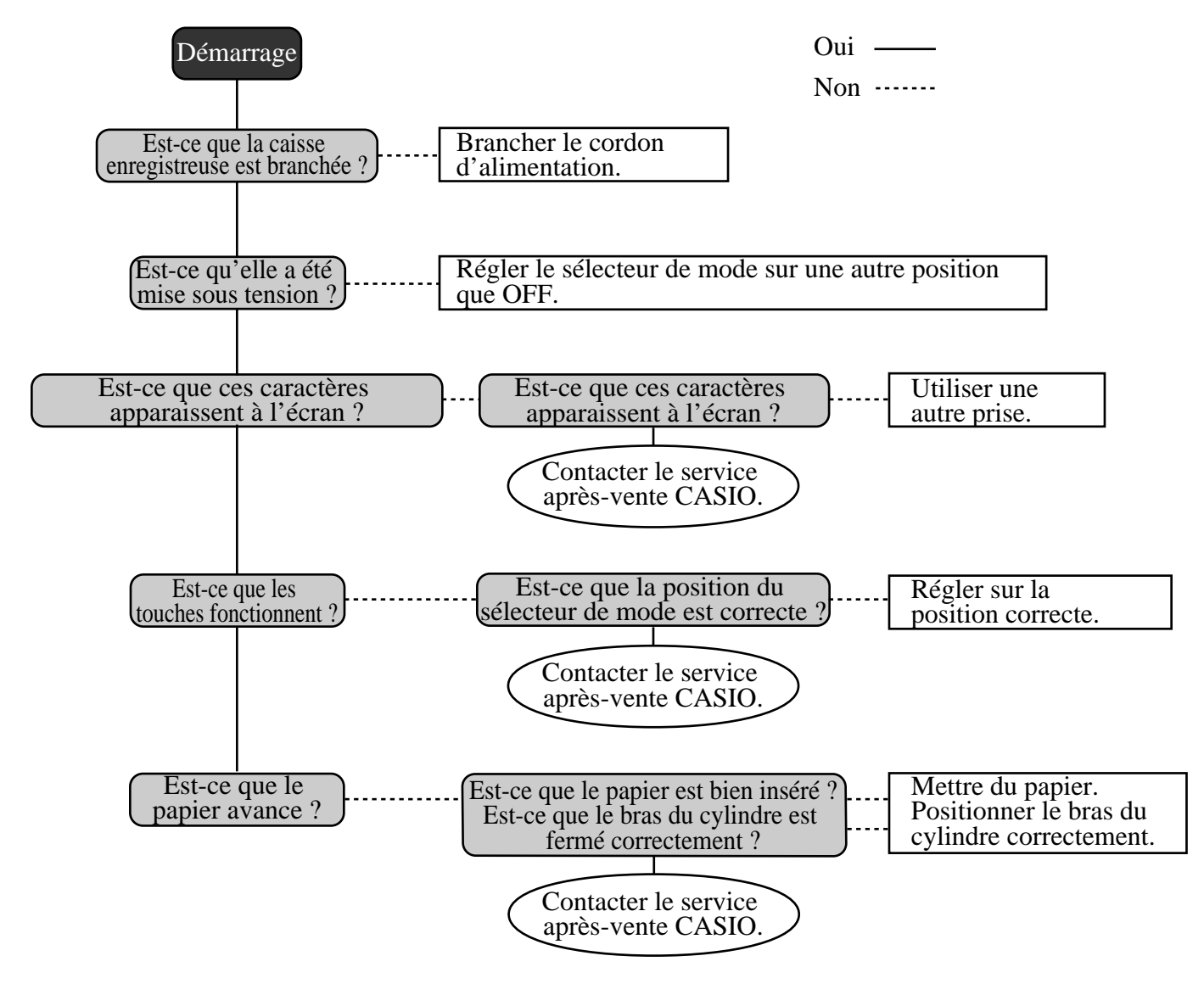

# **Annuler un verrouillage de la machine**

En cas d'erreur de manipulation, la caisse enregistreuse peut se verrouiller pour protéger les programmes et les données programmées. Dans ce cas, suivre cette procédure pour déverrouiller la machine sans perdre de données.

- 1 Mettre la caisse enregistreuse hors tension.
- 2 Insérer la clé PGM dans le sélecteur de mode.
- 3 Appuyer sur  $\left| \frac{\text{Recall}}{\text{FEED}} \right|$ , puis mettre le sélecteur de mode en mode PGM.
- 4 L'écran affiche  $0.00$ : relâcher la touche  $\frac{f_{\text{ECEPI}}}{f_{\text{EEII}}}$ .
- 5 Appuyer sur la touche  $\frac{\text{SUB}}{\text{Total}}$ , puis sortir un relevé.

# **En cas de coupure de courant**

Si l'alimentation de la caisse enregistreuse est coupée par une panne de courant ou autre, attendre simplement que l'électricité soit rétablie. Les détails d'une transaction en cours ainsi que les données des ventes enregistrées sont protégées par les piles de sauvegarde. (C'est pour cette raison qu'il faut mettre les piles.)

- Coupure de courant pendant l'enregistrement Le sous-total des articles enregistrés jusqu'à la coupure de courant reste enregistré. Il est possible de poursuivre l'enregistrement lorsque l'électricité est rétablie.
- Coupure de courant pendant l'impression d'un relevé Les données imprimées avant la coupure de courant restent enregistrées. Il est possible d'émettre un relevé lorsque l'électricité est rétablie.
- Coupure de courant pendant l'impression d'un ticket et du journal L'impression continue lorsque l'électricité est rétablie. La ligne en cours d'impression au moment de la coupure de courant est imprimée entièrement.
- **Autre**

Le symbole de coupure de courant est imprimé et ce qui était imprimé au moment de la coupure est entièrement réimprimé.

#### **Important !**

L'impression d'un ticket de caisse/journal ou l'impression n'est interrompue que par l'extinction de la caisse enregistreuse.

# **Lorsque la lettre L apparaît à l'écran**

### **À propos de l'indicateur de faible charge des piles…**

L'indicateur suivant apparaît à l'écran lorsque les piles sont faibles.

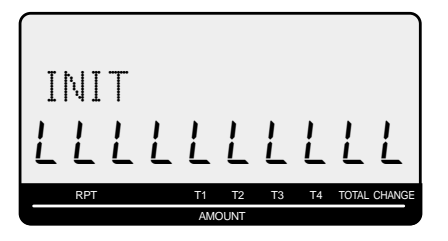

Si cet indicateur apparaît lorsque la caisse enregistreuse est allumée, il peut indiquer trois choses :

- La caisse enregistreuse ne contient pas les piles de sauvegarde.
- La charge des piles de sauvegarde insérées dans la caisse enregistreuse a atteint un certain niveau.
- Les piles insérées dans l'appareil sont vides.

#### **Important !**

Lorsque l'indicateur de faible charge des piles apparaît à l'écran, insérer le plus tôt possible un jeu de deux piles neuves. Si l'alimentation est coupée ou si la caisse enregistreuse est débranchée lorsque cet indicateur s'allume, toutes les données des ventes et tous les réglages seront supprimés.

#### **LE CORDON D'ALIMENTATION DE LA CAISSE ENREGISTREUSE DOIT ÊTRE BRANCHÉ PENDANT LE REMPLACEMENT DES PILES.**

# **Pour remplacer le rouleau de papier du journal X**

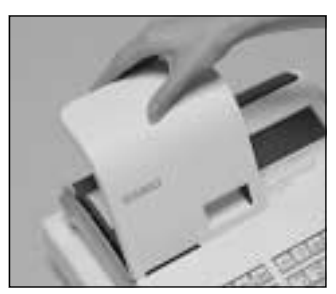

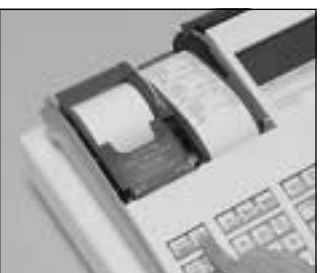

# *Point 2*

l'imprimante.

*Point 1*

Mettre le sélecteur de mode en position REG et retirer le couvercle de

Appuyer sur <sup>[JOURNAL</sup>] pour faire avancer le papier de 20 cm environ.

# *Point 3*

Couper le papier du journal à un endroit où rien n'est imprimé.

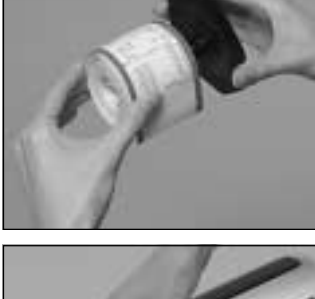

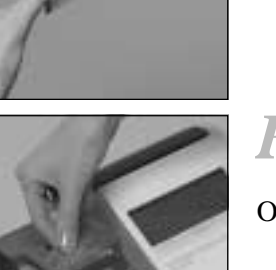

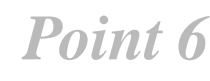

Sortir le journal imprimé de la bobine.

# *Point 7*

Ouvrir le bras du cylindre.

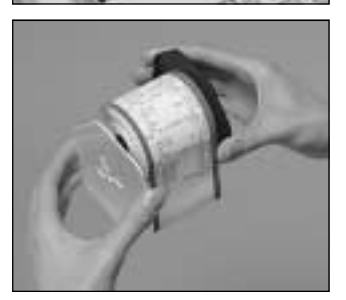

# *Point 4*

Retirer la bobine réceptrice de son support.

*Point 5*

Retirer le guide de papier de la bobine réceptrice.

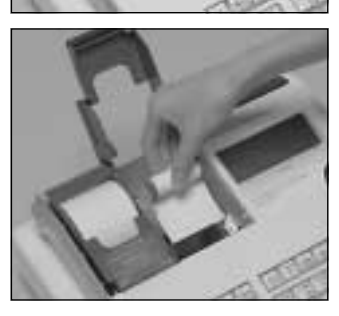

# *Point 8*

Retirer l'ancien rouleau de papier de la caisse enregistreuse.

*Point 9*

Insérer un nouveau rouleau.

Passer à l'étape 3 de la page 12 de ce manuel.

**Z X2/Z2REG** 士 **OFF RF PGM**

# **Pour remplacer le rouleau de papier des tickets de caisse**

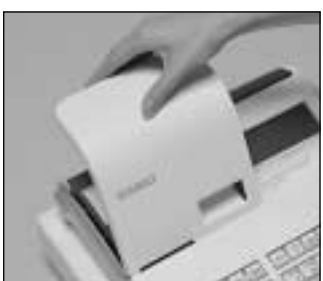

# *Point 1*

Mettre le sélecteur de mode en position REG et retirer le couvercle de l'imprimante.

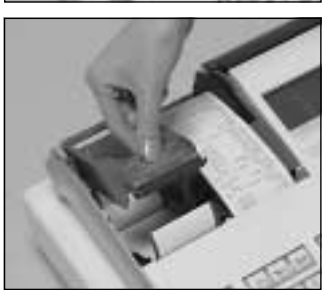

# *Point 2*

Ouvrir le bras de cylindre.

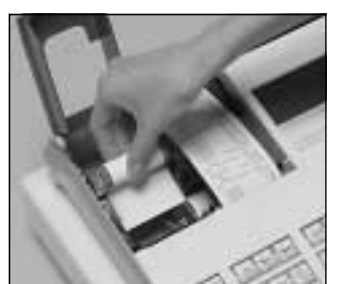

# *Point 3*

Retirer l'ancien rouleau de papier de la caisse enregistreuse.

*Point 4*

Insérer un nouveau rouleau. Passer à l'étape 3 de la page 11 de ce manuel.

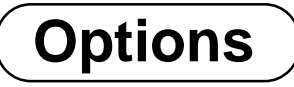

## **Rouleau de papier P-5880T Housse imperméable WT-89**

Cette housse protège le clavier de l'humidité.

Consulter le revendeur CASIO pour les détails.

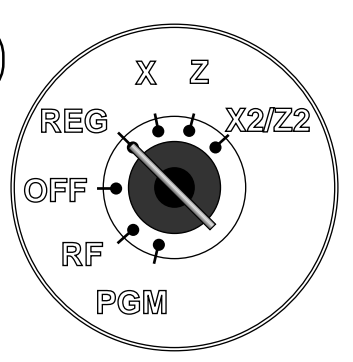

# **Fiche technique**

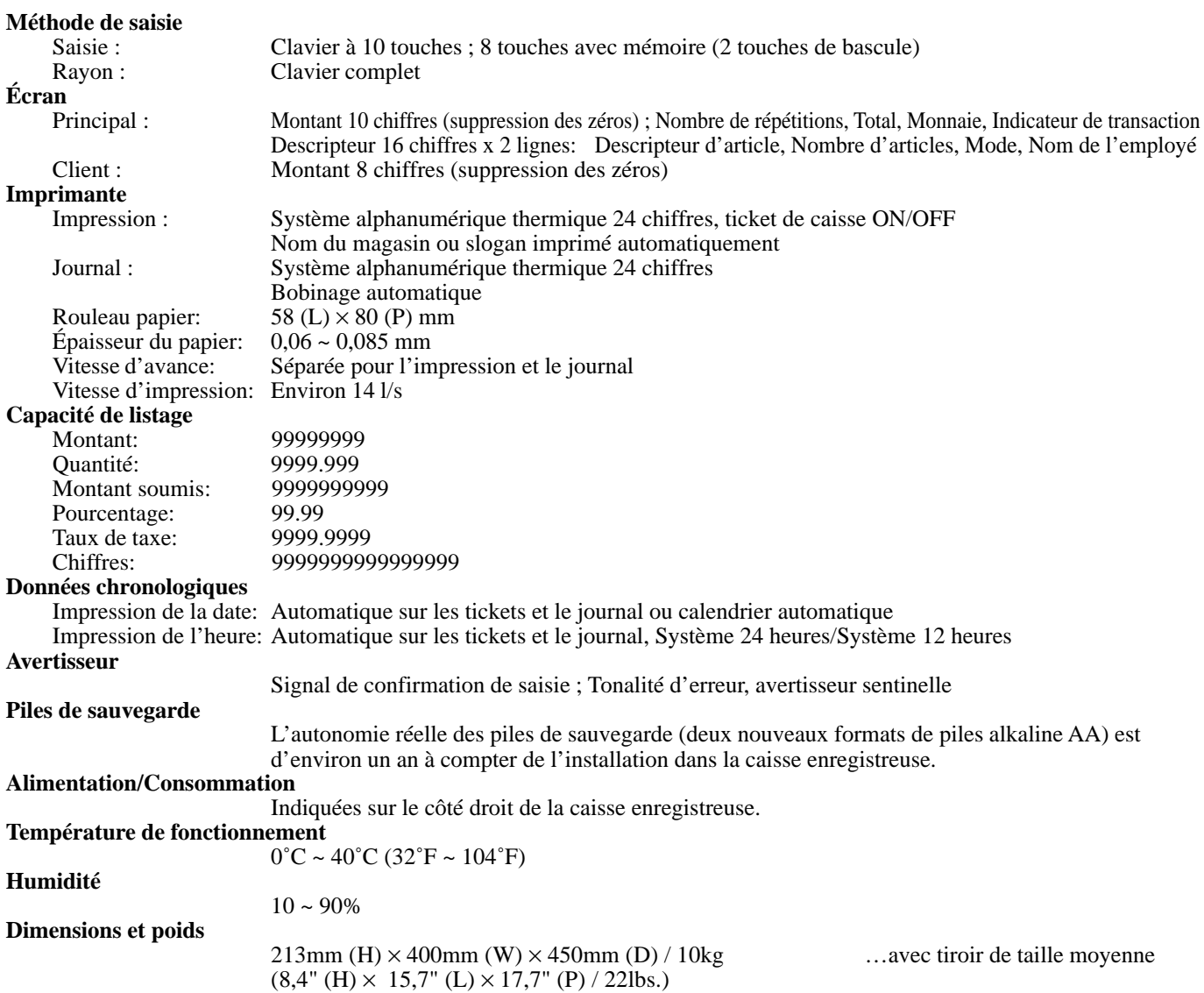

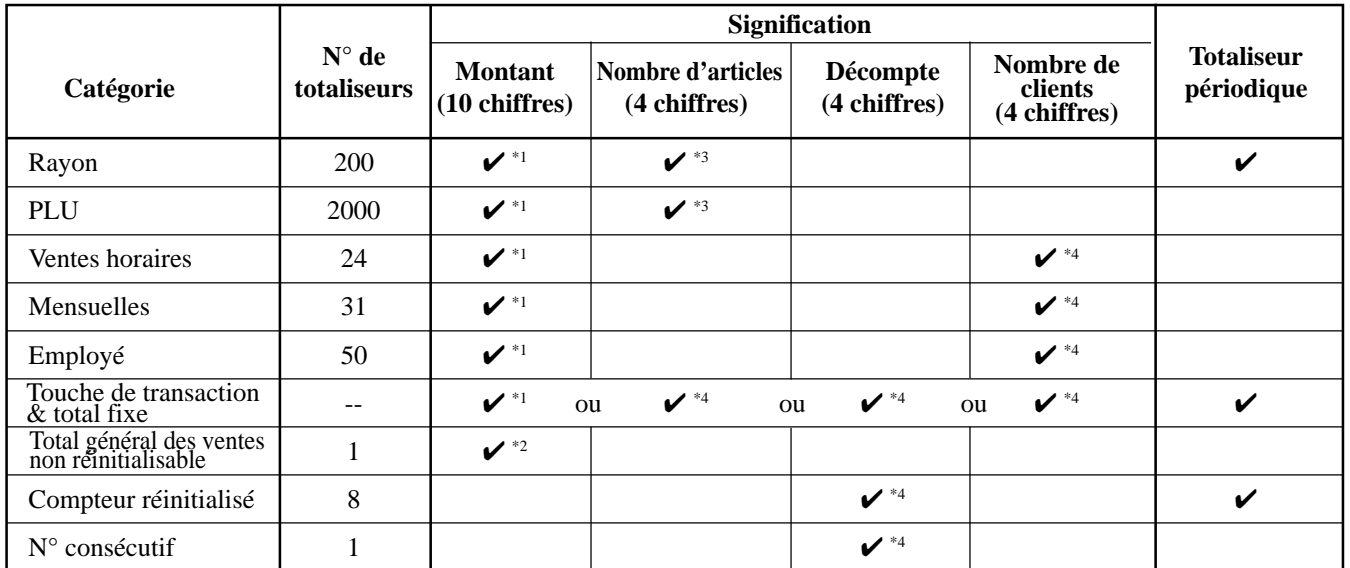

\*1: -9,999,999.99 ~ 99,999,999.99 \*2: -999,999,999.99 ~ 9,999,999,999.99 \*3: -999.99 ~ 9999.99 \*4: 1 ~ 9999

*\* La conception et les spécifications peuvent être modifiées sans préavis.*

#### **A**

affichage à l'écran 20, 21 affichage client 20, 22 aide 24 annulation 24, 44 arriv ée 46 article unique 29, 34, 47, 66, 68 avance 24 avance remboursable 66, 68

#### **B**

bar ème de taxation 14 bobine r éceptrice 12, 20

#### **C**

caract ère sp écial 59 carte de cr édit 25, 38, 69 changement de rayon 25, 30 changement de taxe 25, 39, 71 ch èque 24, 38, 69 clavier 20 clavier de caract ères 53 commande d 'impression 61, 62, 63, 64 commande de message 64 commande de ticket 64 commission 66, 68, 73 conversion de devises 25, 48, 63, 71 correction 42, 43 correction d 'erreur 24 couvercle de l 'imprimante 20 cr édit 25, 38, 72 cylindre 11

#### **D**

date 28 date r égl ée 13 d épart 24, 46 descripteur 52 descripteurs de relev é 58 descripteurs par liste 52 double relev é avec remise à z éro 63

#### **E**

écran 22 écran principal 20, 22 effacer 24 employ é 46 enregistrement, mode 20 esp èces 24, 69 esp èces en caisse 45 exemple de relev é 77

#### **F**

filigrane 16 fonction d 'employ é 64 formation de l 'employ é 72

#### **G**

graphisme 26, 52, 64

#### **H**

heure 28 heure r égl ée 13

### **I**

impression compress ée 64 imprimante 20 indicateur de type 23

#### **J**

journal 12, 26 journal incomplet 61

### **L**

liaison 68 limitation de chiffres faibles 66, 68 limitation du montant maximal 31, 68 limitation du montant maximal 32

#### **M**

majoration 25, 50, 70 message 26, 52, 64 message 57 message commercial 26 message d 'en-t ête 26 message final 26 mise en place du papier 11 mise en veille 20 mode de programmation 20 mode de remboursement 20 monnaie à rendre 29 multiplication / pour 24, 30, 35, 71 multiplication 24, 30, 34

#### **N**

nom d 'employ é 57 nombre cons écutif 26, 60 nombre d 'articles 26, 61 num éro d 'employ é 24, 46, 72 num éro de la machine 26, 60 num éro de rayon 25, 30

#### **O**

OFF, mode 20 omission des z éros 63 ouverture 25

#### **P**

papier thermique 11 PGM, mode 20 plaque magn étique 20 PLU 24, 33, 66, 67, 74 PLU ouvert 35, 66, 68 prix 24

# **Index**

prix négatif 66, 68 prix programmé 32 prix unitaire 29, 31, 33 programmation de commande générale 60 programmation de la fonction des touches 66 programmation des caractéristiques de la machine 60 protection de la mémoire 10

#### **R**

rayon 25, 29, 56, 66, 67, 74 rayon secondaire 24 reçu en acompte 24, 41, 69 réduction 24, 37, 70 REG, mode 20 relevé 74 relevé de groupe 79 Relevé de PLU, 78 relevé de programmation 82 relevé de rayon 45 relevé de touche de fonction 45 relevé des ventes périodiques avec remise à zéro 80 relevé des ventes périodiques sans remise à zéro 80 relevé des ventes quotidiennes avec remise à zéro 45, 74 relevé des ventes quotidiennes sans remise à zéro 74 relevé flash 78 relevé horaire 78 relevé individuel 74 relevé mensuel 78 relevé quotidien avec remise à zéro 17, 76 relevé quotidien sans remise à zéro 75 relevé total fixe 45 remboursement 24, 40 remise 24, 36, 70 répétition 23, 29, 34 répétition des touches 54 rétroéclairage 65 RF, mode 20, 40 rouleau de papier 20

#### **S**

saisie manuelle de caractères 53 sans addition/sans vente 25, 70 sans vente 41 sauvegarde de la programmation 16 sélecteur de mode 20, 21 solde créditeur 61 son des touches 61 sortie de caisse 24, 41, 69 soumission mixte 38 sous-total 24, 29, 70 sous-total des marchandises 39, 70 sous-total obligatoire 61 système de taxe 60

#### **T**

taux 36 taxe programmée 24 ticket 11, 26 ticket après finalisation 24 ticket de caisse oui/non 24 tiroir 20 titre de relevé 45, 59 total brut 45 total général 45, 59 total net 45 touche alphabétique 53, 54 Touche CAPS 53 touche d'effacement 53, 54 touche d'espacement 54 touche d'opérateur 20 touche de bascule 53 touche de curseur droit 54 touche de doublement de taille des lettres 53, 54 touche de fin de programmation 53, 54 touche de fonction 56 touche de programmation 20 touche de saisie de caractères 53, 54 touche de suppression 53, 54 touche du tiroir 20 type de taxe 31, 33, 36, 37 type de taxe 68 type de taxe programmé 32

#### **V**

ventes périodiques sans/avec remise à zéro 20 ventes quotidiennes avec remise à zéro 20 ventes quotidiennes X 20 verrouillage du tiroir 20

#### **X**

X, mode 20, 74 X2/Z2, mode 20, 80

#### **Z**

Z, mode 20, 74 zéro, prix unitaire 66, 68

# **CASIO.**

**CASIO COMPUTER CO., LTD.** 6-2, Hon-machi 1-chome

Shibuya-ku, Tokyo 151-8543, Japan

Printed in Indonesia Imprim é en Indon ésie MO0712-A

Printed on recycled paper. Imprim é sur papier recycl é PCR-T2100\*F